**Konfigurieren von Adobe® LiveCycle® ES3 Application Server-Clustern mithilfe von WebSphere®**

### **Rechtliche Hinweise**

Weitere Informationen zu rechtlichen Hinweisen finden Sie unter [http://help.adobe.com/de\\_DE/legalnotices/index.html.](http://help.adobe.com/de_DE/legalnotices/index.html)

# **Inhalt**

#### **[Kapitel 1: Informationen zu diesem Dokument](#page-4-0)**

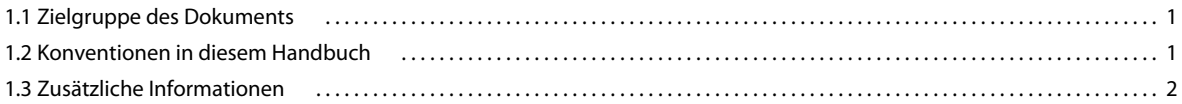

#### **[Kapitel 2: Einführung in Installation, Konfiguration und Bereitstellung](#page-6-0)**

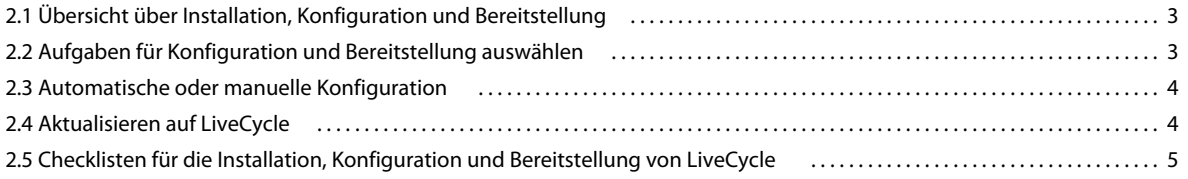

#### **[Kapitel 3: Erstellen eines WebSphere Application Server-Clusters](#page-10-0)**

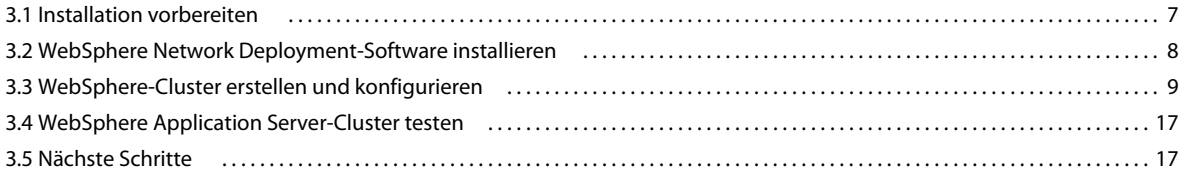

#### **[Kapitel 4: Installieren von LiveCycle-Modulen](#page-21-0)**

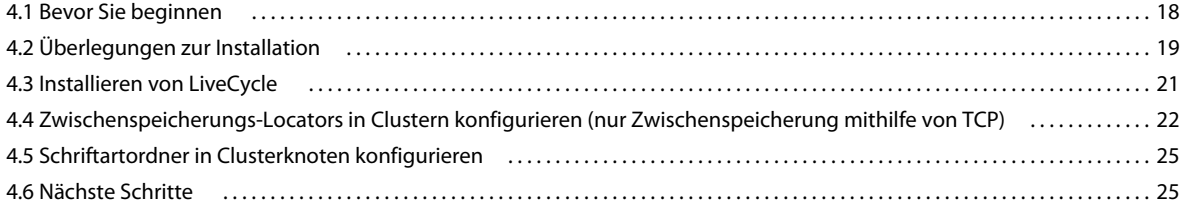

#### **[Kapitel 5: Konfigurieren von LiveCycle für die Bereitstellung](#page-29-0)**

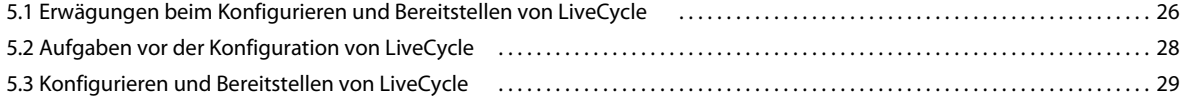

#### **[Kapitel 6: Manuelles Konfigurieren eines WebSphere-Clusters](#page-39-0)**

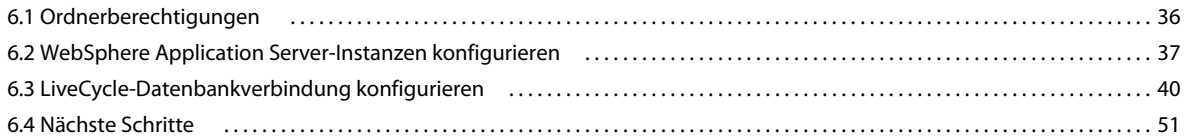

#### **[Kapitel 7: Manuelles Bereitstellen auf WebSphere](#page-55-0)**

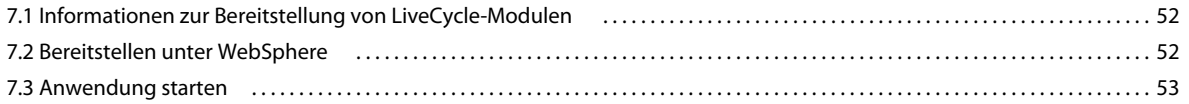

**iii**

#### **[Kapitel 8: Aufgaben nach der Bereitstellung](#page-57-0)**

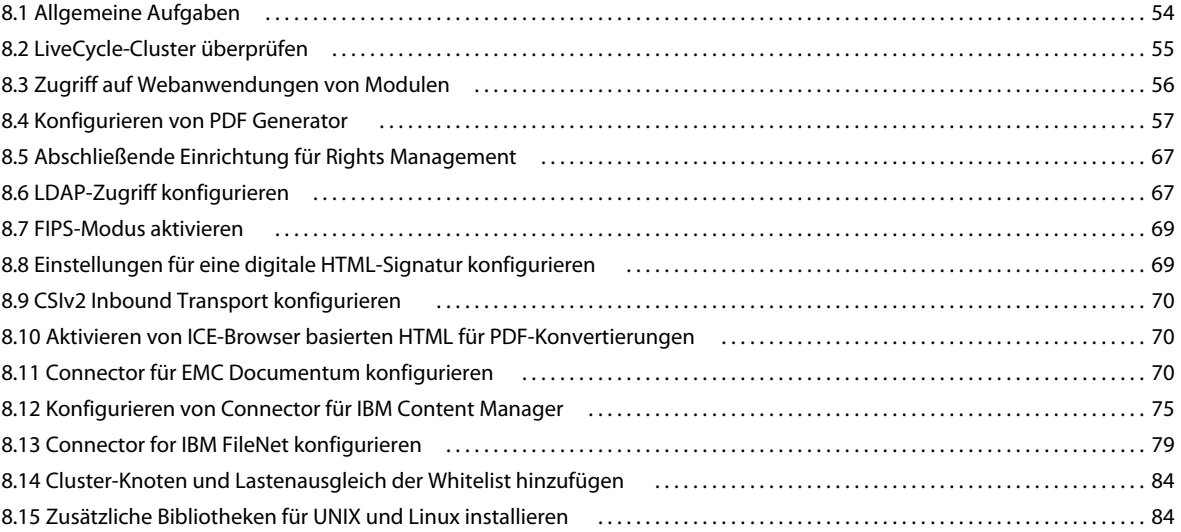

#### **[Kapitel 9: Konfigurieren des Lastenausgleichs](#page-88-0)**

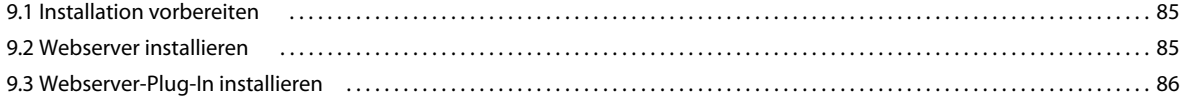

#### **[Kapitel 10: Erweiterte Konfiguration für Produktionssysteme](#page-92-0)**

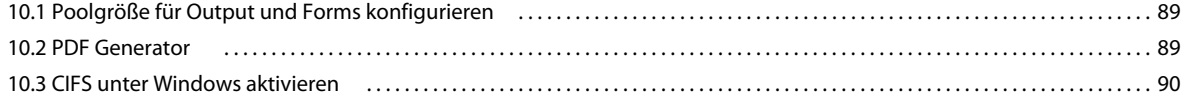

#### **[Kapitel 11: Anhang - Installieren der Befehlszeilenschnittstelle](#page-95-0)**

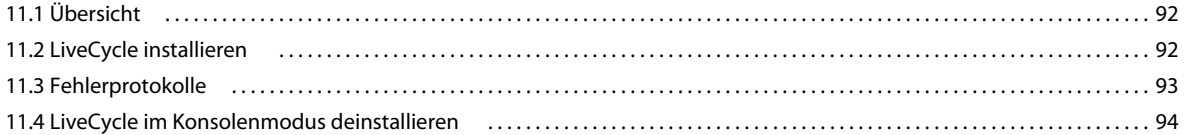

#### **[Kapitel 12: Anhang – Configuration Manager-Befehlszeilenschnittstelle](#page-98-0)**

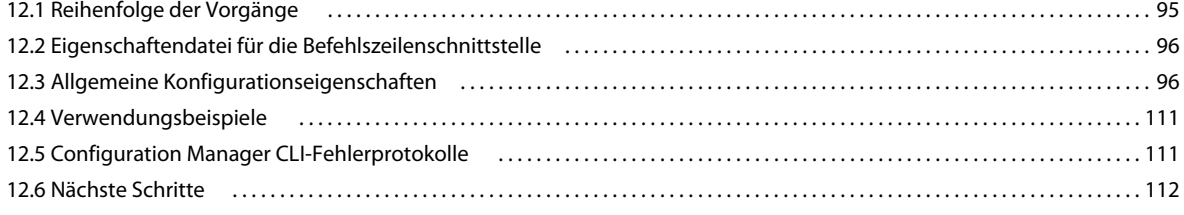

#### **[Kapitel 13: Anhang – Erhöhen der Deployer-Heap-Größe für WebSphere](#page-116-0)**

# <span id="page-4-0"></span>**Kapitel 1: Informationen zu diesem Dokument**

LiveCycle ist eine Unternehmensserver-Plattform, mit der Sie Geschäftsprozesse automatisieren und optimieren können. LiveCycle beinhaltet die folgenden Komponenten:

- J2EE-basierende Foundation bietet Serverfunktionen und Laufzeitumgebung
- Werkzeuge zum Entwerfen, Entwickeln und Testen von LiveCycle-Anwendungen
- Module und Dienste werden auf dem LiveCycle-Server bereitgestellt und bieten Funktionsdienste

Weitere Informationen über die LiveCycle-Architektur und -Funktionen finden Sie unter [LiveCycle – Übersicht](http://www.adobe.com/go/learn_lc_overview_10_de).

Dieses Dokument ist Teil eines größeren Dokumentationssatzes, der unter [LiveCycle-Dokumentationsseite](http://www.adobe.com/go/learn_lc_documentation_10_de) verfügbar ist. Es wird empfohlen, dass Sie mit dem Vorbereitungshandbuch anfangen und anschließend das Installations- und Konfigurationshandbuch lesen, abhängig davon, ob Sie eine neue Installation durchführen (Einzelserver- oder Clustereinstellung) oder Ihre vorhandene LiveCycle-Bereitstellung aktualisieren. Informationen zur Turnkey-Bereitstellung, die ausschließlich für Testzwecke verwendet wird, finden Sie unter [Installieren und Bereitstellen von](http://www.adobe.com/go/learn_lc_installTurnkey_10_de)  [LiveCycle mithilfe von JBoss Turnkey.](http://www.adobe.com/go/learn_lc_installTurnkey_10_de)

# <span id="page-4-1"></span>**1.1 Zielgruppe des Dokuments**

Dieses Handbuch richtet sich an Administratoren oder Entwickler, die für die Installation, Aktualisierung, Konfiguration, Verwaltung oder Bereitstellung von LiveCycle-Komponenten zuständig sind. Benutzer dieses Handbuchs sollten mit J2EE-Anwendungsservern, Betriebssystemen, Datenbankservern sowie Webumgebungen vertraut sein.

## <span id="page-4-3"></span><span id="page-4-2"></span>**1.2 Konventionen in diesem Handbuch**

In der Dokumentation zur Installation und Konfiguration von LiveCycle werden die folgenden Namenskonventionen für allgemeine Dateipfade verwendet.

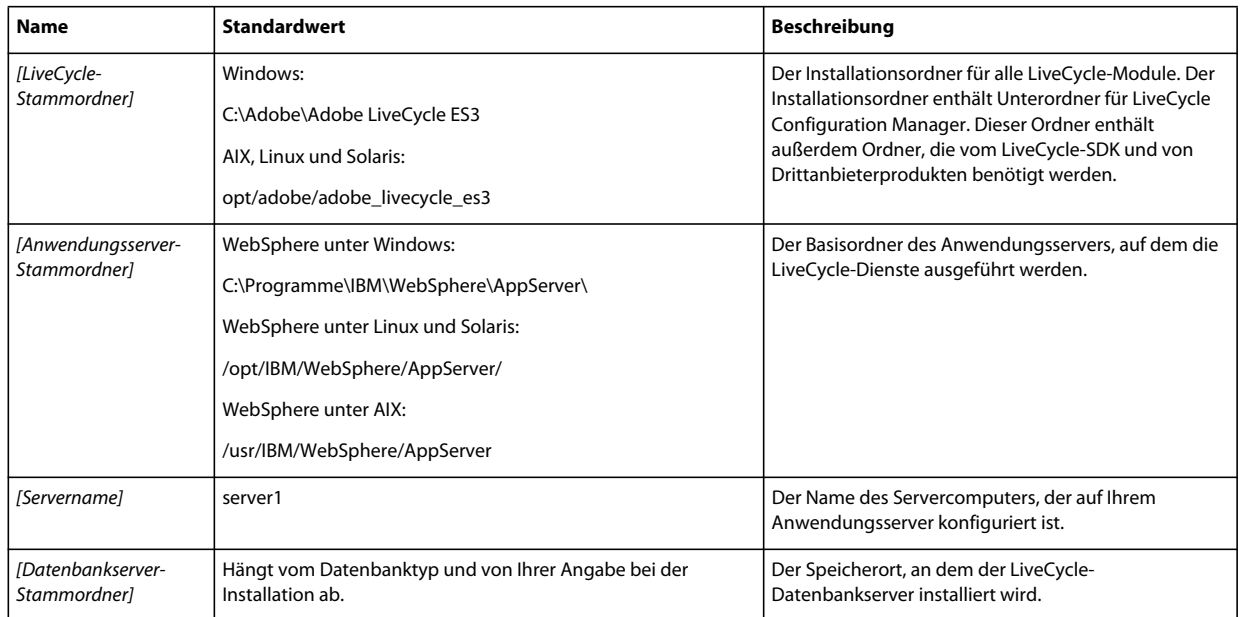

Die meisten Informationen zu Ordnern in diesem Handbuch gelten plattformübergreifend. (Unter Betriebssystemen von Windows wird bei allen Dateinamen und Pfadangaben die Groß- und Kleinschreibung beachtet.) Plattformspezifische Informationen werden bei Bedarf aufgeführt.

# <span id="page-5-0"></span>**1.3 Zusätzliche Informationen**

In der folgenden Tabelle finden Sie Hinweise auf weiterführende Informationen zu LiveCycle.

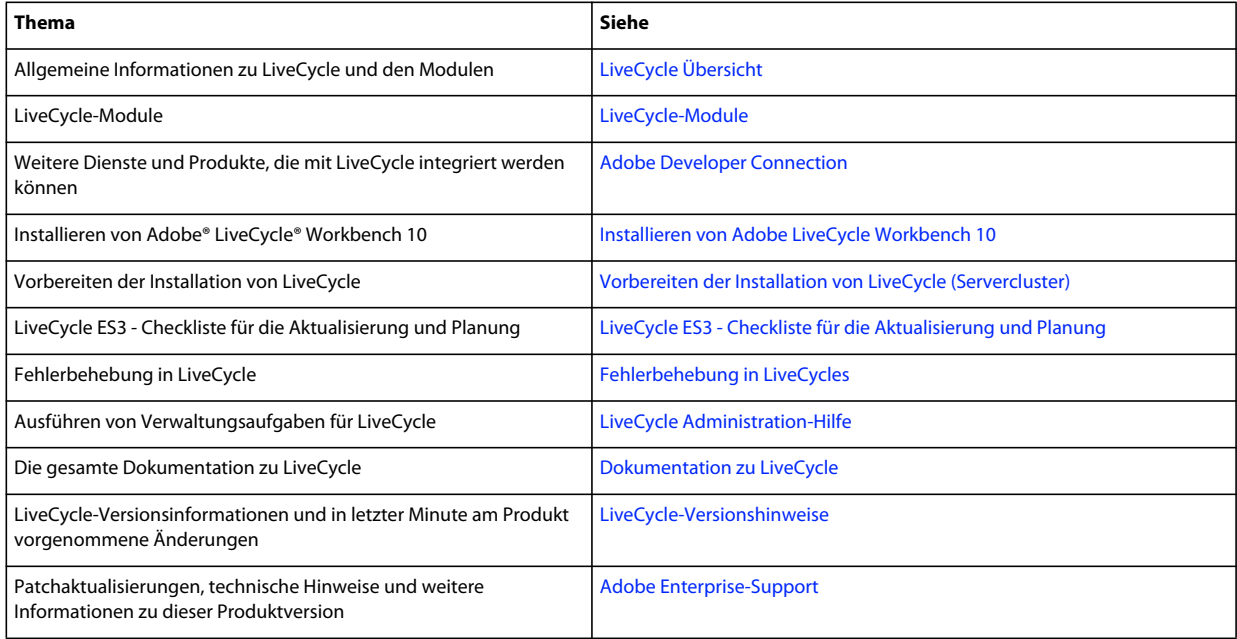

# <span id="page-6-0"></span>**Kapitel 2: Einführung in Installation, Konfiguration und Bereitstellung**

# <span id="page-6-1"></span>**2.1 Übersicht über Installation, Konfiguration und Bereitstellung**

Die Installation, Konfiguration und Bereitstellung von LiveCycle besteht aus den folgenden Prozessen:

- **Installation:** Installieren Sie LiveCycle durch Ausführen des Installationsprogramms. Bei der Installation von LiveCycle werden alle erforderlichen Dateien in eine Installationsordnerstruktur auf dem Computer kopiert. Der Standardordner für die Installation ist "C:\Adobe\AdobeLiveCycleES3" (Windows) bzw. "opt/adobe/adobe\_livecycle\_es3" (nicht Windows). Sie können die Dateien jedoch auch in einem anderen Ordner installieren.
- **Konfiguration:** Beim Konfigurieren von LiveCycle werden verschiedene Einstellungen geändert, die bestimmen, wie LiveCycle funktioniert. Beim Assemblieren des Produkts werden alle installierten Komponenten gemäß Ihren Konfigurationsanweisungen zu bereitstellbaren EAR- und JAR-Dateien zusammengefügt. Konfigurieren und assemblieren Sie die Komponenten für die Bereitstellung, indem Sie Configuration Manager ausführen. Sie können mehrere LiveCycle-Module gleichzeitig konfigurieren und assemblieren.
- **Bereitstellung:** Das Bereitstellen des Produkts besteht aus der Bereitstellung der assemblierten EAR-Dateien und unterstützender Dateien auf dem Anwendungsserver, auf dem Sie LiveCycle ausführen möchten. Wenn Sie mehrere Module konfiguriert haben, werden die bereitstellbaren Komponenten in den bereitstellbaren EAR-Dateien zusammengefasst. Komponenten und LiveCycle-Archivdateien werden als JAR-Dateien zusammengefasst.

*Hinweis: LiveCycle-Archivdateien verwenden .lca-Dateierweiterungen.*

• **Initialisieren der LiveCycle-Datenbank:** Durch das Initialisieren der Datenbank fürLiveCycle werden Tabellen erstellt, die für User Management und andere Komponenten verwendet werden. Wenn Sie ein Modul bereitstellen, das eine Verbindung mit der LiveCycle-Datenbank herstellt, müssen Sie die LiveCycle-Datenbank nach der Bereitstellung initialisieren.

Bevor Sie beginnen, LiveCycle zu installieren und zu konfigurieren, stellen Sie sicher, dass Sie Ihre Umgebung vorbereitet haben, wie in den entsprechenden Vorbereitungshandbüchern beschrieben.

# <span id="page-6-2"></span>**2.2 Aufgaben für Konfiguration und Bereitstellung auswählen**

Nachdem Sie installiert haben, können Sie mithilfe von LiveCycle Configuration Manager die folgenden Vorgänge durchführen:

- LiveCycle-Module in einer EAR-Datei zur Bereitstellung auf dem Anwendungsserver bzw. Anwendungsservercluster konfigurieren
- Eigenschaften von Anwendungsserver bzw. Anwendungsservercluster für die Unterstützung von LiveCycle konfigurieren
- Konfiguration von Anwendungsserver bzw. Anwendungsservercluster überprüfen
- LiveCycle-EAR-Dateien bereitstellen
- LiveCycle-Datenbank initialisieren
- LiveCycle-Komponenten bereitstellen
- Bereitstellung der LiveCycle-Komponenten überprüfen
- LiveCycle-Komponenten konfigurieren

Wenn Sie Adobe® LiveCycle® Reader® Extensions 10 installieren, können Sie auch die Berechtigung für Reader Extensions-Rechte angeben und importieren, die für das Anwenden von Verwendungsrechten auf PDF-Dokumente erforderlich ist.

• LiveCycle-Beispiele in LiveCycle importieren (optional)

*Hinweis: Zusätzlich zu den LiveCycle-Beispielen, die Sie importieren können, finden Sie weitere Beispiele unter [LiveCycle Developer Center](http://www.adobe.com/go/learn_lc_devnet_de).*

# <span id="page-7-0"></span>**2.3 Automatische oder manuelle Konfiguration**

Obwohl Sie mithilfe von Configuration Manager den Anwendungsserver bzw. Cluster konfigurieren und Datenquellen für die Datenbank einrichten können, möchten Sie diese Schritte aus folgenden Gründen vielleicht auch lieber manuell vornehmen:

- Es sind andere Anwendungen auf dem Anwendungsserver bzw. Cluster installiert und Sie befürchten Konfigurationskonflikte.
- Die Sicherheitsprozeduren für die Konfigurationsverwaltung in Ihrem Unternehmen schreiben eine stärkere Kontrolle vor.
- Sie nehmen Bereitstellungen vor, für die keine automatische Konfiguration zur Verfügung steht.

Führen Sie bei einer manuellen Konfiguration folgende Aufgaben aus:

- Verwenden Sie Configuration Manager, um LiveCycle-Komponenten mit dem erforderlichen Ordnern zu konfigurieren (Schriftart- und temporärer Ordner sowie Ordner des globalen Dokumentenspeichers).
- Konfigurieren Sie den Anwendungsserver manuell, konfigurieren Sie Datenquellen und stellen Sie die EAR-Dateien für LiveCycle bereit.
- Führen Sie Configuration Manager aus, um die Datenbank zu initialisieren.
- Führen Sie Configuration Manager aus, um LiveCycle-Komponenten bereitzustellen und die Bereitstellung der LiveCycle-Komponenten zu überprüfen.
- Konfigurieren Sie die LiveCycle-Komponenten.

# <span id="page-7-1"></span>**2.4 Aktualisieren auf LiveCycle**

Wenn Sie von LiveCycle ES Update oder LiveCycle ES2 auf LiveCycle ES3 aktualisieren, stellen Sie sicher, dass Sie die unter "Vorbereiten der Aktualisierung auf LiveCycle" beschriebenen Aufgaben ausgeführt haben, und lesen Sie das Aktualisierungshandbuch für Ihren Anwendungsserver. Die vollständige LiveCycle-Dokumentation ist unter [http://www.adobe.com/go/learn\\_lc\\_documentation\\_10\\_de](http://www.adobe.com/go/learn_lc_documentation_10_de) verfügbar.

# <span id="page-8-0"></span>**2.5 Checklisten für die Installation, Konfiguration und Bereitstellung von LiveCycle**

Dieser Abschnitt enthält Checklisten, mit denen Sie den Installations- und Konfigurationsprozess Schritt für Schritt durchführen können. Es steht eine Checkliste für die Installation und Konfiguration mit der automatischen Methode oder der manuellen Methode zur Verfügung.

- **Automatische Methode:** Bezieht sich auf die Verwendung von Configuration Manager zum Konfigurieren des Anwendungsservers, zum Konfigurieren und Bereitstellen der LiveCycle-EAR-Dateien, Initialisieren der Datenbank und Bereitstellen der Module für den Server. Die automatische Methode empfiehlt sich, wenn die Installation, Konfiguration und Bereitstellung von LiveCycle mit so wenig Eingaben wie möglich erfolgen soll.
- **Manuelle Methode:** Configuration Manager wird nur dazu verwendet, um EAR-Dateien für LiveCycle zu konfigurieren, die Datenbank zu initialisieren und die Module auf dem Server bereitzustellen. Die Konfiguration des Anwendungsservers, das Herstellen einer Verbindung zur Datenbank und das Bereitstellen der EAR-Dateien für LiveCycle auf dem Server wird vom Administrator manuell unter Verwendung der weiter hinten in diesem Handbuch dargelegten Anweisungen durchgeführt. Die manuelle Methode empfiehlt sich, wenn die Installation, Konfiguration und Bereitstellung von LiveCycle mit möglichst präzisen Eingaben erfolgen soll. Diese Methode kann beispielsweise bei einer gesperrten Serverumgebung eingesetzt werden.

*Hinweis: In einer Clusterumgebung müssen alle Anwendungsserverkonfigurationen auf jedem Knoten des Clusters durchgeführt werden.*

## **2.5.1 Checkliste für die automatische Installation und Bereitstellung**

Die folgende Liste enthält die Schritte, die für die Installation von LiveCycle-Modulen mit der automatischen Methode erforderlich sind. Beachten Sie, dass Ihr Anwendungsserver bzw. Cluster installiert werden muss, bevor Sie die Installation durchführen:

- Vergewissern Sie sich, dass die erforderliche Software in der Zielumgebung installiert ist. Lesen Sie das entsprechende Vorbereitungshandbuch unter [http://www.adobe.com/go/learn\\_lc\\_documentation\\_10\\_de.](http://www.adobe.com/go/learn_lc_documentation_10_de)
- Führen Sie das Installationsprogramm aus. (Siehe ["4.3 Installieren von LiveCycle" auf Seite 21](#page-24-1)
- Führen Sie Configuration Manager aus und wählen Sie im Bildschirm "Aufgabenauswahl" alle Aufgaben aus. Dadurch werden die EAR-Dateien für LiveCycle und die Einstellungen des Anwendungsservers konfiguriert, die EAR-Dateien und anderen Komponenten auf dem Anwendungsserver bereitgestellt, die LiveCycle-Datenbank initialisiert und die Bereitstellung überprüft. (Weitere Informationen finden Sie im Kapitel "Konfigurieren von LiveCycle für die Bereitstellung" in diesem Handbuch.)
- Öffnen Sie Administration Console und User Management. (Siehe "8.1.3.1 Zugriff auf Administration Console" [auf Seite 54](#page-57-2).)
- (Optional) Konfigurieren Sie den LDAP-Zugriff. (Siehe ["8.6 LDAP-Zugriff konfigurieren" auf Seite 67\)](#page-70-2)
- Stellen Sie sicher, dass Ihre Clusterumgebung vorbereitet ist.

## **2.5.2 Checkliste für die manuelle Installation und Bereitstellung**

Die folgende Liste enthält die Schritte, die für die Installation von LiveCycle mit der manuellen Methode erforderlich sind. Ihr Anwendungsserver bzw. Cluster muss bereits installiert und konfiguriert sein, bevor Sie die Installation durchführen.

- Vergewissern Sie sich, dass die erforderliche Software in der Zielumgebung installiert und konfiguriert ist.
- Stellen Sie sicher, dass Sie das Cluster in der Zielumgebung erstellt und konfiguriert haben.
- Führen Sie das Installationsprogramm aus.
- Führen Sie Configuration Manager aus und wählen Sie die Aufgabe "LiveCycle-EAR-Dateien konfigurieren". Diese Aufgabe konfiguriert LiveCycle.
- Konfigurieren Sie das Anwendungsservercluster für LiveCycle.
- Stellen Sie die EAR-Dateien auf dem Anwendungsserver bereit. Sie können dies manuell oder mithilfe von Configuration Manager tun.

*Hinweis: (Nur Cluster) Stellen Sie sicher, dass Sie EAR-Dateien für jeden Knoten des Clusters auf dem Anwendungsserver bereitstellen. Vergewissern Sie sich beim Bereitstellen der EAR-Dateien auf dem Anwendungsserver, dass Sie dem Cluster und dem Webserver Module zuordnen.*

- Führen Sie Configuration aus, um LiveCycle-Komponentendateien bereitzustellen, initialisieren Sie die LiveCycle-Datenbank und stellen Sie (optional) Produktbeispiele bereit.
- Zugriff auf Administration Console and User Management.
- (Optional) Konfigurieren Sie den LDAP-Zugriff.

# <span id="page-10-0"></span>**Kapitel 3: Erstellen eines WebSphere Application Server-Clusters**

Sie müssen die WebSphere Application Server Network Deployment-Software installieren, um einen WebSphere-Cluster zu erstellen. Führen Sie die folgenden Aufgaben durch:

- Vergewissern Sie sich, dass alle Computer im Cluster ordnungsgemäß vorbereitet wurden. (Siehe "3.1 Installation [vorbereiten" auf Seite 7.](#page-10-1))
- Installieren Sie die WebSphere Application Server Network Deployment-Software. (Siehe "3.2 WebSphere [Network Deployment-Software installieren" auf Seite 8](#page-11-0).)
- Erstellen Sie einen WebSphere Application Server-Cluster. (Siehe "3.3 WebSphere-Cluster erstellen und [konfigurieren" auf Seite 9](#page-12-0).)
- Testen Sie die WebSphere Application Server-Clusterkonfiguration. (Siehe ["3.4 WebSphere Application Server-](#page-20-0)[Cluster testen" auf Seite 17.](#page-20-0))

## <span id="page-10-1"></span>**3.1 Installation vorbereiten**

Stellen Sie vor der Installation von WebSphere Application Server auf den Computern im Cluster sicher, dass Ihr System die folgenden Konfigurationsanforderungen erfüllt:

**Festplattenspeicher:** Stellen Sie sicher, dass die Partition, die den Anwendungsserver aufnehmen soll, über mindestens 10 GB freien Festplattenspeicherplatz verfügt. Zusätzlich zu dem für die Installation des Produkts erforderlichen Speicherplatz muss Ihre Umgebungsvariable TEMP oder TMP auf einen gültigen temporären Ordner verweisen, der über mindestens 500 MB freien Festplattenspeicherplatz verfügt. Für die herunterladbare ausführbare Datei sind ungefähr 500 MB erforderlich, zuzüglich weiterer 1 GB zum Dekomprimieren der Abbilder.

**Einstellungen der IP-Adressen:** Alle Computer müssen über feste IP-Adressen verfügen, die von einem einzigen DNS verwaltet werden.

**IP-Multicast:** Alle Computer müssen vollständig die IP-Multicast-Paketweitergabe unterstützen. Dies bedeutet, dass alle Router und sonstigen Tunneltechnologien für die Weitergabe von Multicast-Nachrichten an Clusterserverinstanzen konfiguriert sein müssen. Die Netzwerklatenz muss so niedrig festgelegt sein, dass sichergestellt ist, dass die meisten Multicast-Nachrichten ihr endgültiges Ziel innerhalb von 200 bis 300 Millisekunden erreichen. Ferner muss die Multicast-Gültigkeitsdauer für den Cluster so hoch festgelegt sein, dass sichergestellt ist, dass keine Multicast-Pakete von den Routern verworfen werden, bevor diese ihr endgültiges Ziel erreicht haben.

**Versionen:** Alle Computer im Cluster müssen über dieselbe Version und dasselbe Service Pack der WebSphere Application Server-Software verfügen.

**Horizontaler Cluster:** Wenn es sich bei Ihrer Konfiguration um einen horizontalen Cluster handelt (d. h. Instanzen von WebSphere Application Server sind auf verschiedenen Computern installiert), müssen Sie gewährleisten, dass sich alle Computer im selben Subnetz des Netzwerks befinden und dass die Computeruhren synchronisiert sind. (Siehe [Vorbereiten der Installation von LiveCycle \(Servercluster\).](http://www.adobe.com/go/learn_lc_prepareInstallcluster_10_de))

**Kontoberechtigungen:** (Windows) Sie müssen WebSphere Application Server unter einem Benutzerkonto installieren und ausführen, das über Administratorberechtigungen verfügt.

**Freigegebenes Netzwerklaufwerk:** Sie müssen ein sicheres freigegebenes Netzwerklaufwerk erstellt haben, auf das alle Computer im Cluster Lese- und Schreibzugriff haben. (Siehe [Vorbereiten der Installation von LiveCycle](http://www.adobe.com/go/learn_lc_prepareInstallcluster_10_de)  [\(Servercluster\)](http://www.adobe.com/go/learn_lc_prepareInstallcluster_10_de).)

# <span id="page-11-0"></span>**3.2 WebSphere Network Deployment-Software installieren**

Sie müssen die WebSphere Application Server Network Deployment-Software auf allen Knoten des Clusters installieren, um WebSphere Deployment Manager und Anwendungsserverinstanzen zu erstellen.

Mit WebSphere Deployment Manager verwalten Sie den WebSphere Application Server-Cluster. Sie können WebSphere Application Server Network Deployment auf einem dedizierten administrativen Computer oder auf einem beliebigen Knoten im Cluster installieren, der über genügend Kapazität für die Installation und Ausführung von Deployment Manager verfügt. (Weitere Informationen finden Sie auf der WebSphere Application Server-Site.)

## <span id="page-11-1"></span>**3.2.1 Modi für die Installation der WebSphere Network Deployment-Software**

Sie können die WebSphere Network Deployment-Software auf zweierlei Weise installieren:

- Wählen Sie im Bildschirm **WebSphere Application Server Environments** die Option **None**, um die WebSphere Network Deployment-Software ohne Erstellung von Profilen zu installieren. Später können Sie dann mit dem Skript manageprofiles einen Deployment Manager oder ein Anwendungsserverprofil erstellen. Siehe ["3.3.1](#page-12-1)  [WebSphere-Profile erstellen" auf Seite 9](#page-12-1).
- Wählen Sie im Bildschirm **WebSphere Application Server Environments** die Option **Application server**, um die WebSphere Network Deployment-Software zusammen mit einem einzigen Anwendungsserverprofil zu installieren.
- Wählen Sie im Bildschirm **WebSphere Application Server Environments** die Option **Management**, um die WebSphere Network Deployment-Software zusammen mit dem Deployment Manager-Profil zu installieren.
- Wählen Sie im Bildschirm **WebSphere Application Server Environments** die Option **Cell (Deployment Manager and a Managed Node)**, um die WebSphere Network Deployment-Software zusammen mit einer Zelle zu installieren, die Deployment Manager und ein Profil für einen knotenverwalteten Anwendungsserver enthält.

Wenn Sie während der Installation diese Option wählen, müssen später keine Profile manuell erstellt werden.

Weitere Informationen zum Installieren der WebSphere Application Server-Software finden Sie auf der Site [WebSphere Application Server.](http://www-01.ibm.com/software/webservers/appserv/was/)

*Hinweis: Beim Installieren der WebSphere Network Deployment-Software auf Knoten, die lediglich als Host für den Anwendungsserver dienen sollen, wählen Sie im Bildschirm WebSphere Application Server Environments die Option Application server.*

*Hinweis: Mit dem Skript manageprofiles können Sie jederzeit Deployment Manager oder Anwendungsserverprofile erstellen, nachdem Sie die WebSphere Network Deployment-Software auf eine der beiden oben beschriebenen Weisen installiert haben.*

# <span id="page-12-0"></span>**3.3 WebSphere-Cluster erstellen und konfigurieren**

Konfigurieren Sie den WebSphere Application Server-Cluster, indem Sie die folgenden Aufgaben ausführen:

- Erstellen Sie WebSphere Deployment Manager- und WebSphere Application Server-Profile. (Siehe "3.3.1 [WebSphere-Profile erstellen" auf Seite 9](#page-12-1).)
- Verbinden Sie die Knoten mit Deployment Manager. (Siehe "3.3.3 WebSphere Application Server-Profile [verbinden" auf Seite 11](#page-14-0).)
- Erstellen Sie den Cluster. (Siehe ["3.3.4 WebSphere-Cluster erstellen" auf Seite 14.](#page-17-0))
- Ändern Sie das Zeitlimit für SOAP-Verbindungen. (Siehe "3.3.5 Zeitlimits für SOAP-Verbindungen ändern" auf [Seite 15](#page-18-0).)

Beim Erstellen von Profilen werden leere Knoten angelegt, die keine Verwaltungskonsole bzw. keinen Server enthalten. Nach Verbinden dieser Knoten können Sie in Deployment Manager einen Cluster aus Servern mithilfe dieser Knoten erstellen.

## <span id="page-12-1"></span>**3.3.1 WebSphere-Profile erstellen**

Sobald Sie die WebSphere Network Deployment-Software auf einen der unter "3.2.1 Modi für die Installation der [WebSphere Network Deployment-Software" auf Seite 8](#page-11-1) aufgeführten Wege installiert haben, können Sie verschiedene Typen von WebSphere-Profilen erstellen. Erstellen Sie WebSphere-Profile für WebSphere Deployment Manager und für die WebSphere Application Server-Instanzen.

Wenn Sie bei der Installation von WebSphere Application Server Network Deployment (auf dem WebSphere-Bildschirm mit den Anwendungsserverumgebungen) **Cell (deployment manager and a managed node)** ausgewählt haben, werden die Profile für Deployment Manager und die verwalteten Anwendungsserver automatisch erstellt.

#### **3.3.1.1 WebSphere-Profile für 64-Bit-WebSphere Application Server erstellen**

Verwenden Sie das WebSphere-Skript manageprofiles (manageprofiles.bat unter Windows und manageprofiles.sh unter Linux oder UNIX), um Profile für einen 64-Bit-WebSphere Application Server zu erstellen.

Erstellen Sie auf dem Knoten, den Sie als Host von WebSphere Deployment Manager ausgewählt haben, ein Deployment Manager-Profil. Dieses Profil enthält WebSphere Administrative Console sowie die Zelle, mit der die Knoten in Ihrem Cluster verbunden werden.

Sie müssen auch Profile für die einzelnen WebSphere Application Server-Instanzen erstellen, die Ihren Cluster bilden sollen.

#### **Erstellen eines WebSphere-Profils mit dem Skript "manageprofiles"**

- **1** Öffnen Sie auf dem Computer, für den Sie das Profil erstellen möchten, eine Eingabeaufforderung und navigieren Sie zum Ordner "[Anwendungsserver-Stammordner]/bin/".
- **2** Starten Sie das WebSphere Profile Management Tool, indem Sie den folgenden Befehl eingeben:
	- (Windows) manageprofiles.bat
	- (Linux/UNIX) ./manageprofiles.sh
- **3** Geben Sie einen Befehl mit den entsprechenden Optionen ein, um mit dem Skript manageprofiles ein Profil zu erstellen. Geben Sie beispielsweise folgenden Text ein:
	- (Windows):

```
[appserver root]\bin>manageprofiles.bat -create -templatePath 
"[appserver root]\profileTemplates\default" -profileName DS_AppSrv01 
-profilePath "[appserver root]\profiles\DS_AppSrv01" -isDefault
```
• (Linux/UNIX):

*[appserver root]*/bin>./manageprofiles.sh -create -templatePath "*[appserver root]*/profileTemplates/default" -profileName DS\_AppSrv01 -profilePath "*[appserver root]*/profiles/DS\_AppSrv01" -isDefault

*Hinweis: Sie können nodename, cellname und hostname durch Einstellung folgender Argumente angeben:*

-nodeName -cellName -hostName

Weitere Informationen zu Parametern, die Sie mit diesem Befehl verwenden können, finden Sie in der Dokumentation zu WebSphere Application Server in [diesem Artikel.](http://publib.boulder.ibm.com/infocenter/wasinfo/v6r1/index.jsp?topic=/com.ibm.websphere.express.iseries.doc/info/iseriesexp/ae/rxml_manageprofiles.html)

*Hinweis: Sie können eine Liste der zulässigen Optionen für das Skript manageprofiles anzeigen, indem Sie in eine Befehlszeile manageprofiles.sh help create–– eingeben. In der Regel sind die folgenden Optionen anzugeben:*

- Der Vorlagenpfad, unter dem die Profilvorlagen abgelegt sind. Der Profilpfad lautet üblicherweise "*[Anwendungsserver-Stammordner]*/profileTemplates". Beispiele für Profilvorlagen sind default, cell, dmgr, managed, management und secureproxy.
- Der Profilpfad. Weitere Informationen zum Profilpfad finden Sie unter "1.2 Konventionen in diesem [Handbuch" auf Seite 1](#page-4-3).
- Der Profilname. Geben Sie einen Profilnamen an, der den WebSphere Application Server eindeutig beschreibt, für den das Profil gilt (fügen Sie beispielsweise den Bezeichner DS für LiveCycle hinzu).
- Wenn das Profil das Standardprofil für WebSphere Application Server ist. Die Option -isDefault gibt an, dass das Profil das Standardprofil ist. Bei einem Cluster, das mit Network Deployment arbeitet, ist das Profil dmgr01 in der Regel als Standardprofil vorhanden.

*Hinweis: Abhängig von der von Ihnen ausgewählten Option im Bildschirm WebSphere Application Server Environments müssen Sie gegebenenfalls im Anschluss an die Installation die Dateien managedprofiles.bat oder managedprofiles.ch ausführen, um Profile zu erstellen. Falls Sie z. B. im Bildschirm WebSphere Application Server Environments die Option None auswählen, müssen Sie den entsprechenden Befehl zweimal ausführen – einmal für Deployment Manager und einmal für den Anwendungsserverknoten.*

## **3.3.2 WebSphere Application Server bei aktivierter globaler Sicherheit konfigurieren**

Wenn Sie die globale Sicherheit für die Installation aktiviert haben, müssen Sie WebSphere Application Server als Benutzer mit den entsprechenden Rollen ausführen. Mit einer der folgenden Möglichkeiten können Sie WebSphere Application Server für die Ausführung konfigurieren, wenn die globale Sicherheit für WebSphere aktiviert ist:

• Erstellen Sie einen neuen Benutzer mit den notwendigen Rollen und führen Sie WebSphere Application Server als dieser Benutzer aus. Falls bereits ein Benutzer für die Ausführung von WebSphere Application Server vorhanden ist, weisen Sie diesem die notwendigen Rollen zu

*Wichtig: Stellen Sie sicher, dass Sie WebSphere Application Server als dieser Benutzer starten. Eventuell schlagen manche WebSphere-Prozesse fehl, wenn Sie WebSphere Application Server bei aktivierter globaler Sicherheit als ein anderer Benutzer starten.*

Diese Möglichkeit wird für sichere Umgebungen empfohlen.

• Konfigurieren Sie die Gruppe EVERYONE mit den notwendigen Rollen.

#### **Erstellen eines neuen Benutzers für WebSphere Application Server**

- **1** Klicken Sie in der Navigationsstruktur von WebSphere Administrative Console auf **Environment** > **Naming**<sup>&</sup>gt; **CORBA Naming Service Users** und klicken Sie anschließend im rechten Bereich auf **Add**.
- **2** Wählen Sie unter **Roles** alle Rollen aus.
- 3 Wählen Sie unter "Search" und "Select Users" den Benutzerbereich.
- **4** Geben Sie im Feld "Search" die Suchzeichenfolge ein und klicken Sie auf **Search**.

*Hinweis: Um alle Benutzer abzurufen, geben Sie ein Sternchen (\*) ein.*

- **5** Wählen Sie aus dem Textfeld "Available" die benötigten Benutzer aus und klicken Sie auf den Pfeil nach rechts, um diese im Feld "Mapped to role" hinzuzufügen.
- **6** Klicken Sie auf **Save directly to master configuration** .

#### **Konfigurieren eines vorhandenen Benutzers für WebSphere Application Server**

- **1** Klicken Sie in der Navigationsstruktur von WebSphere Administrative Console auf **Environment** > **Naming**<sup>&</sup>gt; **CORBA Naming Service Users** und wählen Sie anschließend im rechten Bereich den Benutzer.
- **2** Wählen Sie unter **Roles** die benötigten Rollen aus.
- **3** Klicken Sie auf **OK** oder **Apply**.
- **4** Klicken Sie auf **Save directly to master configuration**.

#### **Konfigurieren der Gruppe EVERYONE**

- **1** Klicken Sie in der Navigationsstruktur von WebSphere Administrative Console auf **Environment** > **Naming**<sup>&</sup>gt; **CORBA Naming Service Groups**.
- **2** Wählen Sie unter **Roles** die benötigten Rollen aus.
- **3** Aktivieren Sie **Select from special subjects** und wählen Sie dann aus der Liste "Special subjects" die Gruppe **EVERYONE**.

*Hinweis: Falls die Gruppe EVERYONE bereits konfiguriert ist, wird die Gruppe nicht in der Liste "Special subjects" angezeigt. Sie müssen lediglich dieser Gruppe die benötigten Rollen zuweisen, falls Sie dies noch nicht getan haben.*

- **1** Klicken Sie auf **OK** oder **Apply**.
- **2** Klicken Sie auf **Save directly to master configuration**.

## <span id="page-14-0"></span>**3.3.3 WebSphere Application Server-Profile verbinden**

Sie müssen nun die einzelnen Server verbinden, indem Sie die Profile, die Sie für die einzelnen WebSphere Application Server-Instanzen erstellt haben, dem Deployment Manager-Profil hinzufügen. (Siehe "3.3.3.1 Profile löschen" auf [Seite 12](#page-15-0).)

Sie können auch eine WebSphere Application Server-Instanz aus einer vorhandenen WebSphere-Zelle entfernen, indem Sie deren Profil aus dem Deployment Manager-Profil entfernen. (Siehe "3.3.3.2 Profile entfernen und löschen" [auf Seite 12](#page-15-1).)

### <span id="page-15-0"></span>**3.3.3.1 Profile löschen**

Vergewissern Sie sich, dass Deployment Manager ausgeführt wird, bevor Sie WebSphere Application Server-Profile hinzufügen. Stellen Sie außerdem sicher, dass Sie sich von der WebSphere Application Server-Instanz aus mit Deployment Manager über dessen Namen bzw. dessen IP-Adresse verbinden können.

*Wichtig: Vergewissern Sie sich, dass die Systemuhren auf allen WebSphere Application Server-Instanzen synchronisiert sind, bevor Sie WebSphere Application Server-Profile hinzufügen.* 

#### **Hinzufügen eines benutzerdefinierten Profils zu Deployment Manager**

- **1** Wird Deployment Manager nicht ausgeführt, navigieren Sie zum Ordner "bin" des Deployment Manager-Profils und führen Sie das entsprechende Skript aus:
	- (Windows) startManager.bat
	- (Linux, UNIX) ./startManager.sh

Wenn Sie WebSphere Application Server mit der Option **Cell (deployment manager and a managed node)** installiert haben, navigieren Sie zum Ordner "*[Anwendungsserver-Stammvordner]*/profiles/ <Profilname >/bin" und starten Sie den Node Agent über den entsprechenden Befehl:

- (Windows) startNode.bat
- (Linux, UNIX) ./startNode.sh

*Hinweis: Für das Anwendungsserver-Knotenprofil ist es nicht notwendig, startNode.bat oder startNode.sh auszuführen, es sei denn, der Knoten wird der Zelle hinzugefügt. Nachdem dieser Knoten der Zelle hinzugefügt wurde,*  können Sie den Knoten mit dem entsprechenden Befehl startNode starten. Weitere Hinweise zum Hinzufügen von *Knoten zu einer Zelle finden Sie unter Schritt 3. Führen Sie startNode.bat oder startNode.sh nur für den verwalteten Knoten aus, der mit Deployment Manager installiert ist.*

- **2** Navigieren Sie an einer Eingabeaufforderung zum Ordner "*[Profilstammordner]/<Profilname>*/bin" der WebSphere Application Server-Instanz, die Sie hinzufügen möchten.
- **3** Führen Sie das Skript addNode unter Angabe des Computernamens als Parameter aus. Geben Sie beispielsweise Folgendes ein:
	- (Windows) addNode.bat [dmgr\_host] [dmgr\_port]
	- (Unix/Linux) ./addNode.sh [dmgr\_host] [dmgr\_port]

*Hinweis: Das Argument dmgr\_host wird benötigt. Alle übrigen Argumente sind optional. Die Standardanschlussnummer für den SOAP-Standardanschluss von Deployment Managers ist 8879. Weitere Informationen finden Sie in der Dokumentation zu WebSphere Application Server in [diesem Artikel .](http://publib.boulder.ibm.com/infocenter/wasinfo/v6r1/index.jsp?topic=/com.ibm.websphere.nd.iseries.doc/info/iseriesnd/ae/rxml_addnode.html)*

Zusätzlich zum Verbinden des Knotens mit der Zelle wird über addNode auch der Node Agent-Prozess gestartet. Nachdem der Knoten mit einer Zelle verbunden wurde, wird der Node Agent mit dem Befehl startNode gestartet, der sich auch im Ordner "bin" des WebSphere Application Server-Profils befindet. Während dieses Prozesses kommuniziert der verbundene Knoten mit Deployment Manager standardmäßig über den Anschluss 8879.

Es empfiehlt sich, den Node Agent als Betriebssystem-Daemon-Prozess unter UNIX hinzuzufügen. Sie können unter Windows den Node Agent über WASService als Dienst hinzufügen. Dieser Befehl steht auch im Ordner "bin" der Basisinstallation des Anwendungsservers zur Verfügung.

#### <span id="page-15-1"></span>**3.3.3.2 Profile entfernen und löschen**

Sie können ein WebSphere Application Server-Profil aus einer Zelle entfernen, indem Sie deren Profil aus dem WebSphere Deployment Manager entfernen. Diese Aufgabe kann mithilfe verschiedener Skriptdateien oder der Deployment Manager Administrative Console ausgeführt werden.

*Hinweis: Beim Entfernen eines Profils aus der Zelle wird nur der Server aus dem Cluster entfernt. Das Profil wird nicht gelöscht. Das Profil bleibt erhalten (und kann bei Bedarf der Zelle später wieder hinzugefügt werden). Um ein Profil vollständig zu entfernen, löschen Sie das Profil in einem separaten Schritt.*

Nicht mehr benötigte Profile in Deployment Manager und auf Servern können gelöscht werden.

#### **Entfernen einer WebSphere Application Server-Instanz mithilfe von Skriptdateien**

- 1 Wird Deployment Manager nicht ausgeführt, navigieren Sie zum Ordner "bin" des Deployment Manager-Profils und führen Sie das entsprechende Skript aus:
	- (Windows) startManager.bat
	- (Linux, UNIX) ./startManager.sh
- 2 Navigieren Sie auf jeder WebSphere Application Server-Instanz, die Sie entfernen möchten, zum Ordner "bin" des Profils, das den Node Agent ausführt, und führen Sie das entsprechende removeNode-Skript aus.
	- (Windows) removeNode.bat
	- (Linux, UNIX) ./removeNode.sh
- **3** Navigieren Sie zum Ordner "bin" des Deployment Manager-Profils und führen Sie das entsprechende cleanup-Skript aus:
	- (Windows) cleanupNode.bat <Knotenname> [deploymgr host] [deploymgr port] [options]
	- (Linux, UNIX) ./cleanupNode.sh <Knotenname> [deploymgr host] [deploymgr port] [options]

Weitere Informationen finden Sie in der Dokumentation zu WebSphere Application Server in [diesem Artikel.](http://publib.boulder.ibm.com/infocenter/wasinfo/v6r1/index.jsp?topic=/com.ibm.websphere.nd.iseries.doc/info/iseriesnd/ae/rxml_cleanupnode.html)

#### **Entfernen einer WebSphere Application Server-Instanz mithilfe von Deployment Manager**

- **1** Prüfen Sie, ob Deployment Manager ausgeführt wird.
- **2** Geben Sie in einen Webbrowser die URL zu Deployment Manager ein. Beispiel: http://<Servername>:<Anschluss>/ibm/console.

*Hinweis: Der Standardanschluss der Webanwendung "Deployment Manager Administrative Console" ist 9060.*

- **3** Wählen Sie im linken Bereich **System Administration** und klicken Sie auf **Nodes**.
- **4** Wählen Sie den Knoten, der entfernt werden soll, und klicken Sie auf **Remove Node**.
- **5** Um zu prüfen, ob der Knoten entfernt wurde, navigieren Sie zu **System Administration** > **Nodes** und vergewissern Sie sich, dass der Knoten nicht mehr angezeigt wird.

#### **Löschen eines Profils**

- **1** Öffnen Sie eine Eingabeaufforderung und navigieren Sie zum Ordner "*[Anwendungsserver-Stammordner]*/bin".
- **2** Führen Sie in der Konsole den folgenden Befehl aus:
	- (Windows) manageprofiles.bat -delete -profileName *[Profilname]*
	- (Unix/Linux) ./manageprofiles.sh -delete -profileName *[Profilname]*

*Hinweis: Der Profilordner und die Protokolldateien werden nicht gelöscht. Sie müssen den Profilordner manuell löschen. Der Versuch, ein Profil zu erstellen, das denselben Namen wie das gelöschte Profil hat, ohne vorher den Ordner zu löschen, führt zu einer Fehlermeldung.*

## <span id="page-17-0"></span>**3.3.4 WebSphere-Cluster erstellen**

Führen Sie nun zum Erstellen des WebSphere-Clusters die folgenden Schritte aus:

- Erstellen des Clusters mit Deployment Manager
- Konfigurieren der Einstellungen für die verteilte Umgebung für den Cluster
- Hinzufügen von Anschlüssen und Hostaliasnamen für WebSphere Application Server-Instanzen des Clusters

Der Standardanschluss der Webanwendung "WebSphere Administrative Console" ist 9060.

#### **Erstellen eines Clusters mit Deployment Manager**

- **1** Melden Sie sich bei WebSphere Administrative Console des Computers, auf dem Deployment Manager installiert ist, an.
- 2 Geben Sie in einen Webbrowser die URL zu Deployment Manager ein. Zum Beispiel: http:// <Servername >: <Anschluss >/ibm/console.

*Hinweis: Der Standardanschluss der Webanwendung "Deployment Manager Administrative Console" ist 9060.*

- **3** Klicken Sie in der Navigationsstruktur von WebSphere Administrative Console auf **Servers > Clusters > WebSphere application server clusters** und anschließend auf **New**.
- **4** Geben Sie im Feld **Enter Basic Cluster Information** den Namen des Clusters ein (z. B. ds\_cluster).
- **5** Geben Sie in das Feld **Member name** im rechten Bereich den Namen eines Mitglieds ein. Dies ist der Name des ersten im Cluster.
- **6** Wählen Sie in der Liste **Select Node** den Knoten aus, auf dem dieses Clustermitglied aufgenommen wird.
- **7** Wählen Sie **Create the member using an application server template** und **default** in der Liste aus und klicken Sie auf **Next**.
- **8** Geben Sie in das Feld **Member Name** den Namen eines anderen Mitglieds ein, das dem Cluster hinzugefügt werden soll.
- **9** Wählen Sie in der Liste **Select Node** den Knoten aus, auf dem dieses Clustermitglied aufgenommen wird.
- **10** Wählen Sie **Generate unique HTTP ports** und klicken Sie auf **Add Member**.
- **11** Wiederholen Sie die Schritte 8 bis 11, um WebSphere Application Server-Instanzen dem Cluster hinzuzufügen, und geben Sie den neuen Mitgliedsnamen ein.
- **12** Klicken Sie nach Hinzufügen aller Mitglieder auf **Next**.
- **13** Klicken Sie auf **Finish** und anschließend auf **Save**.
- **14** Klicken Sie auf **System Administration** > **Save Changes to Master Repository** und wählen Sie **Synchronize changes with Nodes**. Klicken Sie anschließend auf **Save**.

#### **Konfigurieren von Einstellungen für die verteilte Umgebung für den Cluster**

- **1** Klicken Sie in der Navigationsstruktur von WebSphere Administrative Console auf **System administration**<sup>&</sup>gt; **Nodes** und vergewissern Sie sich, dass die Knoten aufgeführt sind, deren Status **Synchronized** lautet und alle WebSphere Application Server-Instanzen des Clusters gestartet wurden.
- **2** Klicken Sie auf **Servers > Server Types > WebSphere Application servers** und anschließend im rechten Bereich auf den Servernamen.
- **3** Klicken Sie auf die Registerkarte **Configuration** und unter **Container Settings** auf **Session management**.
- **4** Klicken Sie unter "Additional Properties" auf **Distributed environment settings**.
- **5** Klicken Sie unter "General Properties" auf **None** und anschließend auf **OK**.
- **6** Klicken Sie auf **Save directly to the master configuration**.
- **7** Klicken Sie auf dem nächsten Bildschirm unter "Additional Properties" auf **Distributed Environment Settings**  und klicken Sie auf **Custom Tuning Parameters.**
- **8** Wählen Sie **Low (optimize for failover)** und klicken Sie auf **OK**.
- **9** Klicken Sie in der Navigationsstruktur auf **Servers** > **Application servers** und im rechten Bereich auf den Servernamen.
- **10** Wählen Sie unter "Performance" die Option **Performance Monitoring Infrastructure (PMI)**.
- **11** Wählen Sie im nächsten Bildschirm **Enable Performance Monitoring Infrastructure (PMI)**.
- **12** Wählen Sie unter "Currently Monitored Statistics Set" die Option **Basic** und klicken Sie auf **OK**.
- **13** Wiederholen Sie die Schritte 2 bis 13 für jeden Server im Cluster.
- **14** Klicken Sie im Feld **Messages** auf **Save directly to the master configuration**.

#### **Konfigurieren der WebSphere Application Server-Anschlüsse und -Aliasse**

**1** Geben Sie in einen Webbrowser die URL zu Deployment Manager ein. Beispiel: http://<Servername>:<Anschluss>/ibm/console.

*Hinweis: Der Standardanschluss von WebSphere Administrative Console ist 9060.*

- **2** Klicken Sie in der Navigationsstruktur auf **Servers** > **Application servers** und im rechten Bereich auf den Servernamen.
- **3** Klicken Sie auf dem nächsten Bildschirm unter "Communications" auf Ports.
- **4** Klicken Sie in der Tabelle auf **WC\_defaulthost** und weisen Sie jedem Server im Cluster einen eindeutigen Anschluss zu.
- **5** Wiederholen Sie die Schritte 2 bis 4 für jeden Server im Cluster.
- **6** Klicken Sie auf **Savedirectly to the master configuration**.
- **7** Klicken Sie in der Navigationsstruktur auf **Environment** > **Virtual Hosts** und im rechten Bereich auf **default\_host**.
- **8** Klicken Sie unter "Additional Properties" auf **Host Aliases**.
- **9** Klicken Sie im nächsten Bildschirm auf **New** und fügen Sie den Anschluss hinzu, den Sie einem Server im Cluster zugewiesen haben.
- **10** Geben Sie in das Feld **Host Name** ein Sternchen (\*) ein.
- **11** Wiederholen Sie Schritt 9 und 10 für jeden in Schritt 4 zugewiesenen Anschluss.
- **12** Klicken Sie auf **OK** und dann auf **Save directly to Master Configuration**.
- **13** Starten Sie den Server neu. Klicken Sie auf **Servers > Server Types > WebSphere application servers**, aktivieren Sie das Kontrollkästchen neben dem Servernamen und klicken Sie auf **Restart**.

### <span id="page-18-0"></span>**3.3.5 Zeitlimits für SOAP-Verbindungen ändern**

Ändern Sie den Zeitlimitwert für SOAP-Verbindungen für jede WebSphere Application Server-Instanz im Cluster und für Doployment Manager.

#### **Ändern des Zeitlimits für SOAP-Verbindungen**

**1** Melden Sie sich bei WebSphere Administrative Console an und klicken Sie in der Navigationsstruktur auf **Servers > Cluster > WebSphere application server clusters.**

- **2** Beenden Sie im rechten Bereich alle Cluster.
- **3** Navigieren Sie zum Ordner "*[Anwendungsserver-Stammordner]*\profiles\<Profilname>\properties" und öffnen Sie die Datei "soap.client.props" in einem Texteditor.
- **4** Legen Sie die Eigenschaft com.ibm.SOAP.requestTimeout auf 1800 fest.
- **5** Speichern Sie die bearbeitete Datei.
- **6** Wiederholen Sie die Schritte 3 bis 5 für alle Server im Cluster und für Deployment Manager.
- **7** Starten Sie den Deployment Manager, die Knotenverwaltung und -cluster.

### **3.3.6 Neuen Knoten einem vorhandenen Cluster hinzufügen**

Führen Sie die folgenden Schritte aus, um einem Cluster einen neuen Knoten hinzuzufügen:

- **1** Installieren Sie WebSphere Network Deployment. Siehe ["3.2 WebSphere Network Deployment-Software](#page-11-0)  [installieren" auf Seite 8](#page-11-0).
- **2** Wenn Sie keine Anwendungsserveroption beim Installieren der WebSphere Network Deployment-Software ausgewählt haben, erstellen Sie jetzt ein neues WebSphere-Profil. Weitere Informationen finden Sie unter ["3.3.1](#page-12-1)  [WebSphere-Profile erstellen" auf Seite 9](#page-12-1).
- **3** Installieren Sie Fix Packs und Feature Packs. Siehe [Unterstützte Plattformkombinationen](http://www.adobe.com/go/learn_dep_supportedplatforms_10_de)
- **4** Konfigurieren Sie Zeitüberschreitungseinstellungen. Siehe ["3.3.5 Zeitlimits für SOAP-Verbindungen ändern" auf](#page-18-0)  [Seite 15](#page-18-0)
- **5** Verbinden Sie das erstellte Profil. Weitere Informationen finden Sie unter ["3.3.3 WebSphere Application Server-](#page-14-0)[Profile verbinden" auf Seite 11.](#page-14-0)
- **6** Fügen Sie dem Cluster neue Knoten hinzu.
	- Klicken Sie auf **Server > Clusters > WebSphere application server cluster**.
	- Klicken Sie im rechten Bereich auf den Cluster, dem Sie einen Knoten hinzufügen möchten.
	- Klicken Sie im rechten Bereich auf **Additional Properties > Cluster members**.
	- Klicken Sie auf **New**.
	- Geben Sie im Bildschirm **Create additional cluster members** einen Namen für das neue Mitglied ein und wählen Sie dann den Knoten, den Sie dem Cluster hinzufügen möchten.
	- Klicken Sie auf **Add Member** und anschließend auf **Next**.
	- Überprüfen Sie die Informationen in der Zusammenfassung und klicken Sie auf **Finish**.
	- Klicken Sie auf **Save directly to the master configuration**.
- **7** Bevor Sie neuen Knoten starten, müssen Sie sichergehen, dass Folgendes erfüllt ist:
	- Alle erforderliche Software muss installiert und die Umgebungsvariablen müssen erstellt sein.
	- Der temporäre Ordnerspeicherort muss für neue Knoten verfügbar sein.
	- Der Speicherort des Ordners des globalen Dokumentenspeichers (freigegeben) ist für neue Knoten verfügbar.
	- Adobe-Schriften Speicherorte für Kunden- und Systemschriften sind für neue Knoten verfügbar.
	- PDFG-Konfigurationen sind abgeschlossen. Siehe ["8.4 Konfigurieren von PDF Generator" auf Seite 57](#page-60-1).
	- Benutzerdefinierte Eigenschaften, JVM- und Heap-Argumente werden für den neuen Knoten konfiguriert. Sie können diese Einstellungen von vorhandenen Knoten kopieren.
- Die JAR-Datenbankdatei ist auf dem neuen Knoten im selben Speicherort wie auf vorhandenen Knoten verfügbar. Sie sollten keine Datenquelle für den neuen Knoten erstellen. Sie steht für den Cluster bereits zur Verfügung.
- **8** Starten Sie einen neuen Knoten.

*Hinweis: Stellen Sie sicher, dass alle Ordner (lokal und freigegeben) auf dem neuen Knoten im selben Speicherort wie auf vorhandenen Knoten verfügbar sind.*

## <span id="page-20-0"></span>**3.4 WebSphere Application Server-Cluster testen**

Sie können den WebSphere Application Server-Cluster testen, um sicherzustellen, dass alle Mitglieder aktiv sind und der Cluster wie gewünscht funktioniert. Vergewissern Sie sich, dass der WebSphere Application Server-Cluster ordnungsgemäß funktioniert, bevor Sie LiveCycle installieren und konfigurieren.

#### **Testen des WebSphere Application Server-Clusters**

- **1** Stellen Sie sicher, dass alle WebSphere Application Server-Instanzen des Clusters gestartet wurden.
- 2 Überprüfen Sie die Datei "server.log" im Ordner "[Anwendungsserver-*Stammordner]*/profiles/*[Profilname]*/logs/*[Anwendungsservername]*/SystemOut.log". In Nachrichten wie der folgenden werden die aktiven Mitglieder des Clusters bestätigt:

```
 [1/22/08 13:50:09:643 PDT] 00000018 PtpConnectedC I DCSV1031I: DCS Stack 
 DefaultCoreGroup.lc9_cluster at Member LCcell\Node01\Node01Server1: 
 Received a connection from an undefined member LCcell\Node02\ 
 Node02Server1. Source address is /11.11.11.11. 
 [1/22/08 13:50:09:696 PDT] 0000001f RoleMember I DCSV8051I: DCS Stack 
 DefaultCoreGroup.lc9_cluster at Member LCcell\Node01\Node01Server1: Core 
 group membership set changed. Added: [LCcell\Node02\Node02Server1]. 
 [1/22/08 13:50:09:704 PDT] 0000001d RecoveryDirec I CWRLS0012I: All 
 persistent services have been directed to perform recovery processing for 
this WebSphere server (LCcell\Node01\Node01Server1).
 [1/22/08 13:50:09:712 PDT] 00000018 MbuRmmAdapter I DCSV1032I: DCS Stack 
 DefaultCoreGroup.lc9_cluster at Member LCcell\Node01\Node01Server1: 
 Connected a defined member LCcell\Node02\Node02Server1. 
 [1/22/08 13:50:09:839 PDT] 00000020 RecoveryManag A WTRN0028I: 
 Transaction service recovering 0 transactions. 
 [1/22/08 13:50:26:744 PDT] 0000001f RoleMergeLead I DCSV8054I: DCS Stack 
 DefaultCoreGroup.lc9_cluster at Member LCcell\Node01\Node01Server1: View 
 change in process. 
 [1/22/08 13:50:26:764 PDT] 00000018 VSyncAlgo1 I DCSV2004I: DCS Stack 
 DefaultCoreGroup.lc9_cluster at Member LCcell\Node01\Node01Server1: View 
 synchronization completed successfully. The View Identifier is 
 (1:0.LCcell\Node01\Node01Server1). The internal details are None.
```
# <span id="page-20-1"></span>**3.5 Nächste Schritte**

Installieren Sie nun die Dateien der LiveCycle-Lösungskomponenten. (Siehe Installieren der LiveCycle-Module.)

# <span id="page-21-0"></span>**Kapitel 4: Installieren von LiveCycle-Modulen**

# <span id="page-21-1"></span>**4.1 Bevor Sie beginnen**

## **4.1.1 Installationsübersicht**

Stellen Sie vor der Installation der Module sicher, dass die Umgebung über die zum Ausführen von LiveCycle erforderliche Software und Hardware verfügt. Außerdem sollten Sie mit den Installationsoptionen vertraut sein und die Umgebung entsprechend vorbereitet haben. Weitere Informationen finden Sie im Handbuch "Vorbereiten der Installation (Einzelserver oder Cluster)" oder Vorbereiten der Aktualisierung". Die vollständige LiveCycleDokumentation ist unter [http://www.adobe.com/go/learn\\_lc\\_documentation\\_10\\_de](http://www.adobe.com/go/learn_lc_documentation_10_de) verfügbar.

LiveCycle bietet außerdem eine Befehlszeilenschnittstelle (Command Line Interface, CLI) für das Installationsprogramm. Anweisungen zur Verwendung der CLI finden Sie unter "Anhang - Installieren der [Befehlszeilenschnittstelle" auf Seite 92](#page-95-3). Für Configuration Manager ist ebenfalls eine CLI verfügbar. Siehe "Anhang – [Configuration Manager-Befehlszeilenschnittstelle" auf Seite 95](#page-98-2). Die CLI sollte nur von erfahrenen LiveCycle-Benutzern verwendet werden oder in Serverumgebungen, die die Verwendung der grafischen Benutzeroberfläche für das Installationsprogramm oder für Configuration Manager nicht unterstützen oder von Benutzern, die Batch-(nichtinteraktive)Installationsfunktionen implementieren möchten.

## **4.1.2 Überprüfen des Installationsprogramms**

Beachten Sie die folgenden Richtlinien bezüglich der Dateien des Installationsprogramms, bevor Sie mit der Installation beginnen.

#### **DVD-Installationsdatenträger überprüfen**

Stellen Sie sicher, dass der Installationsdatenträger, den Sie erhalten haben, nicht beschädigt ist. Wenn Sie die Inhalte des Installationsdatenträgers auf die Festplatte des Computers kopieren, auf dem Sie LiveCycle installieren, stellen Sie sicher, dass der gesamte Inhalt der DVD auf die Festplatte kopiert wird. Sie können Installationsfehler vermeiden, indem Sie das DVD-Installationsabbild nicht in Ordnerpfade kopieren, die die maximale Windows-Pfadlänge überschreiten.

Installieren Sie LiveCycle entweder, indem Sie eine lokale Kopie der Installationsdateien verwenden, oder direkt von der DVD. Die Installation kann fehlschlagen, wenn LiveCycle über ein Netzwerk installiert wird. Verwenden Sie zudem für den lokalen Pfad keine Sonderzeichen (z. B. das Zeichen "#").

#### **Heruntergeladene Dateien überprüfen**

Wenn Sie das Installationsprogramm von der Adobe-Website heruntergeladen haben, prüfen Sie die Integrität der Installationsdatei anhand der MD5-Prüfsumme. Um die MD5-Prüfsumme der heruntergeladenen Datei zu berechnen und mit der Prüfsumme zu vergleichen, die auf der Adobe-Downloadseite angegeben ist, gehen Sie wie folgt vor:

- **Linux:** Verwenden Sie den Befehl md5sum
- **Solaris:** Verwenden Sie Befehl digest
- **Windows:** Verwenden Sie ein Werkzeug wie WinMD5
- **AIX:** Verwenden Sie den Befehl md5sum

#### **Heruntergeladene Archivdateien entpacken**

Wenn Sie die ESD von der Adobe-Website heruntergeladen haben, extrahieren Sie die gesamte Archivdatei "lces\_server\_10\_0\_2\_websphere\_all\_win.zip" (Windows) oder "lces\_server\_10\_0\_2\_websphere\_all\_unix.tar.gz" (AIX, Linux oder Solaris) auf Ihren Computer. Unter Solaris verwenden Sie den Befehl gunzip, um die .gz-Datei zu extrahieren.

*Hinweis: Stellen Sie sicher, dass die Ordnerhierarchie der ursprünglichen ESD-Datei unverändert bleibt.*

*Hinweis: Das DVD-Installationsmedium und die heruntergeladene ESD enthalten CRX 2.3, ein auf der JCR 2.0- Technologie basierendes Inhalts-Repository, im Ordner "\CRX". Sie können CRX 2.3 als Datenspeichersystem verwenden. Die Nutzungsbedingungen unterliegen den ergänzenden Bedingungen von LiveCycle ES3. Weitere Informationen zur Verwendung von CRX 2.3 finden Sie unter [http://dev.day.com/docs/en/crx/current.html.](http://dev.day.com/docs/en/crx/current.html)*

# <span id="page-22-0"></span>**4.2 Überlegungen zur Installation**

## **4.2.1 Installationspfade**

Eine erfolgreiche Installation setzt voraus, dass Sie über Lese-, Schreib- und Ausführungsberechtigungen für den Installationsordner verfügen. Bei den folgenden Ordnern handelt es sich um die standardmäßigen Installationsordner. Sie können jedoch bei Bedarf auch einen anderen Ordner festlegen:

- (Windows) C:\Adobe\Adobe LiveCycle ES3
- (AIX, Linux oder Solaris) /adobe/adobe\_livecycle\_es3

Wenn der LiveCycle-Installationspfad internationale Zeichen enthält und für das System nicht das UTF-8- Gebietsschema festgelegt ist, wird der Ordner der Schriftarten von LiveCycle im internationalisierten *[LiveCycle-Stammordner]* nicht erkannt. Um dieses Problem zu vermeiden, erstellen Sie einen neuen Schriftartenordner mit dem UTF-8-Gebietsschema und führen Sie dann mit Configuration Manager dem UTF-8-Gebietsschema aus, indem Sie im Skript "ConfigurationManager. bat" bzw. "ConfigurationManager.sh" das Argument -Dfile.encoding=utf8 hinzufügen.

#### *Wichtig: Bei der Installation von LiveCycle dürfen im Installationspfad keine Doppelbyte-Zeichen oder Zeichen des erweiterten Latin-Zeichensatzes (z. B. àâçéèêëîïôùûÄÖßÜ) verwendet werden.*

Wenn Sie die Module auf UNIX-basierten Systemen installieren, müssen Sie als Root-Benutzer angemeldet sein, um die Module erfolgreich im Standard-Installationsordner "opt/adobe/adobe\_livecycle\_es3" installieren zu können. Wenn Sie nicht als Root-Benutzer angemeldet sind, ändern Sie den Installationsordner in einen Ordner, für den Sie Lese-, Schreib- und Ausführungsberechtigungen besitzen. Beispielsweise können Sie den Ordner in "/home/*[Benutzername]*/adobe/adobe\_livecycle\_es3" ändern.

*Hinweis: Wenn Sie auf einem Unix-ähnlichen System Dateien von der Quelle (Installationsdatenträger ) kopieren oder herunterladen, verliert die Datei "install.bin" möglicherweise die Ausführungsberechtigungen. Nach dem Herunterladen bzw. Kopieren der Dateien müssen Sie die Schreib- und Ausführungsberechtigungen wiederherstellen.*

Unter Windows müssen Sie über Administratorrechte verfügen, um LiveCycle installieren zu können.

Wenn Sie das Installationsprogramm von LiveCycle ausführen, sollten Sie als derselbe Benutzer angemeldet sein, der WebSphere Application Server installiert hat.

Correspondence Management Solution wird nicht auf JBoss 4.2.1 unterstützt. Wenn Sie Correspondence Management Solution mit einer aktualisierten Version von LiveCycle verwenden möchten, installieren Sie eine höhere Version von JBoss.

## **4.2.2 Temporäre Ordner**

Temporäre Dateien werden im temporären Ordner erzeugt. In bestimmten Fällen bleiben die erzeugten temporären Dateien auch nach dem Beenden des Installationsprogramms bestehen. Sie können diese Dateien manuell entfernen.

Der Speicherort des temporären Ordners wird beim Konfigurieren und Bereitstellen von LiveCycle mithilfe von Configuration Manager festgelegt.

*Wichtig: Stellen Sie sicher, dass der temporäre Ordner Ihres Betriebssystems die Mindestanforderungen erfüllt, die im Handbuch Vorbereitungshandbuch beschrieben werden. Die vollständige Dokumentation ist unter [http://www.adobe.com/go/learn\\_lc\\_documentation\\_10\\_de](http://www.adobe.com/go/learn_lc_documentation_10_de) verfügbar.*

Das Installationsprogramm verwendet bei der Installation unter Linux den Basisordner des angemeldeten Benutzers als temporären Ordner zum Speichern von Dateien. Daher werden in der Konsole möglicherweise solche Meldungen angezeigt:

WARNING: could not delete temporary file /home/<username>/ismp001/1556006

Sie müssen nach Abschluss der Installation die temporären Dateien aus folgenden Ordnern manuell löschen:

- (Windows) TMP oder TEMP gemäß Einstellung in den Umgebungsvariablen
- (AIX, Linux oder Solaris) Basisordner des angemeldeten Benutzers

Benutzer, die bei UNIX-basierten Systemen nicht als Root-Benutzer angemeldet sind, können den folgenden Ordner als temporären Ordner verwenden:

- (Linux) /var/tmp oder /usr/tmp
- (AIX) /tmp oder /usr/tmp
- (Solaris) /var/tmp oder /usr/tmp

## <span id="page-23-0"></span>**4.2.3 Auf einer Windows-Testplattform unter Linux oder UNIX installieren**

LiveCycle kann unter Windows für eine Bereitstellung auf einer Linux-oder UNIX-Plattform installiert und konfiguriert werden. Sie können diese Funktionalität für die Installation in einer gesperrten Linux- oder UNIX-Umgebung verwenden. So ist in einer gesperrten Umgebung keine grafische Benutzeroberfläche installiert. Bei Linuxoder Unix-Plattformen installiert das Installationsprogramm Binärdateien, die von Configuration Manager zum Konfigurieren des Produkts verwendet werden.

Der Computer mit Windows kann anschließend als Testspeicherort für die bereitstellbaren Objekte genutzt werden, die für die Bereitstellung auf dem Anwendungsserver auf einen Linux- oder UNIX-Computer kopiert werden können. Der Anwendungsserver auf dem Windows-basierten Computer und der Linux- oder UNIX-Zielcomputer, auf dem Sie LiveCycle installieren möchten, müssen identisch sein.

## **4.2.4 Umgebungsvariable JAVA\_HOME konfigurieren**

Die JAVA\_HOME-Umgebungsvariable muss auf das Java-SDK für den Anwendungsserver zeigen, wie im Vorbereitungshandbuch erläutert. Weitere Informationen finden Sie unter [Vorbereiten der Installation von LiveCycle](http://www.adobe.com/go/learn_lc_prepareInstallsingle_10_de)  [\(Einzelserver\)](http://www.adobe.com/go/learn_lc_prepareInstallsingle_10_de) oder [Vorbereiten der Installation von LiveCycle \(Servercluster\).](http://www.adobe.com/go/learn_lc_prepareInstallcluster_10_de)

### **4.2.5 Allgemeine Hinweise zur Installation**

• Um die Installation unter Windows zu beschleunigen, deaktivieren Sie während der Installation gegebenenfalls vorhandene On-Access-Virenschutzprogramme.

- Bei einer Installation auf einem UNIX-basierten System, das nicht direkt von einer Installations-DVD erfolgt, müssen Sie zuerst Ausführungsberechtigung für die Installationsdatei festlegen.
- Um Berechtigungsprobleme bei der Bereitstellung zu vermeiden, müssen Sie das LiveCycle-Installationsprogramm und LiveCycle Configuration Manager als der Benutzer ausführen, der auch den Anwendungsserver ausführt.
- Wenn Sie auf Unix-basierten Computern installieren, darf der von Ihnen angegebene Installationsordner keine Leerzeichen enthalten.
- Stellen Sie sicher, dass die Umgebungsvariable JAVA\_HOME auf "*[Anwendungsserver-Stammordner]*/java/" verweist.
- Bei einer Konfiguration von WebSphere unter Windows müssen Sie sicherstellen, dass Configuration Manager mit dem entsprechenden JDK ausgeführt wird. Für WebSphere-Installationen wird typischerweise das IBM JDK verwendet. Wenn für die WebSphere-Installation nicht das JDK von IBM verwendet wird, starten Sie Configuration Manager mithilfe des Skripts "*[LiveCycle-*

*Stammordner]*/configurationManager/bin/ConfigurationManager.bat" neu.

*Hinweis: Verwenden Sie nicht "[LiveCycle-Stammordner]/configurationManager/bin/ConfigurationManager.exe".*

• Falls bei der Installation Fehler auftreten, wird die Datei "install.log" vom Installationsprogramm erstellt, in der die Fehlermeldungen enthalten sind. Diese Protokolldatei wird im Ordner "*[LiveCycle-Stammordner]*/log" erstellt.

# <span id="page-24-1"></span><span id="page-24-0"></span>**4.3 Installieren von LiveCycle**

- **1** Starten Sie das Installationsprogramm:
	- (Windows) Wechseln Sie zum Ordner "\server\Disk1\InstData\Windows\_64\VM" auf dem Installationsdatenträger oder zu dem Ordner auf der Festplatte, in den Sie das Installationsprogramm kopiert haben. Klicken Sie mit der rechten Maustaste auf die Datei "install.exe" und wählen Sie "Als Administrator ausführen".
	- (Nicht-Windows-Plattformen) Wechseln Sie zum entsprechenden Ordner und geben Sie an einer Eingabeaufforderung Folgendes ein: ./install.bin.
		- (AIX) /server/Disk1/InstData/AIX/VM
		- (Linux) /server/Disk1/InstData/Linux/NoVM
		- (Solaris) /server/Disk1/InstData/Solaris/NoVM
- **2** Wählen Sie nach Aufforderung eine Sprache für die Installation und klicken Sie auf **OK**.
- **3** Klicken Sie im Begrüßungsbildschirm auf **Weiter**.
- **4** Falls Sie eine ältere Version von LiveCycle ES Update 1 oder LiveCycle ES2 auf dem Computer installiert haben, auf dem Sie das Installationsprogramm ausführen, erscheint der Bildschirm "Vorbereitung zur Aktualisierung".

*Hinweis: Beim Ausführen einer nicht ersetzenden Aktualisierung auf einem neuen Computer, wird dieser Bildschirm nicht gezeigt.*

• **Aktualisierung der installierten Version auf Adobe LiveCycle ES3 vorbereiten:**

Wählen Sie diese Option nicht, wenn Sie eine neue Installation ausführen.

• **Adobe LiveCycle ES3 installieren:** Installiert LiveCycle neu.

Klicken Sie auf **Weiter**, um den Vorgang fortzusetzen.

5 Akzeptieren Sie im Bildschirm "Installationsordner auswählen" den angegebenen Standardordner oder klicken Sie auf **Auswählen** und wechseln Sie zu dem Ordner, in dem Sie LiveCycle installieren möchten. Klicken Sie dann auf **Weiter**. Wenn Sie den Namen eines nicht vorhandenen Ordners eingeben, wird dieser Ordner erstellt.

Klicken Sie auf "Standardordner wiederherstellen", um den standardmäßigen Ordnerpfad wiederherzustellen.

- **6 (Nur Windows)** Wählen Sie auf dem Bildschirm "Manuelle Installationsoptionen" die Zielbereitstellungsoption und klicken Sie auf **Weiter**:
	- **Windows (Lokal):** Wählen Sie diese Option, wenn Sie LiveCycle auf dem lokalen Server installieren und bereitstellen.
	- **Gestaffelt (unter Windows mit Ziel Remotesysteme installiert):** Wählen Sie diese Option, wenn Windows als Testplattform für Ihre Bereitstellung verwendet werden soll, und wählen Sie dann das Zielbetriebssystem auf dem Remote-Server. Sie können ein UNIX-Betriebssystem als Ziel der Bereitstellung auswählen, auch wenn Sie die Installation unter Windows ausführen. (Siehe "4.2.3 Auf einer Windows-Testplattform unter Linux oder [UNIX installieren" auf Seite 20.](#page-23-0))
- **7** Lesen Sie die Adobe-Lizenzvereinbarung von LiveCycle ES3, wählen Sie **Ich akzeptiere**, um Ihr Einverständnis mit den Bedingungen der Lizenzvereinbarung zu erklären, und klicken Sie dann auf **Weiter**. Wenn Sie die Lizenzvereinbarung nicht akzeptieren, können Sie den Vorgang nicht fortsetzen.
- 8 Überprüfen Sie im Bildschirm "Zusammenfassung vor der Installation" die Installationsdetails und klicken Sie auf **Installieren**. Das Installationsprogramm zeigt den Status der Installation an.
- **9** Lesen Sie die Versionshinweise und klicken Sie auf **Weiter**.
- 10 Überprüfen Sie die Details im Bildschirm "Installation abgeschlossen".
- **11** Das Kontrollkästchen **Configuration Manager starten** ist standardmäßig aktiviert. Klicken Sie auf **Fertig**, um Configuration Manager auszuführen.

*Hinweis: (Adobe® LiveCycle® PDF Generator 10 nur für Windows) Wenn Acrobat nicht auf allen Knoten im Cluster installiert ist, installieren Sie es jetzt. Führen Sie anschließend die unter ["8.4 Konfigurieren von PDF Generator" auf](#page-60-1)  [Seite 57](#page-60-1) beschriebenen Schritte aus.* 

*Hinweis: Um Configuration Manager später auszuführen, deaktivieren Sie die Option Configuration Manager starten, bevor Sie auf Fertig klicken. Sie können Configuration Manager mithilfe des entsprechenden Skripts unter "[LiveCycle-Stammordner]/configurationManager/bin" zu einem späteren Zeitpunkt starten. Weitere Informationen finden Sie im Kapitel "Konfigurieren von LiveCycle für die Bereitstellung" in diesem Handbuch.*

# <span id="page-25-0"></span>**4.4 Zwischenspeicherungs-Locators in Clustern konfigurieren (nur Zwischenspeicherung mithilfe von TCP)**

Wenn Sie für Ihren LiveCycle-Cluster Zwischenspeicherung mithilfe von TCP implementieren, konfigurieren Sie die TCP-Locators so, dass weitere Mitglieder des LiveCycle-Clusters gefunden werden.

*Hinweis: Dieser Abschnitt besitzt keine Gültigkeit, wenn Sie für den LiveCycle-Cluster Zwischenspeicherung mithilfe von UDP implementieren. (Informationen zum Konfigurieren der Zwischenspeicherung mithilfe von UDP für einen LiveCycle-Cluster finden Sie unter ["6.2.2 JVM-Eigenschaften ändern" auf Seite 37](#page-40-1).)*

Führen Sie folgende Schritte durch, um Zwischenspeicherung für LiveCycle-Cluster mithilfe von TCP zu aktivieren:

- Stellen Sie sicher, dass die TCP-Locators installiert und konfiguriert sind. Die TCP-Locators werden bei der Installation von LiveCycle mit einer Standardkonfiguration im Ordner "*[LiveCycle-Stammordner]*/lib/caching" installiert. Sie können die Standardkonfiguration ändern. (Siehe TCP-Locators ändern.)
- Konfigurieren Sie jeden Knoten im LiveCycle-Cluster so, dass die Locators verwendet werden. (Siehe ["6.2.2 JVM-](#page-40-1)[Eigenschaften ändern" auf Seite 37](#page-40-1).)
- Stellen Sie sicher, dass die TCP-Locators ausgeführt werden.

## **4.4.1 TCP-Locators ändern**

Das LiveCycle-Installationsprogramm erstellt eine Standardkonfiguration der TCP-Locators, die ohne Änderungen zum sofortigen Einsatz bereit ist. Sie können die Locators auf jeden Computer im Netzwerk verschieben und dann darauf ausführen. Die Locators müssen sich nicht auf einem Computer befinden, der Mitglied des LiveCycle-Clusters ist. Sie können auch zusätzliche Failover-Locators erstellen, um die hohe Verfügbarkeit im Cluster zu unterstützen. (Siehe Installieren der TCP-Locators.)

Sie können außerdem die TCP-Locators so ändern, dass ein anderer als der Standardanschluss (22345) verwendet wird. (Siehe Ändern des Locator-Standardanschlusses (Windows) bzw. Ändern des Locator-Standardanschlusses (UNIX).)

## **4.4.2 Installieren der TCP-Locators**

- **1** Melden Sie sich bei dem Computer an, auf dem LiveCycle installiert ist, und wechseln Sie zum Ordner "*[LiveCycle-Stammordner]*/lib/caching".
- **2** Kopieren Sie den Ordner "caching" samt Inhalt auf den Computer, auf dem die Locators ausgeführt werden sollen.

Sie können TCP-Locator vom Standardspeicherort aus starten. Sie müssen den Ordner "caching" nur auf einen anderen Speicherplatz kopieren, wenn

- Sie TCP-Locator auf einem anderen Compuer ausführen möchten, auf dem LiveCycle nicht installiert ist.
- Sie TCP-Locator nicht vom Standardspeicherort aus starten möchten.

## **4.4.3 Ändern des Locator-Standardanschlusses (Windows)**

- **1** Öffnen Sie die Datei "startlocator.bat" in einem Texteditor: Die Datei *startlocator* befindet sich bei einer Standardinstallation auf dem Computer, auf dem LiveCycle installiert ist, im Ordner "*[LiveCycle-Stammordner]*/lib/caching".
- **2** Ändern Sie in den folgenden Eigenschaften die Standardanschlussnummer (22345) in die von Ihnen gewünschte Anschlussnummer:

```
set port=22345 
-Dlocators=localhost[22345]
```
Die Anschlussnummer kann jeder verfügbare Anschluss zwischen 1025 und 65535 sein. Informationen zum Abschließen der Konfiguration finden Sie unter Ändern der JBoss-Ausführungsdatei.

*Wichtig: Stellen Sie sicher, dass die hier konfigurierte Anschlussnummer mit der im JVM-Argument für jeden Knoten im LiveCycle-Cluster konfigurierten Anschlussnummer übereinstimmt.* 

**3** (Nur Computer mit mehreren Netzwerkkarten) Wenn der Computer, auf dem sich die Locators befinden, mehrere Netzwerkkarten besitzt, stellen Sie die folgenden Eigenschaften im Skript ein:

```
set bindaddr=<br/>->bind IP address>
```
Dabei ist <bind-IP-Adresse> die IP-Adresse, die vom Locator überwacht wird. Sie müssen die <bind-IP-Adresse> für das JVM-Argument adobe.cache.cluster-locators auf jedem Knoten im LiveCycle-Cluster angeben.

*Hinweis: Wenn Sie bind-Adresse und bind-Anschluss nicht im startlocator-Skript angeben, erhalten Sie bei Ausführung des Skripts die Aufforderung, diese Werte einzugeben. Für IPv6 müssen Sie jedoch bind-Adresse und bind-Anschluss im startlocator-Skript direkt angeben.*

- **4** Speichern Sie die bearbeitete Datei.
- **5** Wiederholen Sie die Schritte 1 bis 4 für jeden zusätzlichen Locator im LiveCycle-Cluster.

## **4.4.4 Ändern des Locator-Standardanschlusses (UNIX)**

- **1** Öffnen Sie die Datei "startlocator.sh" in einem Texteditor: Die *startlocator*-Datei befindet sich bei einer Standardinstallation auf dem Computer, auf dem LiveCycle installiert ist, im Ordner "*[LiveCycle-Stammordner]*/lib/caching".
- **2** Ändern Sie in den folgenden Eigenschaften die Standardanschlussnummer (22345) in die von Ihnen gewünschte Anschlussnummer:

GF\_PORT=22345

Die Anschlussnummer kann jeder verfügbare Anschluss zwischen 1025 und 65535 sein.

*Wichtig: Stellen Sie sicher, dass die hier konfigurierte Anschlussnummer mit der im JVM-Argument für jeden Knoten im LiveCycle-Cluster konfigurierten Anschlussnummer übereinstimmt.* 

**3** (*Nur Computer mit mehreren Netzwerkkarten*) Wenn der Computer, auf dem sich die Locators befinden, mehrere Netzwerkkarten besitzt, ändern Sie das folgende Argument:

GF\_BIND\_ADDRESS="<br/>bind IP address>"

Dabei ist <bind-IP-Adresse> die IP-Adresse, die vom Locator überwacht wird. Sie müssen die <bind-IP-Adresse> für das JVM-Argument adobe.cache.cluster-locators auf jedem Knoten im LiveCycle-Cluster angeben.

*Hinweis: Für IPv6 wird empfohlen, bind-Adresse und bind-Anschluss im startlocator-Skript direkt anzugeben.*

- **4** Speichern Sie die bearbeitete Datei.
- **5** Wiederholen Sie die Schritte für jeden zusätzlichen Locator im LiveCycle-Cluster.

## **4.4.5 Die TCP-Locators starten**

Sie müssen die TCP-Locators starten, bevor der Cluster gestartet wird. Wenn die TCP-Locators noch nicht ausgeführt werden, wenn Sie die Mitglieder des LiveCycle-Clusters starten, funktioniert die Zwischenspeicherung nicht.

- 1 Wechseln Sie auf dem Computer, auf dem die TCP-Locators installiert sind, zum Ordner "caching". Bei einer Standardinstallation sind die TCP-Locators auf dem Computer installiert, auf dem LiveCycle installiert ist, im Ordner "*[LiveCycle-Stammordner]*"/lib/caching.
- **2** *(Nur IPv6)* Ändern Sie die Datei startlocator.bat (Windows) bzw. startlocator.sh (UNIX) und fügen Sie die folgenden JVM-Argumente hinzu:

 -Djava.net.preferIPv6Stack=true -Djava.net.preferIPv6Addresses=true

- **3** Führen Sie die entsprechende Datei aus:
	- (Windows) startlocator.bat
- (UNIX) startlocator.sh
- **4** Wiederholen Sie die obigen Schritte für jeden zusätzlichen Locator im LiveCycle-Cluster.

*Hinweis: (Nur Windows) Beim Ausführen des startlocator-Skripts werden Sie aufgefordert, den Standardwert zu ändern. Sie können die im Skript angegebenen Standardwerte beibehalten oder neue Werte angeben.* 

## **4.4.6 TCP-Locators beenden**

- **1** Wechseln Sie auf dem Computer, auf dem die TCP-Locators installiert sind, zum Ordner "caching". Bei einer Standardinstallation sind die TCP-Locators auf dem Computer installiert, auf dem LiveCycle installiert ist, im Ordner "*[LiveCycle-Stammordner]*"/lib/caching.
- **2** Führen Sie die entsprechende Datei aus:
	- (Windows) stoplocator.bat
	- (UNIX) stoplocator.sh
- **3** Wiederholen Sie die Schritte 1 bis 2 für jeden zusätzlichen Locator im LiveCycle-Cluster.

*Hinweis: Falls Sie nicht die Standardwerte im startlocator-Skript verwenden und spezifische Werte für IP-Adresse und Anschlüsse angegeben haben, geben Sie die gleichen Werte im stoplocator-Skript an. Anderenfalls besteht die Möglichkeit, dass die Locators durch das stoplocator-Skript nicht ordnungsgemäß beendet werden.*

## <span id="page-28-0"></span>**4.5 Schriftartordner in Clusterknoten konfigurieren**

Sie müssen die Schriftartenordner für jeden Knoten im Cluster konfigurieren, einschließlich der im Ordner "*[LiveCycle-Stammordner]*\fonts" installierten LiveCycle-Schriften.

Auf allen Knoten im Cluster müssen die Schriften im selben Pfad vorhanden sein und der Ordner muss auf allen Knoten den identischen Inhalt haben. Um dies zu gewährleisten, verwenden Sie eine der folgenden Optionen:

- Verwenden Sie einen freigegebenen Ordner, auf den alle Knoten im Cluster Zugriff haben.
- Kopieren Sie den Ordner "*[LiveCycle-Stammordner]*\fonts" auf allen Knoten im Cluster in denselben Pfad.

Notieren Sie den Speicherort, an dem diese freigegebenen Ordner erstellt wurden, um ihn später bei der Konfiguration von mithilfe von LiveCycle Configuration Manager zur Hand zu haben.

*Wichtig: Die Schriftartenordner müssen gesondert vom GDS-Ordner sein. Sie können jedoch unterschiedliche Unterordner eines gemeinsamen übergeordneten Ordners sein.*

## <span id="page-28-1"></span>**4.6 Nächste Schritte**

Sie müssen LiveCycle jetzt für die Bereitstellung konfigurieren. Sie können Configuration Manager auch zu einem späteren Zeitpunkt ausführen. Verwenden Sie dazu die Datei "ConfigurationManager.bat" oder "ConfigurationManager.sh" im Ordner "*[LiveCycle-Stammordner]*\configurationManager\bin".

# <span id="page-29-0"></span>**Kapitel 5: Konfigurieren von LiveCycle für die Bereitstellung**

# <span id="page-29-1"></span>**5.1 Erwägungen beim Konfigurieren und Bereitstellen von LiveCycle**

## **5.1.1 Allgemeine Überlegungen:**

• Sie können die Standardschriftart für Configuration Manager überschreiben, indem Sie das folgende JVM-Argument in [LiveCycle-Stammordner]\ConfigurationManager\Bin\ConfigurationManager.bat (Windows) oder [LiveCycle-Stammordner]\ConfigurationManager\Bin\ConfigurationManager.sh (Linux, UNIX) hinzufügen:

-Dlcm.font.override=<FONT\_FAMILY \_NAME>

Beispiel:

-Dlcm.font.override=SansSerif

Starten Sie Configuration Manager neu, nachdem Sie das JVM-Argument eingefügt haben.

- Im Verlauf der Konfiguration müssen Sie den Speicherort der JDBC-Treiber für Ihre Datenbank angeben. Die Treiber für Oracle, SQL Server und DB2 befinden sich im Ordner "*[LiveCycle-Stammordner]*/lib/db/*[Datenbank]*".
- Temporärer Ordner: Geben Sie keinen freigegebenen Netzwerkordner als temporären Ordner an, wenn es sich um eine Clusterkonfiguration handelt. Es wird empfohlen, den lokalen Ordner als temporären Ordner zu verwenden.
- Ordner des globalen Dokumentenspeichers (GDS): Geben Sie den GDS-Ordner an, der die unter "Installation vorbereiten" beschriebenen Anforderungen erfüllt (Einzelserver oder Servercluster). Die neueste Dokumentation finden Sie unter [http://www.adobe.com/go/learn\\_lc\\_documentation\\_10\\_de.](http://www.adobe.com/go/learn_lc_documentation_10_de)
- In Clusterumgebungen müssen zusätzlich zur automatischen Konfiguration durch Configuration Manager mehrere Schritte manuell durchgeführt werden.

## **5.1.2 Befehlszeilenschnittstelle im Vergleich zur grafischen Benutzeroberfläche von Configuration Manager**

In diesem Abschnitt wird die grafische Benutzeroberfläche (GUI) von Configuration Manager beschrieben. Anweisungen zur Verwendung der Befehlszeilenschnittstelle (CLI) von Configuration Manager finden Sie in "Anhang [– Configuration Manager-Befehlszeilenschnittstelle" auf Seite 95](#page-98-2).

#### KONFIGURIEREN VON LIVECYCLE APPLICATION SERVER-CLUSTERN MIT WEBSPHERE **27 Konfigurieren von LiveCycle für die Bereitstellung**

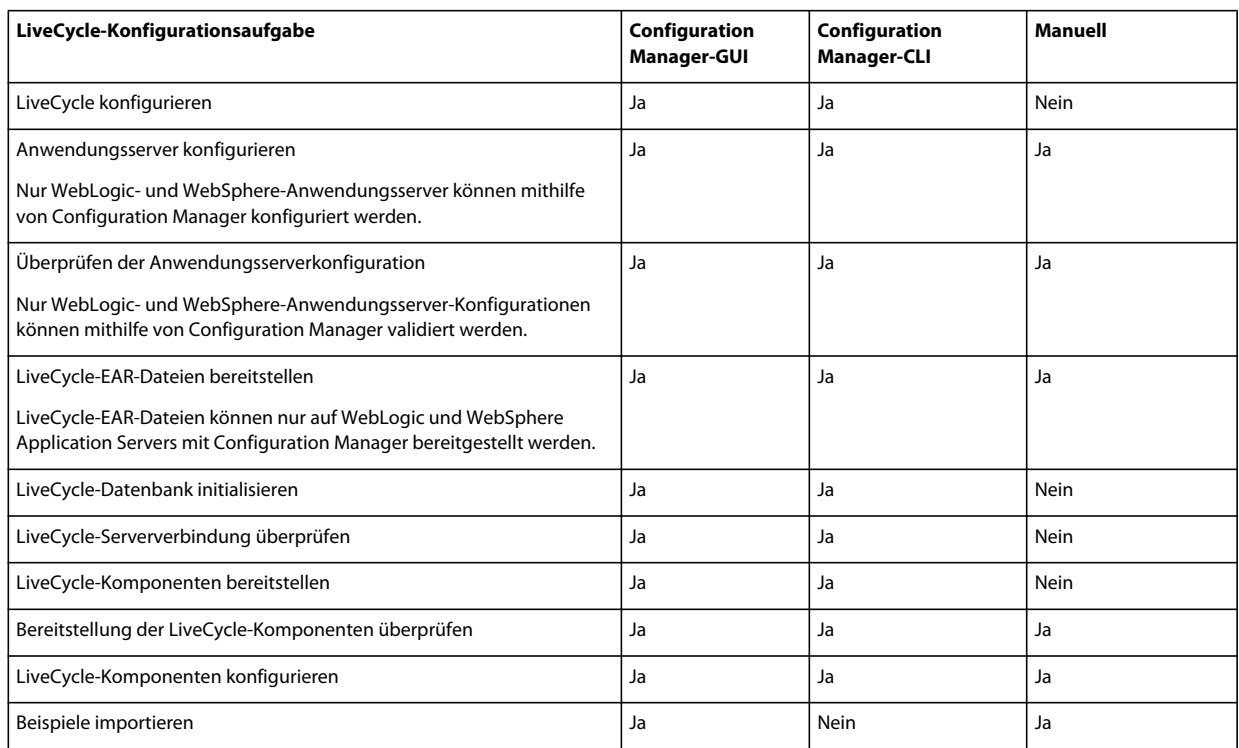

## **5.1.3 Überlegungen zu WebSphere Application Server**

- Configuration Manager unterstützt weder die Bereitstellung noch das Aufheben der Bereitstellung von EAR-Dateien mit benutzerdefinierten Dateinamen. Wenn Ihre EAR-Dateien einen benutzerdefinierten Namen haben, müssen Sie die Bereitstellung auf dem Anwendungsserver manuell ausführen und aufheben.
- Wenn Sie Komponenten auf einem lokalisierten Windows-Betriebssystem für WebSphere bereitstellen, erreicht der Configuration Manager-Bereitstellungsprozess ungefähr 7 % der Fertigstellung und es kommt zu einem Fehler bei der Bereitstellung der Datei "adobe-livecycle-websphere.ear". Sie müssen zusätzliche Schritte ausführen, die im Artikel [Die Bereitstellung von adobe-livecycle-websphere.ear schlägt fehl](http://help.adobe.com/de_DE/enterpriseplatform/10.0/Troubleshoot/WS92d06802c76abadb7c8fc1a912eb5f8e629-7ffc.html#WS92d06802c76abadb7c8fc1a912eb5f8e629-7fe1) unter "Miscellaneous Errors" beschrieben werden.
- Wenn Sie eine Installation in einer verteilten Umgebung auf einem abgesicherten Server durchführen, treten beim Ausführen von Configuration Manager SSL-Handshake-Ausnahmefehler auf. Um diesen Fehler zu vermeiden, müssen Sie die folgende ausführbare Datei ausführen, bevor Sie Configuration Manager starten: *[Anwendungsserver-Stammordner]*/bin/retrieveSigners.bat. Das Dienstprogramm "retrieveSigners" ruft die Zertifikate vom WebSphere Deployment Manager-Server ab und fügt sie dem Trust Store des lokalen Servers hinzu. Weitere Informationen finden Sie im Artikel "Retrieving signers using the retrieveSigners utility at the [client](http://publib.boulder.ibm.com/infocenter/wasinfo/v6r1/index.jsp?topic=/com.ibm.websphere.express.doc/info/exp/ae/tsec_sslretrievesignclient.html), den Sie im IBM Information Center nachlesen können.
- In einigen Bildschirmen von Configuration Manager werden Sie aufgefordert, den SOAP-Anschluss des Anwendungsservers oder des Bereitstellungsmanagers anzugeben. Weitere Informationen dazu, wie Sie SOAP-Anschlüsse des WebSphere-Anwendungsservers bestimmen, finden Sie unter [blog](http://blogs.adobe.com/livecycledocs/2010/11/determining-soap-port-websphere.html)[.](http://blogs.adobe.com/livecycledocs/?p=243)
- Wenn Sie einen Remote-Anwendungsserver konfigurieren, stellen Sie sicher, dass auf dem Computer mit Configuration Manager ebenfalls ein Anwendungsserver installiert ist, damit Configuration Manager die Bibliotheksdateien des Anwendungsservers nutzen kann.

• Sie können die JNDI-Anschlussnummer bestimmen, indem Sie sich bei WebSphere Administrative Console anmelden. Klicken Sie in der WebSphere-Verwaltungskonsole auf "Servers" > "Server Types" > "WebSphere application servers"  $>$  "[Servername]"  $>$  "Communications"  $>$  "Ports". Sie müssen den Wert für BOOTSTRAP\_ADDRESS eingeben, wenn Sie den Anwendungsserver mithilfe von Configuration Manager konfigurieren.

## **5.1.4 Überlegungen beim Konfigurieren von LiveCycle-Serverclustern**

- Sie können mithilfe von Configuration Manager keine Einstellungen für IPv6-basierte Cluster konfigurieren.
- Es wird empfohlen, den lokalen Serverschriftartenordner und die Ordner für Kundenschriftarten auf jedem Knoten im Cluster im gleichen Pfad ablegen. Die Verwendung von freigegebenen statt lokalen Schriftartenordnern kann Leistungsprobleme hervorrufen.

## **5.1.5 Datum, Uhrzeit und Zeitzone einstellen**

Durch das Einstellen der richtigen Werte für Datum, Uhrzeit und Zeitzone auf allen Servern, die mit Ihrer LiveCycle-Umgebung verbunden sind, stellen Sie sicher, dass zeitabhängige Module wie Adobe® LiveCycle® Digital Signatures 10 und Reader Extensions 10 ordnungsgemäß funktionieren. Wenn das Erstellungsdatum einer Signatur beispielsweise in der Zukunft liegt, wird die Signatur nicht überprüft.

Server, bei denen eine Synchronisierung erforderlich ist, sind Datenbankserver, LDAP-Server, HTTP-Server und J2EE-Server.

# <span id="page-31-0"></span>**5.2 Aufgaben vor der Konfiguration von LiveCycle**

*Hinweis: In Configuration Manager können Sie mithilfe der Taste F1 Hilfeinformationen zum aktuellen Bildschirm anzeigen. Sie können den Konfigurationsstatus jederzeit durch Klicken auf "Fortschrittsprotokoll anzeigen" anzeigen.*

- **1** Wenn Sie Configuration Manager nicht im Installationsprogramm automatisch gestartet haben, wechseln Sie zum Ordner "*[LiveCycle-Stammordner]*/configurationManager/bin" und führen Sie das Skript "ConfigurationManager.bat" bzw. "ConfigurationManager.sh" aus.
- **2** Wählen Sie bei der entsprechenden Aufforderung eine Sprache für Configuration Manager und klicken Sie auf **OK.**
- **3** Klicken Sie im Begrüßungsbildschirm auf **Weiter**.
- **4** Wählen Sie keine der Optionen im Bildschirm "Auswahl der Aktualisierungsaufgaben". Klicken Sie auf **Weiter**.
- **5** Im Bildschirm "Correspondence Management Solution Auswahl" ist die Option **Correspondence Management Solution 10.0.2** standardmäßig aktiviert. Wenn diese Option ausgewählt ist, werden die Bildschirme zur Konfiguration von Correspondence Management Solution angezeigt.

Klicken Sie auf **Weiter**, um den Vorgang fortzusetzen.

*Hinweis: Dieser Bildschirm wird nur angezeigt, wenn Correspondence Management Solution installiert ist.* 

- **6** Wählen Sie im Module-Bildschirm die Adobe LiveCycle ES3-Module, die Sie konfigurieren möchten, und klicken Sie auf **Weiter**.
- **7** Wählen Sie im Bildschirm "Aufgabenauswahl" alle Aufgaben aus, die durchgeführt werden sollen, und klicken Sie auf **Weiter**.

# <span id="page-32-0"></span>**5.3 Konfigurieren und Bereitstellen von LiveCycle**

*Hinweis: Wenn Sie Correspondence Management Solution installieren möchten, vergewissern Sie sich, dass Sie das Correspondence Management Solution-Installationsprogramm ausgeführt haben, bevor Sie Configuration Manager starten. Weitere Informationen finden Sie unter [Installieren von Correspondence Management Solution](http://www.adobe.com/go/learn_lc_install_solutions_10_de).*

#### **Konfigurieren von LiveCycle**

- **1** Klicken Sie im Bildschirm "LiveCycle ES3 konfigurieren (1 von 5)" auf **Konfigurieren** und klicken Sie nach Abschluss des Vorgangs auf **Weiter**.
- **2** Klicken Sie im Bildschirm "LiveCycle ES3 konfigurieren (2 von 5)" auf **Weiter**, um die Speicherorte des Standardordners zu akzeptieren, oder klicken Sie auf **Durchsuchen**, um zu den Ordnern zu navigieren, die von LiveCycle für den Zugriff auf Schriftarten verwendet werden, und sie zu ändern. Klicken Sie danach auf **Weiter**.

*Hinweis: Die Rechte zur Verwendung von Schriften anderer Anbieter als Adobe unterliegen dem Lizenzvertrag dieser Anbieter von Schriftarten und werden nicht von der Lizenz für die Adobe-Software abgedeckt. Adobe empfiehlt, dass Sie vor der Verwendung von Drittanbieter-Schriften in Verbindung mit Adobe-Software alle relevanten Lizenzverträge der Drittanbieter lesen und dafür sorgen, dass Sie diese Verträge einhalten. Dies gilt insbesondere für die Verwendung von Schriften in einer Serverumgebung.*

**3** Klicken Sie im Bildschirm "LiveCycle ES3 konfigurieren (3 von 5)" auf **Durchsuchen**, um den **Speicherort des temporären Ordners** anzugeben.

*Hinweis: Wenn Sie den temporären Ordner nicht angeben, wird der standardmäßige, vom System konfigurierte temporäte Speicherort verwendet.*

**4** Klicken Sie im Bildschirm "LiveCycle ES3 konfigurieren (4 von 5)" auf **Durchsuchen**, um den Pfad für den GDS-Ordner (Globaler Dokumentenspeicher) anzugeben.

*Hinweis: Wenn Sie das Feld für den GDS-Ordner nicht ausfüllen, wird der Ordner von LiveCycle an einem Standardspeicherort in der Ordnerstruktur des Anwendungsservers erstellt. Nachdem Sie die Konfigurationsschritte abgeschlossen haben, können Sie über "Administration Console" > "Einstellungen" > "Core-Systemeinstellungen" > "Konfigurationen" auf den Speicherort zugreifen.* 

*Hinweis: Stellen Sie sicher, dass der GDS-Ordner von allen Knoten des Clusters aus zugänglich ist. Bei Clustern darf das Ordnerfeld nicht leer bleiben.*

- **5** Wählen Sie im Bildschirm "Permanenten Dokumentenspeicher konfigurieren (5 von 5)" zusätzlich zum Ordner des globalen Dokumentenspeichers die Option des permanenten Dokumentenspeichers aus. Wählen Sie eine der folgenden Optionen aus:
	- **Globalen Dokumentenspeicher verwenden:**: Für alle permanenten Dokumentenspeicher wird der dateisystembasierte globale Dokumentenspeicher verwendet. Mit dieser Option kann die beste Leistung erzielt und ein einziger Speicherort für den globalen Dokumentenspeicher festgelegt werden.
	- **Datenbank verwenden:** Zum Speichern permanenter Dokumente und dauerhaft genutzter Artefakte wird die LiveCycle-Datenbank verwendet. Der dateisystembasierte globale Dokumentenspeicher ist jedoch ebenfalls erforderlich. Durch das Verwenden der Datenbank werden Sicherungs- und Wiederherstellungsverfahren vereinfacht.

Klicken Sie auf **Konfigurieren**, um die EAR-Dateien für LiveCycle mit diesen Ordnerinformationen zu konfigurieren. Klicken Sie nach Abschluss der Konfiguration auf **Weiter**.

#### **Acrobat für PDF Generator konfigurieren**

❖ **(Nur Windows)** Klicken Sie im Bildschirm "Acrobat für LiveCycle PDFGenerator ES konfigurieren" auf **Konfigurieren**, um das Skript auszuführen, das Adobe Acrobat und die notwendigen Umgebungseinstellungen konfiguriert. Klicken Sie nach Beendigung auf **Weiter**.

*Hinweis: In diesem Bildschirm kann die gewünschte Konfiguration nur durchgeführt werden, wenn Configuration Manager lokal ausgeführt wird. Adobe Acrobat X muss bereits installiert sein, sonst schlägt dieser Schritt fehl.*

*Hinweis: Sie sollten Acrobat für PDF Generator auf allen anderen Knoten des Clusters manuell konfigurieren. Weitere Informationen finden Sie im Kapitel "Nach der Bereitstellung" unter ["8.4 Konfigurieren von PDF Generator"](#page-60-1)  [auf Seite 57](#page-60-1).*

#### **Zusammenfassung der LiveCycle-Konfiguration**

❖ Klicken Sie im Bildschirm "LiveCycle ES3 konfigurieren - Zusammenfassung" auf **Weiter**. Die konfigurierten Archive sind im Ordner "*[LiveCycle-Stammordner]*/configurationManager/export" verfügbar.

#### **Correspondence Management Solution konfigurieren**

*Wichtig: Wenn Sie Correspondence Management Solution auf einem Nicht-Windows-Computer installieren, stellen Sie sicher, dass Sie den Parameter ulimit (Open Files, -n) auf 8192 festlegen. Ansonsten schlägt die Konfiguration möglicherweise fehl.*

Geben Sie im Bildschirm zur **Konfiguration von Correspondence Management Solution** den Pfad zum Inhalts-Repository für Correspondence Management Solution an und klicken Sie auf **Konfigurieren**, um die erforderlichen Repository-Dateien am angegebenen Speicherort zu erstellen. Der Standardspeicherort lautet "*[LiveCycle-Stammordner]*\crx-repository".

*Hinweis: Wenn Sie Clustering in Ihrer Correspondence Management Solution einrichten, stellen Sie sicher, dass der Pfad Ihres CRX-Repository keine Leerzeichen enthält.*

*Hinweis: (Nur benutzerdefinierter Nicht-Turnkey-Modus Wenn der LiveCycle-Server über eine Remote-Verbindung ausgeführt wird, wählen Sie Server is running on remote host und geben Sie den Pfad zum Inhalts-Repository auf dem Remote-Host an.*

Dadurch wird Correspondence Management Solution innerhalb der LiveCycle Core EAR-Datei gebündelt.

Klicken Sie auf **Weiter**, um den Vorgang fortzusetzen.

*(Nur Turnkey-Modus) Ein Backup (adobe-jboss-core-ear.orig) für die ursprüngliche LiveCycle Core EAR-Datei wird im Ordner "[LiveCycle-Stammordner]\deploy" erstellt. Sie können die EAR-Datei wiederherstellen, wenn Sie das Setup ohne Correspondence Management Solution noch einmal durchführen möchten.*

*Hinweis: Achten Sie bei Clustern darauf, dass das Inhalts-Repository auf allen Knoten des Clusters verfügbar ist. Kopieren Sie das Inhalts-Repository auf alle Knoten auf demselben Speicherort.*

#### **Zusammenfassung der Konfiguration von Correspondence Management Solution**

❖ Für eine Remote-Bereitstellung kopieren Sie den Inhalt aus dem Ordner "[*LiveCycle-Stammordner*]/configurationManager/export/crx-quickstart/" an den Speicherort auf dem Remote-Host, den Sie im Bildschirm "Correspondence Management Solution-Konfiguration" angegeben haben.

Hinweis: Bei einer Clusterbereitstellung müssen Sie den Inhalt aus dem Ordner "[LiveCycle-*Stammordner]/configurationManager/export/crx-quickstart/" in den angegebenen Speicherort auf allen Clusterknoten-Hosts kopieren.*

#### **Anwendungsserver und -datenbank konfigurieren**

**1** Geben Sie im Bildschirm "Konfigurationsdetails des Anwendungsservers" die Informationen in die Felder ein (alle Felder sind Pflichtfelder) und klicken Sie dann auf **Serververbindung überprüfen** Klicken Sie nach erfolgreichem Abschluss der Überprüfung auf **Weiter**.

*Hinweis: Wenn WebSphere Administrative Security deaktiviert ist, können Sie die Felder "Benutzername" und "Kennwort" leer lassen.*

*Hinweis: Wenn Sie den WebSphere-Cluster- oder WebSphere Network Deployment-Server zum Konfigurieren eines eigenständigen WebSphere-Anwendungsservers verwenden, geben Sie die Anschlussnummer des Bereitstellungsmanagers im Feld "SOAP-Anschluss" ein.*

**2** Wählen Sie im Bildschirm "Auswahl der Anwendungsserverkonfiguration" alle Aufgaben aus, die von Configuration Manager ausgeführt werden sollen, und klicken Sie auf **Weiter**.

Wenn Sie den Anwendungsservercluster manuell konfigurieren möchten, vergewissern Sie sich, dass die Aufgaben nicht ausgewählt sind, und klicken Sie auf **Weiter**.

**3** Geben Sie im Bildschirm "Konfiguration der Servereinstellungen" *(der nur angezeigt wird, wenn die Option "Servereinstellungen konfigurieren" ausgewählt ist)* die Informationen in die entsprechenden Felder ein und klicken Sie dann auf **Weiter**.

*Hinweis: : Wenn Sie UDP verwenden, kann der Multicast-Anschluss ein beliebiger verfügbarer Anschluss zwischen 1025 und 65535 sein. Der Multicast-Anschluss muss eindeutig für den LiveCycle-Cluster sein. (Das heißt, der Anschluss darf nicht von anderen Clustern im selben Netzwerk verwendet werden. Sollte der Anschluss von einem anderen Cluster verwendet werden, würde dies zu einem Bootstrap-Fehler führen.)*

*Hinweis: LCM konfiguriert nicht die JVM-Argumente -Dadobe.cache.multicast-address und - Dadobe.cache.bind-address. Möglicherweise müssen Sie diese Argumente manuell konfigurieren. Weitere Informationen finden Sie unter ["6.2.2 JVM-Eigenschaften ändern" auf Seite 37](#page-40-1).*

**4** Geben Sie im Bildschirm "Datenquellenkonfiguration" *(der nur angezeigt wird, wenn die Option "Datenquelle konfigurieren" ausgewählt ist)* die Informationen in die entsprechenden Felder ein und klicken Sie dann auf **Datenbankverbindung testen**. Klicken Sie nach erfolgreichem Abschluss des Verbindungstests auf **Weiter**.

Sie können Datenquellen auch manuell konfigurieren, anstatt sie von Configuration Manager konfigurieren zu lassen. Um die automatische Datenquellenkonfiguration außer Kraft zu setzen, klicken Sie unten im Bildschirm auf **Datenquelle in WebSphere Administrative Console manuell konfigurieren, bevor Sie den Vorgang fortsetzen**.

Wechseln Sie zur Verwaltungskonsole des Anwendungsservers, ohne Configuration Manager zu beenden, und konfigurieren Sie Datenquellen, wie unter LiveCycle-Datenverbindung konfigurieren im Handbuch "Installieren und Bereitstellen von LiveCycle für WebSphere Server" beschrieben.

- **5** Klicken Sie im Bildschirm "Anwendungsserverkonfiguration" auf **Konfigurieren**. Klicken Sie nach Abschluss des Vorgangs auf **Weiter**.
- **6** Wählen Sie im Bildschirm "Überprüfung der Anwendungsserverkonfiguration" alle Aufgaben aus, die überprüft werden sollen, klicken Sie auf **Überprüfen** und wählen Sie bei der Aufforderung zur Bereitstellung von "adobelcm-lcmvalidator.ear" die Option "Ja". Klicken Sie nach Abschluss des Vorgangs auf **Weiter**.

#### **EAR-Dateien für Installation Verification Sample (IVS) wählen**

❖ (**Nur Forms, Output und Assembler**) Mithilfe des Bildschirms "LiveCycle-IVS (Installation Verification Sample)- EAR-Dateien" können Sie drei dienstspezifische Beispielanwendungen installieren. Wählen Sie **IVS-EAR-Dateien in Bereitstellungssatz aufnehmen** und klicken Sie zum Installieren dieser Beispieldateien auf **Weiter**.

adobe-output-ivs-jboss.ear und adobe-forms-ivs-jboss.ear werden nur angezeigt, wenn Sie im Bildschirm "Module" die entsprechenden Module ausgewählt haben.

*Hinweis: IVS-EAR-Dateien sollten nicht in einer Produktionsumgebung bereitgestellt werden.*

#### **EAR-Dateien für LiveCycle bereitstellen**

❖ Wählen Sie im Bildschirm "LiveCycle ES3-EARs bereitstellen" die bereitzustellenden EAR-Dateien und klicken Sie auf **Bereitstellen**. Dieser Vorgang kann mehrere Minuten dauern. Klicken Sie nach erfolgreichem Abschluss der Bereitstellung auf **Weiter**.

*Hinweis: (Nur WebSphere)Nachdem Configuration Manager die Ausführung der JACL-Bereitstellungsskripten von IBM Websphere*® *gestartet hat, kann die Bereitstellung auch dann nicht mehr beendet werden, wenn Configuration Manager vor Abschluss der Bereitstellung beendet oder abgebrochen wird. Es ist keine Benutzeraktion erforderlich, weil die Produkt-EARs erfolgreich bereitgestellt werden.*

Configuration Manager stellt die EAR-Dateien standardmäßig auf dem virtuellen Standardhost von WebSphere (default\_host) bereit. Um die EAR-Dateien auf einem anderen virtuellen Host bereitzustellen, wählen Sie den Zielhost aus der Liste der verfügbaren Hosts aus.

Wenn Sie eine Verbindung zum Anwendungsserver über einen sicheren Anschluss herstellen möchten, während Configuration Manager ausgeführt wird, müssen Sie folgende Schritte durchführen:

- **a** Fügen Sie dem Pfad für LiveCycle Configuration Manager die von IBM zur Verfügung gestellte Datei "crypto.jar" hinzu:
- **b** Stellen Sie das folgende JVM-Argument ein, um die Überprüfung des Hostnamens zu deaktivieren:

ssl.disable.url.hostname.verification.CWPKI0027I=CWPKI0027I

Sie können mit dieser Abhilfe nur dann eine Verbindung zum Anwendungsserver herstellen, wenn Sie den Standard-HTTPS-Anschluss verwenden.

*Hinweis: Wenn eine Anwendung zum ersten Mal bereitgestellt wird, bleibt der Anwendungsname beibehalten. Bei weiteren Bereitstellungen der Anwendung auf einem anderen Cluster innerhalb derselben Zelle wird der Name des Clusters an den Anwendungsnamen angehängt.*

#### **LiveCycle Datenbank initialisieren**

**1** Überprüfen Sie im Bildschirm "Initialisierung der LiveCycle ES3-Datenbank" die Informationen zu Host und Anschluss für Ihren Anwendungsserver und klicken Sie dann auf **Initialisieren**. Bei der Datenbankinitialisierung werden Tabellen in der Datenbank erstellt, den Tabellen Standarddaten hinzugefügt und Basisrollen in der Datenbank erstellt. Klicken Sie nach erfolgreichem Abschluss der Initialisierung auf **Weiter**. Starten Sie den die Anwendungsserver nach entsprechender Aufforderung neu.

*Hinweis: Die Definitionsdateien der Datenquelle müssen geändert werden, um auf den Datenbankserver und die Datenbank zu verweisen. Weitere Informationen finden Sie unter Anhang - Datenquellen manuell konfigurieren.*

*Hinweis: Geben Sie Host und Anschluss eines beliebigen Knotens des Clusters an.*

2 Geben Sie im Bildschirm "LiveCycle ES3-Serverinformationen" die Benutzer-ID für LiveCycle ES3 und das **Kennwort** ein, wobei die Standardwerte *administrator* und *password* sind.

Klicken Sie auf **Serververbindung überprüfen** und nach Abschluss der Überprüfung auf **Weiter**.

*Hinweis: Die in diesem Bildschirm angezeigten Serverinformationen sind Standardwerte für die Bereitstellung.* 

Durch Überprüfen der Serververbindung können Sie die Problembehandlung eingrenzen, sollten bei der Bereitstellung oder Überprüfung Fehler auftreten. Wenn der Verbindungstest Erfolg hat, die Bereitstellung oder Überprüfung in den nächsten Schritten jedoch fehlschlägt, können bei der Fehlerbehebung Verbindungsprobleme ausgeschlossen werden.
## **Central Migration Bridge-Dienst bereitstellen**

❖ Wählen Sie im Bildschirm "Konfiguration der Central Migration Bridge-Dienstbereitstellung" ggf. die Option **Central Migration Bridge-Dienst in Bereitstellung aufnehmen** und klicken Sie dann auf **Weiter**.

## **LiveCycle-Komponenten bereitstellen**

- **1** Klicken Sie im Bildschirm "LiveCycle ES3-Komponentenbereitstellung" auf **Bereitstellen**. Die zu diesem Zeitpunkt bereitgestellten Komponenten sind Java-Archivdateien, die in den LiveCycle-Dienstcontainer "eingeklinkt" werden, damit Dienste bereitgestellt, orchestriert und ausgeführt werden können. Klicken Sie nach erfolgreichem Abschluss der Bereitstellung auf **Weiter**.
- **2** Klicken Sie im Bildschirm "LiveCycle-Komponentenbereitstellung" auf **Überprüfen**. Klicken Sie zum Anzeigen des Überprüfungsstatus auf **Fortschrittsprotokoll anzeigen** und nach erfolgreichem Abschluss der Überprüfung auf **Weiter**.

## **LiveCycle-Komponenten konfigurieren**

❖ Wählen Sie im Bildschirm "LiveCycle ES3-Komponenten konfigurieren" die Aufgaben aus, die mit Configuration Manager ausgeführt werden sollen, und klicken Sie auf **Weiter**.

### **LiveCycle-Server-JNDI-Informationen**

❖ Geben Sie im Bildschirm "LiveCycle-Server-JNDI-Informationen" den Hostnamen und die Anschlussnummer für den JNDI-Server ein. Geben Sie einen Speicherort für den lokalen Stammordner für den Anwendungsserver an und klicken Sie auf **Verbindung testen**. Klicken Sie nach Abschluss des Vorgangs auf **Weiter**.

### **Adobe® LiveCycle® 10 Connector für EMC® Documentum®**

- **1** Wählen Sie im Bildschirm "Client für EMC Documentum angeben" die Option **Connector für EMC Documentum Content Server konfigurieren** und geben Sie die folgenden Einstellungen an. Klicken Sie nach der Eingabe auf **Überprüfen** und nach Abschluss auf **Weiter**, um fortzufahren.
	- **Wählen Sie die EMC Documentum Client-Version:** Wählen Sie die Clientversion aus, die für EMC Documentum Content Server verwendet werden soll.
	- **EMC Documentum Client-Installationsordnerpfad:** Klicken Sie auf **Durchsuchen**, um den Ordnerpfad auszuwählen.

*Hinweis: Konfigurieren Sie Documentum 6.7 manuell. LCM unterstützt Documentum 6.7 nicht.* 

- **2** Geben Sie im Bildschirm "Festlegen der Einstellungen für EMC Documentum Content Server" die Details zum EMC Documentum-Server ein und klicken Sie auf **Weiter**. Drücken Sie F1, um Einzelheiten zu den einzugebenden Informationen zu erhalten.
- **3** Klicken Sie im Bildschirm " Connector für EMC Documentum konfigurieren" auf **Documentum Connector konfigurieren**. Klicken Sie nach Abschluss des Vorgangs auf **Weiter**.
- 4 Überprüfen Sie den Bildschirm "Erforderliche manuelle Konfiguration für Connector für EMC Documentum" und führen Sie die aufgelisteten manuellen Schritte aus. Klicken Sie anschließend auf **Weiter**.

### **Adobe® LiveCycle® 10 Connector für IBM® Content Manager**

- **1** Wählen Sie im Bildschirm "Clients für IBM Content Manager angeben" die Option **Connector for IBM Content Manager konfigurieren** und geben Sie den Pfad zum Installationsordner von IBM Content Manager Client an. Klicken Sie auf **Überprüfen** und nach Abschluss der Überprüfung auf **Weiter**, um fortzufahren.
- **2** Geben Sie im Bildschirm "Festlegen der IBM Content Manager-Servereinstellungen" die Details zum IBM Content Manager Server ein und klicken Sie auf **Weiter**.
- **3** Klicken Sie im Bildschirm "Connector for IBM Content Manager konfigurieren" auf **IBM Content Manager Connector konfigurieren**. Klicken Sie nach Abschluss des Vorgangs auf **Weiter**.
- **4** Überprüfen Sie den Bildschirm "Erforderliche manuelle Konfiguration für Connector für IBM Content Manager" und führen Sie die aufgelisteten manuellen Schritte aus. Klicken Sie anschließend auf **Weiter**.

## **Adobe® LiveCycle® 10 Connector für IBM® FileNet**

- **1** Wählen Sie im Bildschirm "Client für IBM FileNet angeben" die Option **Client für IBM FileNet Content Manager konfigurieren** und geben Sie die folgenden Einstellungen an.
	- **Wählen Sie die IBM FileNet Client-Version:** Wählen Sie die Clientversion aus, die für IBM FileNet Content Server verwendet werden soll.
	- **IBM FileNet Client-Installationsordnerpfad:** Klicken Sie auf **Durchsuchen**, um den Ordnerpfad auszuwählen.

Klicken Sie auf **Überprüfen** und nach Abschluss der Überprüfung auf **Weiter**, um fortzufahren.

- 2 Geben Sie im Bildschirm "Festlegen der Einstellungen für IBM FileNet Content Server" die erforderlichen Details ein und klicken Sie auf **Weiter**. Weitere Informationen erhalten Sie, indem Sie F1 drücken.
- **3** Geben Sie im Bildschirm "Festlegen des Clients für IBM FileNet-Prozess-Engine" die erforderlichen Details ein und klicken Sie auf **Überprüfen**. Klicken Sie nach Abschluss des Vorgangs auf **Weiter**.
- **4** Geben Sie im Bildschirm "Festlegen von IBM FileNet-Prozess-Engine-Einstellungen" die erforderlichen Details ein und klicken Sie auf **Weiter**. Weitere Informationen erhalten Sie, indem Sie F1 drücken.
- **5** Klicken Sie im Bildschirm " Connector für IBM FileNet konfigurieren" auf **FileNet Connector konfigurieren**. Klicken Sie nach Abschluss des Vorgangs auf **Weiter**.
- **6** Überprüfen Sie den Bildschirm "Erforderliche manuelle Konfiguration für Connector für IBM FileNet" und führen Sie die aufgelisteten manuellen Schritte aus. Klicken Sie anschließend auf **Weiter**.

### **Adobe® LiveCycle® 10 Connector für Microsoft® SharePoint®**

Führen Sie im Bildschirm "Adobe LiveCycle ES3 Connector for Microsoft SharePoint konfigurieren" eine der folgenden Aufgaben aus:

- Deaktivieren Sie die Option **Adobe LiveCycle ES3 Connector for Microsoft SharePoint konfigurieren**, um Microsoft SharePoint zu einem späteren Zeitpunkt zu konfigurieren, und klicken Sie auf **Weiter**.
- Lassen Sie die Option **Adobe LiveCycle ES3 Connector for Microsoft SharePoint konfigurieren** aktiviert. Geben Sie die erforderlichen Werte ein und klicken Sie auf "SharePoint-Connector konfigurieren". Klicken Sie nach Abschluss des Vorgangs auf **Weiter**.

*Hinweis: Sie können diesen Schritt überspringen, wenn Sie den Connector für Microsoft SharePoint-später mit Administration Console konfigurieren möchten.*

## **LiveCycle-Server für native Dateikonvertierungen konfigurieren**

❖ **(Nur PDF Generator)** Geben Sie im Bildschirm **Anmeldedaten des Benutzers mit Administratorrechten für native PDF-Konvertierungen** den Benutzernamen und das Kennwort eines Benutzers ein, der auf dem Servercomputer über Administratorrechte verfügt, und klicken Sie dann auf **Benutzer hinzufügen.**

*Hinweis: Für Windows 2008 Server müssen Sie mindestens einen Administratorbenutzer hinzufügen. Unter Windows 2008 Server muss die Benutzerkontensteuerung (UAC) für die hinzugefügten Benutzer deaktiviert sein. Sie können die UAC deaktivieren, indem Sie auf Systemsteuerung > Benutzerkonten > Benutzerkontensteuerung aktivieren oder deaktivieren klicken, die Auswahl der Option "Benutzerkontensteuerung (UAC) zum Schutz des Computers verwenden" aufheben und dann auf OK klicken. Starten Sie den Computer neu, um diese Änderungen zu übernehmen.*

## **Systembereitschaftstest für PDF Generator**

❖ Klicken Sie im Bildschirm **Adobe LiveCycle PDF Generator-Systembereitschaftstest** auf **Starten**, um zu überprüfen, ob das System für PDF Generator richtig konfiguriert wurde. Überprüfen Sie den Systembereitschaftstool-Bericht und klicken Sie auf **Weiter.** Beachten Sie, dass der Systembereitschaftstest fehlschlägt, wenn LiveCycle auf einem Remotecomputer bereitgestellt wird.

## **LiveCycle Reader Extensions konfigurieren**

❖ Geben Sie im Bildschirm "Konfiguration von Reader Extensions-Berechtigungen die Details im Zusammenhang mit der Reader Extensions-Berechtigung an, von der die Moduldienste aktiviert werden.

*Hinweis: Sie können diesen Schritt zu diesem Zeitpunkt auslassen, indem Sie die Option Später mit LiveCycle ES3 Administration Console konfigurieren auswählen. Im Anschluss an die Bereitstellung können Sie die Reader Extensions-Berechtigung mithilfe von Administration Console konfigurieren. (Klicken Sie nach der Anmeldung bei Administration Console auf Startseite > Einstellungen > Trust Store-Verwaltung > Lokale Berechtigungen.)*

Klicken Sie auf **Konfigurieren** und dann auf **Weiter**.

## **Correspondence Management Solution konfigurieren**

❖ Geben Sie im Bildschirm **Correspondence Management Solution konfigurieren** die Benutzer-ID und das Kennwort an, klicken Sie auf **Konfigurieren**, um modifizierte Webanwendungen zu verpacken, und kopieren Sie diese in die LiveCycle-EAR-Datei.

Klicken Sie nach Abschluss der Konfiguration auf **Weiter**.

### **LiveCycle-Beispiele importieren, Zusammenfassung und nächste Schritte**

**1** (Optional) Klicken Sie im Bildschirm "Import von LiveCycle ES3-Beispielen" auf **Importieren**. Klicken Sie nach erfolgreichem Abschluss des Importvorgangs entweder auf **Weiter** oder auf **Import von LiveCycle ES3-Beispielen überspringen** und dann auf **Weiter**, um die Beispiele später zu importieren.

*Wichtig: Importieren Sie die LiveCycle-Beispiele nicht in eine Produktionsumgebung. Diese Beispiele erstellen Benutzer mit Standardkennwörtern, was ein Sicherheitsrisiko für die Produktionsumgebung darstellen kann.*

- **2** Überprüfen Sie die Aufgabenzusammenfassung in Configuration Manager und wählen Sie die entsprechenden Optionen:
	- Wählen Sie "Die nächsten Schritte starten", um Informationen zu Benutzer- und Verwaltungsschnittstellen von LiveCycle anzuzeigen und eine HTML-Seite mit schrittweise Anweisungen zum Starten und Verwenden von LiveCycle aufzurufen.

Klicken Sie auf **Fertig stellen**, um Configuration Manager zu beenden

# **Kapitel 6: Manuelles Konfigurieren eines WebSphere-Clusters**

In diesem Kapitel wird die manuelle Konfiguration eines WebSphere Application Server-Clusters zur Vorbereitung der manuellen Bereitstellung von LiveCycle in einer Clusterumgebung beschrieben. Dieses Kapitel ist nur relevant, wenn Sie Ihren WebSphere Application Server-Cluster nicht automatisch konfigurieren lassen möchten. Informationen zur automatischen Konfiguration des Anwendungsservers finden Sie unter Konfigurieren von LiveCycle für die Bereitstellung.

Sie haben bereits LiveCycle-Dateien installiert und LiveCycle Configuration Manager zum Konfigurieren der bereitstellbaren LiveCycle-Archive ausgeführt. Sie müssen nun die folgenden Aufgaben manuell ausführen:

- Konfigurieren der WebSphere Application Server-Instanzen. (Siehe "6.2 WebSphere Application Server-Instanzen [konfigurieren" auf Seite 37.](#page-40-0))
- Konfigurieren der JDBC-Verbindungen. (Siehe ["6.3 LiveCycle-Datenbankverbindung konfigurieren" auf Seite 40.](#page-43-0))

# **6.1 Ordnerberechtigungen**

Die LiveCycle-Anwendung extrahiert Dateien in den Ordner "*[Anwendungsserver-Stammordner]*/installedApps". Deshalb ist es wichtig, dass für diesen Ordner Schreibberechtigungen vergeben werden. Falls keine Schreibberechtigung erteilt werden kann, erfahren Sie im folgenden Abschnitt, wie Sie den Speicherort der extrahierten Dateien ändern.

*Hinweis: Es wird empfohlen, dass Sie den Speicherort der extrahierten Dateien ändern.*

## **6.1.1 Speicherort der extrahierten Dateien ändern**

**1** Melden Sie sich bei WebSphere Administrative Console an.

- Klicken Sie auf **Servers** > **Server Types** > **WebSphere Application servers** und anschließend auf den Servernamen, z. B. **server1**.
- **2** Klicken Sie unter "Server Infrastructure" auf **Java and Process Management** > **Process Definition**.
- **3** Klicken Sie unter "Additional Properties" auf **Java Virtual Machine** und dann auf **Custom Properties**.
- **4** Klicken Sie auf **New** und erstellen Sie eine benutzerdefinierte Eigenschaft namens *adobeidp.RootDirectory*.
- **5** Legen Sie als Wert für adobeidp.RootDirectory den Pfad fest, in den native Adobe-Dateien extrahiert werden sollen, z. B. "*[Anwendungsserver-Stammordner]*/profiles/*[Profilname]*/installedApps".
- **6** Klicken Sie auf **OK** oder **Apply**.
- **7** Klicken Sie im Feld "Messages" auf **Save directly to the master configuration** und starten Sie den Anwendungsserver neu.

# <span id="page-40-0"></span>**6.2 WebSphere Application Server-Instanzen konfigurieren**

Sie müssen die WebSphere Application Server-Instanzen, die Sie im Cluster installiert haben, durch Ausführen der folgenden Aufgaben konfigurieren:

- Ändern der WebSphere-Zeitlimiteinstellungen. (Siehe "6.2.1 WebSphere-Zeitlimiteinstellungen ändern" auf [Seite 37](#page-40-1).)
- Ändern der JVM-Eigenschaften. (Siehe ["6.2.2 JVM-Eigenschaften ändern" auf Seite 37](#page-40-2).)
- Erstellen eines J2C-Authentifizierungsalias für die Datenbank. (Siehe "6.2.3 J2C-Authentifizierungsalias für die [Datenbank erstellen" auf Seite 40.](#page-43-1))

## <span id="page-40-1"></span>**6.2.1 WebSphere-Zeitlimiteinstellungen ändern**

Sie müssen die WebSphere-Zeitlimiteinstellungen für jede WebSphere Application Server-Instanz im Cluster ändern.

## **Ändern von WebSphere-Zeitlimiteinstellungen**

- **1** Klicken Sie in der Navigationsstruktur von WebSphere Administrative Console auf **Servers** > **Application Servers** und klicken Sie anschließend im rechten Bereich auf den Servernamen.
- **2** Klicken Sie unter "Container Settings" auf **Container services** > **Transaction Service**.
- **3** Geben Sie in das Feld **Total transaction lifetime timeout** den Wert 300 ein und klicken Sie auf **OK**.
- **4** Klicken Sie unter "Container Settings" auf **Container Services** > **ORB Service**.
- **5** Geben Sie in das Feld **Request timeout** den Wert 360 und in das Feld **Locate Request Timeout** den Wert 300 ein. Klicken Sie anschließend auf **OK**.
- **6** Klicken Sie unter "Server Infrastructure" auf **Administration** > **Administration Services**.
- **7** Klicken Sie im nächsten Bildschirm auf **JMX Connectors** und in der Tabelle auf **SOAPConnector**.
- **8** Klicken Sie im nächsten Bildschirm auf **Custom properties** und in der Tabelle auf **requestTimeout**.
- 9 Geben Sie in das Feld "Value" den Wert 1800 ein.

**10** Klicken Sie auf **OK** und dann auf **Save directly to the master configuration**.

## <span id="page-40-2"></span>**6.2.2 JVM-Eigenschaften ändern**

Sie müssen die JVM-Eigenschaften (Java Virtual Machine) jeder WebSphere Application Server-Instanz im LiveCycle-Cluster um LiveCycle-Optionen ergänzen.

## *Hinweis: Nachdem Sie die JVM-Parameter geändert haben, müssen Sie jeden Knoten des Anwendungsservers neu starten.*

Bevor Sie mit diesem Verfahren beginnen, müssen Sie wissen, ob Ihr Cluster eine 32-Bit- oder 64-Bit-JVM verwendet. Lesen Sie "Vorbereiten der Installation von LiveCycle (Servercluster)", um die für Ihre Clusterkonfiguration erforderliche JVM zu bestimmen.

Bevor Sie dieses Verfahren starten, müssen Sie ermitteln, wie in Ihrem LiveCycle-Cluster die Clusterzwischenspeicherung implementiert ist, damit Sie ein JVM-Argument für die Clusterzwischenspeicherung ordnungsgemäß konfigurieren können. Sie können die Clusterzwischenspeicherung mithilfe von UDP oder TCP implementieren, nicht mit beidem. Folgende Faktoren wirken sich auf die Größe aus:

- UDP kann nur verwendet werden, wenn das Cluster auf IPv4 basiert.
- Verwenden Sie TCP, wenn Ihr Cluster entweder auf IPv4 oder auf IPv6 basiert. Auf einem IPv6-basierten Cluster müssen Sie für IPv6-Kompatibilität TCP verwenden.

Wenn Sie die Clusterzwischenspeicherung mithilfe von TCP implementieren, vergewissern Sie sich, dass die TCP-Locators richtig konfiguriert sind (siehe Zwischenspeicherungs-Locators konfigurieren (nur Zwischenspeicherung mithilfe von TCP)).

*Aufgrund der inhärenten Zuverlässigkeit des TCP-Protokolls wird empfohlen, TCP- statt UDP-Multicasting für Produktionssysteme zu verwenden.*

## **Ändern von JVM-Eigenschaften**

- **1** Melden Sie sich bei WebSphere Administrative Console an, klicken Sie in der Navigationsstruktur auf **Servers**<sup>&</sup>gt; **Application servers** und klicken Sie anschließend im rechten Bereich auf den Servernamen.
- **2** Klicken Sie unter "Server Infrastructure" auf **Java and Process Management** > **Process Definition**.
- **3** Klicken Sie unter "Additional Properties" auf **Java Virtual Machine**, um die folgenden Eigenschaften hinzuzufügen oder zu konfigurieren:
	- Geben Sie in das Feld **Initial Heap Size** den Wert 512 ein.
	- Legen Sie im Feld **Maximale Heap Size** einen der folgenden Werte fest:
		- (Nur 32-Bit-JVM) Geben Sie 1024 ein.
		- (Nur 64-Bit-JVM) Geben Sie 1792 ein.
	- Geben Sie in das Feld **Generic JVM arguments** die folgenden Argumente ein:

-Xgcpolicy:gencon

-Dfile.encoding=utf8

*Hinweis: Fügen Sie das JVM-Argument -Xgcpolicy:gencon nur hinzu, wenn WebSphere das IBM JDK verwendet. Wenn Sie WebSphere auf einem Solaris-Betriebssystem ausführen, sollten Sie dieses Argument jedoch nicht hinzufügen.*

- Legen Sie im Feld **Generic JVM arguments** einen der folgenden Werte fest:
	- (Nur 32-Bit-JVM) Geben Sie -XX:MaxPermSize=256m ein.
	- (Nur 64-Bit-JVM) Geben Sie -XX:MaxPermSize=512m ein.
- **4** Geben Sie in demselben Bildschirm in das Feld **Generic JVM arguments** abhängig vom konfigurierten Cluster-Cache-Mechanismus (UDP oder TCP) die folgenden Cache-Argumente ein:
	- (Zwischenspeicherung mit UDP-Ermittlung) Konfigurieren Sie das Multicast-Anschluss-Argument im folgenden Format:

-Dadobe.cache.multicast-port=<port number>

*Hinweis: Der Wert von <Anschlussnummer> kann eine beliebige Zahl zwischen 1025 und 65535 sein. Der Multicast-Anschluss muss eindeutig für den LiveCycle-Cluster sein. (Das heißt, der Anschluss darf nicht von anderen Clustern im selben Netzwerk verwendet werden. Sollte der Anschluss von einem anderen Cluster verwendet werden, würde dies zu einem Bootstrap-Fehler führen.) Es wird empfohlen, dieselbe <Anschlussnummer> auf allen Knoten im LiveCycle-Cluster zu konfigurieren, genau, wie in diesem Beispiel:*

-Dadobe.cache.multicast-port=33456

• (In der mithilfe UDP-Entdeckung Anlegen) Das Festlegen des Multicast-Adressen-Arguments ist optional. Standardmäßige Multicast-Adressen für IPv4 oder IPv6 lauten wie folgt:

IPv6 - FF38::1234 IPv4 - 239.192.81.1

Wenn es Einschränkung auf Multicast-Adressen in Ihrem Netzwerk gibt, verwenden Sie folgendes Argument zum Festlegen von Multicast-Adressen:

-Dadobe.cache.multicast-address=<ip address>

*Hinweis: Der Wert für <IP-Adresse> ist die für Multicast-Networking verwendete IP-Adresse. Die IP-Adresse wird ignoriert, wenn adobe.cache.multicast-port null lautet.* 

*Hinweis: Die Multicast-Adresse muss für den LiveCycle-Cluster eindeutig sein und darf von keinem anderen Cluster in demselben Netzwerk verwendet werden. Es wird empfohlen, dass Sie denselbe <IP-Adresse> auf allen Knoten, wie in diesem Beispiel, konfigurieren: Beispiel:* 

-Dadobe.cache.multicast-address=239.192.81.1

• (Nur Zwischenspeicherung mit TCP) Konfigurieren Sie für IPv4 das Cluster-Locators-Argument im folgenden Format:

-Dadobe.cache.cluster-locators=<IPaddress>[<port number>],<IPaddress>[<port number>]

Konfigurieren Sie für IPv6 das Cluster-Locators-Argument im folgenden Format:

-Dadobe.cache.cluster-locators=<hostname>@<IPv6 address>[<port number>], <hostname>@<IPv6 address>[<port number>]

*Hinweis: Konfigurieren Sie die Locators für alle Knoten des Clusters als durch Kommas getrennte Liste. Der Wert von <IP-Adresse> ist die IP-Adresse des Computers, auf dem der Locator ausgeführt wird, und der Wert von <Anschlussnummer> ist ein beliebiger nicht verwendeter Anschluss zwischen 1025 und 65535. Es wird empfohlen, dass Sie denselben <Anschluss> für alle Locatoren, wie in diesem Beispiel, konfigurieren:*

-Dadobe.cache.cluster-locators=10.20.30.5[22345],10.20.30.6[22345]

• Für Computer mit mehreren Netzwerkschnittstellen

Einige Computer sind möglicherweise mit mehreren Netzwerken über mehrere Netzwerkschnittstellenkarten (NIC) verbunden. Legen Sie für solche Computer die JVM-Eigenschaft Dadobe.cache.bind-address auf die IP-Adresse für die Netzwerkschnittstellenkarte fest, die Sie für LiveCycle Server verwenden.

-Dadobe.cache.bind-address=<IP Address>

*Hinweis: Es wird empfohlen, die JVM-Eigenschaft "Dadobe.cache.bind-address" auch für Computer mit einer Netzwerkschnittstellenkarte festzulegen.*

• Konfigurieren Sie das folgende JVM-Argument, um den Anwendungsserver vor Denial of Service-Angriffen zu schützen:

-DentityExpansionLimit=10000

**5** Klicken Sie auf **Apply** und anschließend auf **Custom Properties**.

- **6** *(Nur IPv4)* Klicken Sie im nächsten Bildschirm auf **New**, fügen Sie die folgenden Eigenschaften hinzu oder konfigurieren Sie diese und klicken Sie dann auf **OK**:
	- Geben Sie in das Feld **Name** den Eintrag java.net.preferIPv4Stack ein.
	- Geben Sie in das Feld **Value** den Wert true ein.
- **7** *(Nur IPv6)* Klicken Sie im nächsten Bildschirm auf **New**, fügen Sie die folgenden Eigenschaften hinzu oder konfigurieren Sie diese und klicken Sie dann auf **OK**:
	- Geben Sie in das Feld **Name** den Eintrag java.net.preferIPv6Stack ein.
	- Geben Sie in das Feld **Value** den Wert true ein.
	- Geben Sie in das Feld **Name** den Eintrag java.net.preferIPv6Addresses ein.
	- Geben Sie in das Feld **Value** den Wert true ein.
- **8** Klicken Sie auf **OK** und dann auf **Save directly to the master configuration**.
- **9** Starten Sie den Server neu.
- **10** Wiederholen Sie die Schritte 11 bis 19 für jeden Server im Cluster.

## <span id="page-43-1"></span>**6.2.3 J2C-Authentifizierungsalias für die Datenbank erstellen**

Sie müssen einen J2C-Authentifizierungsalias für die Datenbank erstellen.

### **Erstellen einer J2C-Authentifizierungskonfiguration für die Datenquelle**

- **1** *(WebSphere 7.x)* Klicken Sie in der Navigationsstruktur von WebSphere Administrative Console auf **Security > Global security**.
- **2** Klicken Sie im rechten Bereich unter "Authentication" auf **Java Authentication and Authorization Service > J2C authentication data** und dann auf **New**.
- **3** Legen Sie die folgenden Eigenschaften fest:
	- Geben Sie in das Feld **Alias** einen Aliasnamen für den Datenbankbenutzer ein, z. B. IDP\_DS/db2-db2user.
	- Geben Sie in das Feld **User ID** einen Namen ein, z. B. db2user. Diese ID ist die Anmeldeberechtigung für den Zugriff auf die Datenbank, die mit der IDP\_DS-Datenquelle verwendet wird.
	- Geben Sie in das Feld **Password** ein Kennwort für diesen Benutzer ein.

*Hinweis: In diesem Handbuch gibt "IDP\_DS" die LiveCycle-Datenquelle an.*

- **4** Klicken Sie auf **OK** und dann auf **Save directly to Master Configuration**.
- **5** Wiederholen Sie die Schritte 3 und 4 für RM\_DS. Verwenden Sie EDC\_DS/db2-db2user als Aliasnamen. *Hinweis: EDC\_DS ist der JNDI-Name der RM\_DS-Datenquelle.*

# <span id="page-43-0"></span>**6.3 LiveCycle-Datenbankverbindung konfigurieren**

Damit WebSphere und Ihre LiveCycle-Bereitstellung eine Verbindung zur LiveCycle-Datenbank herstellen können, müssen Sie eine Datenbankverbindung für LiveCycle erstellen, indem Sie die Datenbanktreiber installieren und anschließend eine Datenquelle einrichten.

Sie müssen die Treiber für den jeweiligen Datenbanktyp installieren, den Sie für die LiveCycle-Datenbank verwenden. Sie müssen die Treiber in den Installationsordnern des Anwendungsservers ablegen.

Sie müssen die Datenquelle konfigurieren, damit eine Verbindung zur Datenbank hergestellt werden kann. Für WebSphere können Sie eine DB2-, eine Oracle 11g-, SQL Server 2005 SP2 oder eine SQL Server 2008-Datenquelle konfigurieren.

Sie benötigen die folgenden Informationen aus Aufgaben, die Sie im Dokument "Vorbereiten der Installation von LiveCycle (Servercluster)" ausgeführt haben:

- Datenbankname
- Servername
- Anschlussnummer
- Benutzername
- Kennwort

Lesen Sie den für Ihre Datenbank relevanten Abschnitt:

- ["6.3.1 DB2-Datenquelle konfigurieren" auf Seite 41](#page-44-0)
- ["6.3.2 Oracle-Datenquelle konfigurieren" auf Seite 44](#page-47-0)
- ["6.3.3 SQL Server-Datenquelle konfigurieren" auf Seite 47](#page-50-0)

## <span id="page-44-0"></span>**6.3.1 DB2-Datenquelle konfigurieren**

Zum Konfigurieren der DB2-Datenquelle müssen Sie die DB2-Datenbanktreiber installieren, einen DB2 JDBC-Provider für WebSphere erstellen, die Datenquelle für WebSphere anlegen und anschließend den entsprechenden Verbindungspool konfigurieren.

### **Installieren des DB2-Datenbanktreibers**

- **1** Erstellen Sie in einer WebSphere Application Server-Instanz im Ordner *[Anwendungsserver-Stammordner]* einen Ordner mit dem Namen "db2libs".
- **2** Kopieren Sie die Datei "db2jcc.jar" aus einem dieser Speicherorte in den Ordner "*[Anwendungsserver-Stammordner]*/db2libs":
	- Dem Java-Ordner unter dem Ordner *[Datenbankserver-Stammordner]*, z. B. "*[Datenbankserver-Stammordner]*/ibm/Sqllib/java" (Windows) oder "*[Datenbankserver-Stammordner]*/java" (Linux oder UNIX)
	- *[LiveCycle-Stammordner]*\lib\db\db2\
- **3** Wiederholen Sie die Schritte 1 bis 2 für jede WebSphere Application Server-Instanz im Cluster.

### **Erstellen eines DB2 JDBC-Providers**

- **1** Klicken Sie in einer WebSphere Application Server-Instanz in der Navigationsstruktur von WebSphere Administrative Console auf **Environment** > **WebSphere Variables** und anschließend im rechten Bereich auf **DB2UNIVERSAL\_JDBC\_DRIVER\_PATH**.
- **2** Geben Sie im nächsten Bildschirm in das Feld **Value** den Pfad zum Ordner "db2libs" ein.
- **3** Wiederholen Sie die Schritte 1 bis 2 für jeden Knotenbereich sowie für den Zellmanagerbereich und fügen Sie den Pfad zum Ordner "db2libs" auf dem relevanten Knoten hinzu.
- **4** Klicken Sie auf **OK** oder **Apply** und im Feld **Messages** auf **Save directlyto master configuration**.
- **5** Klicken Sie in der Navigationsstruktur auf **Resources** > **JDBC** > **JDBC Providers**.
- **6** Wählen Sie in der Dropdown-Liste über der Tabelle **Cluster=<Clustername>** als Bereich aus und klicken Sie dann auf **New**.
- **7** Legen Sie im Bereich "Step 1" die folgende Konfiguration fest und klicken Sie auf Next:
	- Wählen Sie in der Liste **Database Type** den Eintrag **DB2**.
	- Wählen Sie in der Liste **Provider type** den Eintrag **DB2 Universal JDBC Driver Provider**.
	- Wählen Sie in der Liste **Implementation type** die Option **Connection pool data source**. Beachten Sie, dass für jedes Configuration Manager-Konfigurationsskript der Name der Feldimplemetierungsklasse "com.ibm.db2.jcc.DB2ConnectionPoolDataSource" lautet.
	- Behalten Sie im Feld **Name** die Bezeichnung **DB2 Universal JDBC Driver Provider** bei.
- 8 Geben Sie im Bereich "Step 2" den Pfad zum Ordner "db2libs" ein (z. B. "[Anwendungsserver-*Stammordner]*/db2libs") und klicken Sie auf **Next**.
- **9** Klicken Sie im Bereich "Step 3" auf **Finish** und anschließend auf **Save directlyto master configuration**.

### **Erstellen der DB2 JDBC-Datenquelle**

- **1** Klicken Sie in der Navigationsstruktur auf **Resources** > **JDBC** > **JDBC Providers** und klicken Sie anschließend im rechten Bereich auf den Anbieter.
- **2** Klicken Sie unter "Additional Properties" auf **Data sources** und klicken Sie dann auf **New**.
- **3** Legen Sie im Bereich "Step 1" die folgende Konfiguration fest und klicken Sie auf **Next**.
	- Geben Sie in das Feld Data source name die Bezeichnung Livecycle DB2 IDP DS ein.
	- Geben Sie in das Feld **JNDI name** die Bezeichnung IDP\_DS ein.
- 4 Geben Sie im Bereich "Step 2" den Datenbanknamen und den Servernamen ein.

*Hinweis: Wenn der von der Datenbank verwendete Anschluss nicht der Standardanschluss (50000) ist, müssen Sie im Feld Port numbereine andere Anschlussnummer eingeben.*

- **5** Stellen Sie sicher, dass die Option **Use this data source in container managed persistence (CMP)** ausgewählt ist.
- **6** Klicken Sie auf Next und legen Sie folgende Konfigurationen im Bereich "Step 3" fest:
	- Wählen Sie in der Liste **Container-managed authentication alias** den Authentifizierungsalias, den Sie für diese Datenquelle anhand der Anweisungen unter "6.2.3 J2C-Authentifizierungsalias für die Datenbank erstellen" auf [Seite 40](#page-43-1) erstellt haben.
	- Wählen Sie in der Liste **Mapping-configuration alias** den Eintrag **DefaultPrincipalMapping**.
	- Wählen Sie in der Liste **Container-managed authentication alias** den Authentifizierungsalias, den Sie für diese Datenquelle anhand der Anweisungen unter "6.2.3 J2C-Authentifizierungsalias für die Datenbank erstellen" auf [Seite 40](#page-43-1) erstellt haben.
- **7** Klicken Sie auf **Next** und anschließend im Bereich "Step 4" auf Finish.
- **8** Klicken Sie auf **Save directlyto the master configuration**.

### **LiveCycle - DB2 - IDP\_DS-Verbindungspools konfigurieren**

- **1** Klicken Sie in der Navigationsstruktur auf **Resources** > **JDBC** > **JDBC Providers** und anschließend im rechten Bereich auf den Provider des DB2 Universal JDBC-Treibers. Siehe *Erstellen eines DB2 JDBC-Providers*.
- **2** Klicken Sie unter "Additional Properties" auf **Data sources** und im rechten Bereich auf **Livecycle DB2 IDP\_DS**.
- **3** Klicken Sie im nächsten Bildschirm unter "Additional Properties" auf **Connection Pool Properties** und richten Sie die Eigenschaften wie folgt ein:
	- Geben Sie in das Feld **Maximum connections** den Wert 30 ein.
	- Geben Sie in das Feld **Minimum connections** den Wert 1 ein.

**4** Klicken Sie auf **OK** oder **Apply** und klicken Sie dann auf **Save directlyto master configuration**.

#### **Benutzerdefinierte Eigenschaft für DB2 konfigurieren**

- **1** Klicken Sie in der Navigationsstruktur auf **Resources** > **JDBC** > **Data sources** und anschließend im rechten Bereich auf die Datenquelle. *Erstellen einer DB2 JDBC-Datenquelle*
- **2** Klicken Sie unter "Additional Properties" auf **Custom Properties** und anschließend auf **New**.
- **3** Geben Sie in das Feld **Name** die Bezeichnung useRRASetEquals und in das Feld **Value** den Wert true ein.
- **4** Klicken Sie auf **OK** oder **Apply** und klicken Sie dann auf **Save directly to master configuration**.

#### **DB2 JDBC-Datenquelle für Adobe® LiveCycle® Rights Management 10 erstellen**

*Hinweis: Dieses Verfahren ist nur erforderlich, wenn Rights Management installiert ist.*

- **1** Klicken Sie in der Navigationsstruktur auf **Resources** > **JDBC** > **JDBC Providers** und anschließend auf den unter *Erstellen eines DB2 JDBC-Providers* erstellten Provider.
- **2** Klicken Sie unter "Additional Properties" auf **Data sources** und klicken Sie dann auf **New**.
- **3** Legen Sie im Bereich "Step 1" die folgenden Konfigurationen fest und klicken Sie auf **Next**:
	- Geben Sie in das Feld **Data source name** die Bezeichnung Livecycle DB2 RM\_DS ein.
	- Geben Sie in das Feld **JNDI Name** die Bezeichnung EDC\_DS ein.
	- Wählen Sie in der Liste "Container-Managed Authentication and XA Recovery Authentication Alias" den Authentifizierungsalias, den Sie für diese Datenquelle anhand der Anweisungen unter ["6.2.3 J2C-](#page-43-1)[Authentifizierungsalias für die Datenbank erstellen" auf Seite 40](#page-43-1) erstellt haben.
- **4** Geben Sie im Bereich "Step 2" den Datenbanknamen und den Servernamen der von Ihnen erstellten Datenbank ein.

*Hinweis: Wenn der von der Datenbank verwendete Anschluss nicht der Standardanschluss (50000) ist, müssen Sie im Feld Port numbereine andere Anschlussnummer eingeben.*

- **5** Klicken Sie auf **Next** und anschließend im Bereich "Step 3" auf Finish.
- **6** Wählen Sie die soeben erstellte Datenquelle aus, um zusätzliche Parameter zu ändern und die folgende Konfiguration festzulegen:
	- Wählen Sie in der Liste **Container-managed authentication alias** den Authentifizierungsalias, den Sie für diese Datenquelle anhand der Anweisungen unter "6.2.3 J2C-Authentifizierungsalias für die Datenbank erstellen" auf [Seite 40](#page-43-1) erstellt haben.
	- Wählen Sie in der Liste **Mapping-configuration alias** den Eintrag **DefaultPrincipalMapping**.
- **7** Klicken Sie auf **OK** oder **Apply** und klicken Sie dann auf **Save directlyto master configuration**.

#### **LiveCycle - DB2 - RM\_DS-Verbindungspools für Rights Management konfigurieren**

*Hinweis: Dieser Abschnitt gilt nur, wenn Rights Management installiert ist.*

- **1** Klicken Sie in der Navigationsstruktur auf **Resources** > **JDBC** > **JDBC Providers** und anschließend im rechten Bereich auf den unter **Erstellen eines Providers des DB2 JDBC-Treibers** erstellten *DB2 Universal JDBC Driver Provider*.
- **2** Klicken Sie unter "Additional Properties" auf **Data sources** und anschließend im rechten Bereich auf **LiveCycle DB2 - RM\_DS**.
- **3** Klicken Sie im nächsten Bildschirm unter "Additional Properties" auf **Connection Pool Properties** und richten Sie die Eigenschaften wie folgt ein:
	- Geben Sie in das Feld **Maximum connections** den Wert 20 ein.
- Geben Sie in das Feld **Minimum connections** den Wert 1 ein.
- **4** Klicken Sie auf **OK** oder **Apply** und klicken Sie dann auf **Save directlyto master configuration**.

#### **Benutzerdefinierte Eigenschaft für DB2 konfigurieren**

- **1** Klicken Sie in der Navigationsstruktur auf **Resources** > **JDBC** > **Data Sources** und anschließend im rechten Bereich auf die Datenquelle, die Sie unter *Erstellen der DB JDBC-Datenquelle für Rights Management 2* erstellt haben.
- **2** Klicken Sie unter "Additional Properties" auf **Custom Properties** und anschließend auf **New**.
- **3** Geben Sie in das Feld **Name** die Bezeichnung useRRASetEquals und in das Feld **Value** den Wert true ein.
- **4** Klicken Sie auf **OK** oder **Apply** und klicken Sie dann auf **Save directly to master configuration**.

#### **6.3.1.1 Standardisolationsstufe festlegen**

- **1** Melden Sie sich bei Integrated Solutions Console von WebSphere an.
- **2** Klicken Sie in der Navigationsstruktur von WebSphere Administrative Console auf **Resources** > **JDBC** > **Data sources**.
- **3** Wählen Sie im rechten Bereich in der Dropdownliste den Eintrag **Node=[entsprechender Knotenname]**. Es werden alle Datenquellen unter dem Knoten angezeigt.
- **4** Klicken Sie auf **LiveCycle DB2 IDP\_DS** mit JNDI-Name **IDP\_DS**.
- **5** Klicken Sie auf **Custom Properties**.
- **6** Suchen Sie die Eigenschaft **webSphereDefaultIsolationLevel** und klicken Sie darauf, um sie zur Bearbeitung zu öffnen.
- **7** Stellen Sie den Wert 2 ein. Der Wert 2 bedeutet "Read Committed".
- **8** Klicken Sie auf **Apply** und dann auf **OK**.
- **9** Klicken Sie im Feld "Messages" oben auf der Seite auf **Save directly to master configuration**.

**10** Starten Sie WebSphere neu.

## <span id="page-47-0"></span>**6.3.2 Oracle-Datenquelle konfigurieren**

Zum Konfigurieren der Oracle-Datenquelle müssen Sie die Oracle-Datenbanktreiber installieren, einen Oracle JDBC-Provider für WebSphere erstellen, die Datenquelle für WebSphere anlegen und anschließend den entsprechenden Verbindungspool konfigurieren.

#### **Oracle 11g-Datenbanktreiber installieren**

- **1** Erstellen Sie für jede WebSphere Application Server-Instanz im Ordner *[Anwendungsserver-Stammordner]* einen Ordner mit dem Namen *db\_driver*.
- 2 Kopieren Sie die Treiberdatei "ojdbc6.jar" für JDK 1.6 aus dem Ordner "*[DVD-Stammordner]*third\_party/db/oracle" in den in Schritt 1 erstellten Ordner.

#### **Oracle JDBC-Provider erstellen**

**1** Klicken Sie in einer WebSphere Application Server-Instanz in der Navigationsstruktur von WebSphere Administrative Console auf **Environment** > **WebSphere Variables** und anschließend im rechten Bereich auf **ORACLE\_JDBC\_DRIVER\_PATH**.

- **2** Geben Sie unter "General Properties" in das Feld **Value** den Pfad zur Datei "ojdbc6.jar" ein, den Sie unter Oracle-Datenquelle konfigurieren erstellt haben, und klicken Sie anschließend auf **OK**.
- **3** Wiederholen Sie die Schritte 1 bis 2 für jede WebSphere Application Server-Instanz und fügen Sie den entsprechenden Pfad zum Ordner "db\_driver" für den Knoten ein, auf dem sich die WebSphere Application Server-Instanz befindet.
- **4** Klicken Sie auf **Save directlyto master configuration**.
- **5** Klicken Sie in der Navigationsstruktur auf **Resources** > **JDBC** > **JDBC Providers**.
- **6** Wählen Sie in der Dropdown-Liste über der Tabelle **Cluster=<Clustername>** als Bereich aus und klicken Sie dann auf **New**.
- **7** Legen Sie im Bereich "Step 1" die folgende Konfiguration fest und klicken Sie auf Next:
	- Wählen Sie in der Liste **Database type** den Eintrag **Oracle**.
	- Wählen Sie in der Liste **Provider type** den Eintrag **Oracle JDBC Driver**.
	- Wählen Sie in der Liste **Implementation type** die Option **Connection pool data source**.
- **8** Übernehmen Sie im Bereich "Step 2" den standardmäßigen Datenbankklassenpfad und klicken Sie auf **Next**.
- **9** Klicken Sie im Bereich "Step 3" auf **Finish** und anschließend auf **Save directlyto master configuration**.

### **Oracle JDBC-Datenquelle erstellen**

- **1** Klicken Sie in der Navigationsstruktur auf **Resources** > **JDBC** > **JDBC Providers** und im rechten Bereich auf den Provider, den Sie im Abschnitt "Oracle-Datenquelle konfigurieren" erstellt haben.
- **2** Klicken Sie unter "Additional Properties" auf **Data sources** und klicken Sie dann auf **New**.
- **3** Legen Sie im Bereich "Step 1" die folgenden Konfigurationen fest und klicken Sie auf **Next**:
	- Geben Sie in das Feld **Data source name** die Bezeichnung Livecycle oracle IDP\_DS ein.
	- Geben Sie in das Feld **JNDI name** die Bezeichnung IDP\_DS ein.
	- Wählen Sie in der Liste "Container-Managed Authentication and XA Recovery Authentication Alias" den Authentifizierungsalias, den Sie für diese Datenquelle anhand der Anweisungen unter ["6.2.3 J2C-](#page-43-1)[Authentifizierungsalias für die Datenbank erstellen" auf Seite 40](#page-43-1) erstellt haben.
- **4** Geben Sie im Bereich "Step 2" die folgende Zeile in das Feld **URL** ein und klicken Sie auf **Next:**

jdbc:oracle:thin:@*<server\_host>*:*<port>*:*<SID>*

wobei <server host> die IP-Adresse des Datenbankservers, <Anschluss> der Anschluss, an dem die Datenbank empfangsbereit ist (Standard ist 1521), und <SID> die Dienst-ID der Datenbank ist.

- **5** Klicken Sie im Bereich "Step 3" auf **Finish** und anschließend auf **Save directlyto master configuration**.
- **6** Wählen Sie die soeben erstellte Datenquelle aus, um zusätzliche Parameter zu ändern und die folgenden Konfigurationsoptionen festzulegen:
	- Wählen Sie in der Liste **Container-managed authentication alias** den Authentifizierungsalias, den Sie für diese Datenquelle anhand der Anweisungen unter "6.2.3 J2C-Authentifizierungsalias für die Datenbank erstellen" auf [Seite 40](#page-43-1) erstellt haben.
	- Wählen Sie in der Liste **Mapping-configuration alias** den Eintrag **DefaultPrincipalMapping**.
- **7** Klicken Sie auf **OK** oder **Apply** und klicken Sie dann auf **Save directly to master configuration**.

### **LiveCycle - oracle - IDP\_DS-Verbindungspools konfigurieren**

- **1** Klicken Sie in der Navigationsstruktur auf **Resources** > **JDBC** > **JDBC Providers** und anschließend im rechten Bereich auf die Datenquelle "Oracle JDBC Driver". Siehe Oracle JDBC-Provider erstellen
- **2** Klicken Sie unter "Additional Properties" auf **Data sources** und im rechten Bereich auf **Livecycle oracle IDP\_DS**.
- **3** Klicken Sie im nächsten Bildschirm unter "Additional Properties" auf **Connection Pool Properties** und geben Sie im Feld **Maximum connections** den Wert 30 ein.
- **4** Klicken Sie auf **OK** oder **Apply** und klicken Sie dann auf **Save directlyto master configuration**.

### **Benutzerdefinierte Eigenschaft für Oracle konfigurieren**

- **1** Klicken Sie in der Navigationsstruktur auf **Resources** > **JDBC** > **Data Sources** und anschließend im rechten Bereich auf die unter *Erstellen der Oracle JDBC-Datenbank* erstellte Datenquelle.
- **2** Klicken Sie unter "Additional Properties" auf **Custom Properties** und anschließend auf **New**.
- **3** Geben Sie in das Feld **Name** die Bezeichnung useRRASetEquals und in das Feld **Value** den Wert true ein.
- **4** Klicken Sie auf **OK** oder **Apply** und klicken Sie dann auf **Save directly to master configuration**.

## **Oracle JDBC-Datenquelle für Rights Management erstellen**

*Hinweis: Dieser Abschnitt gilt nur, wenn Rights Management installiert ist.*

- **1** Klicken Sie in der Navigationsstruktur auf **Resources** > **JDBC** > **JDBC Providers** und im rechten Bereich auf den Provider, den Sie unter *Oracle JDBC-Provider erstellen* erstellt haben.
- **2** Klicken Sie unter "Additional Properties" auf **Data sources** und klicken Sie dann auf **New**.
- **3** Legen Sie im Bereich "Step 1" die folgenden Konfigurationen fest und klicken Sie auf **Next**:
	- Geben Sie in das Feld **Data source name** die Bezeichnung Livecycle oracle RM\_DS ein.
	- Geben Sie in das Feld **JNDI Name** die Bezeichnung EDC\_DS ein.
	- Wählen Sie in der Liste "Container-Managed Authentication and XA Recovery Authentication Alias" den Authentifizierungsalias, den Sie für diese Datenquelle anhand der Anweisungen unter ["6.2.3 J2C-](#page-43-1)[Authentifizierungsalias für die Datenbank erstellen" auf Seite 40](#page-43-1) erstellt haben.
- **4** Geben Sie im Bereich "Step 2" die folgende Zeile in das Feld **URL** ein und klicken Sie auf **Next**:

jdbc:oracle:thin:@<server host>:<port>:<SID>

wobei <server\_host> die IP-Adresse des Datenbankservers, <Anschluss> der Anschluss, an dem die Datenbank empfangsbereit ist (Standard ist 1521), und <SID> die Dienst-ID der Datenbank ist.

- **5** Klicken Sie im Bereich "Step 3" auf **Finish** und anschließend auf **Save directlyto master configuration**.
- **6** Wählen Sie die soeben erstellte Datenquelle aus, um zusätzliche Parameter zu ändern und die folgenden Konfigurationsoptionen festzulegen:
	- Wählen Sie in der Liste **Container-managed authentication alias** den Authentifizierungsalias, den Sie für diese Datenquelle anhand der Anweisungen unter "6.2.3 J2C-Authentifizierungsalias für die Datenbank erstellen" auf [Seite 40](#page-43-1) erstellt haben.
	- Wählen Sie in der Liste **Mapping-configuration alias** den Eintrag **DefaultPrincipalMapping**.
- **7** Klicken Sie auf **OK** und dann auf **Save directly to Master Configuration**.

## **LiveCycle - oracle - RM\_DS-Verbindungspools für Rights Management konfigurieren**

*Hinweis: Dieser Abschnitt gilt nur, wenn Rights Management installiert ist.*

- **1** Klicken Sie in der Navigationsstruktur auf **Resources** > **JDBC** > **JDBC Providers** und im rechten Bereich auf den Provider des Oracle JDBC-Treibers, den Sie unter *Erstellen eines Oracle JDBC-Providers* erstellt haben.
- **2** Klicken Sie unter "Additional Properties" auf **Data sources** und im rechten Bereich auf **Livecycle oracle RM\_DS**.
- **3** Klicken Sie im nächsten Bildschirm unter "Additional Properties" auf **Connection Pool Properties** und richten Sie die Eigenschaften wie folgt ein:
	- Geben Sie in das Feld **Maximum connections** den Wert 20 ein.
	- Geben Sie in das Feld **Minimum connections** den Wert 1 ein.
- **4** Klicken Sie auf **OK** oder **Apply** und klicken Sie dann auf **Save directlyto master configuration**.

## **Benutzerdefinierte Eigenschaft für Oracle konfigurieren:**

- **1** Klicken Sie in der Navigationsstruktur auf **Resources** > **JDBC** > **Data Sources** und anschließend im rechten Bereich auf die Datenquelle, die Sie unter *Oracle JDBC-Datenquelle für Rights Management erstellen* erstellt haben.
- **2** Klicken Sie unter "Additional Properties" auf **Custom Properties** und anschließend auf **New**.
- **3** Geben Sie in das Feld **Name** die Bezeichnung useRRASetEquals und in das Feld **Value** den Wert true ein.
- **4** Klicken Sie auf **OK** oder **Apply** und klicken Sie dann auf **Save directly to master configuration**.

## <span id="page-50-0"></span>**6.3.3 SQL Server-Datenquelle konfigurieren**

Zum Konfigurieren der SQL Server-Datenquelle müssen Sie die SQL Server-Datenbanktreiber installieren, einen SQL Server JDBC-Provider für WebSphere erstellen, die Datenquelle für WebSphere anlegen und anschließend den entsprechenden Verbindungspool konfigurieren.

### **SQL Server-Datenbanktreiber installieren**

• Laden Sie den JDBC-Treiber 3.0 für SQL Server unter folgender Adresse von der Microsoft-Download-Seite herunter (falls Sie dies nicht bereits getan haben), indem Sie die Anleitungen der Seite befolgen.

*Hinweis: Verwenden Sie den SQL Server-JDBC-Treiber 3.0 sowohl für Microsoft SQL Server 2005 SP2 als auch für Microsoft SQL Server 2008.*

*Hinweis: Notieren Sie sich den Ordner, in den Sie den Treiber auf Ihrem System installieren.*

### **SQL Server JDBC-Provider erstellen**

- **1** Klicken Sie in der Navigationsstruktur von WebSphere Administrative Console auf **Environment** > **WebSphere Variables** und anschließend im rechten Bereich auf "MICROSOFT\_JDBC\_DRIVER\_PATH".
- **2** Geben Sie unter **General Properties** in das Feld **Value** den Pfad zur erstellten Datei "sqljdbc.jar" ein und klicken Sie anschließend auf **OK**.
- **3** Klicken Sie im Feld **Messages** auf **Save directly to master configuration**.
- **4** Klicken Sie in der Navigationsstruktur auf **Resources** > **JDBC** > **JDBC Providers**.
- **5** Wählen Sie im rechten Bereich in der Dropdownliste **ScopeCluster=<cluster name>** als Ebene aus und klicken Sie auf **New**.
- **6** Legen Sie im Bereich **Create new JDBC provider** die folgenden Konfigurationen fest und klicken Sie auf **Next**:
	- Wählen Sie in der Liste **Database type** den Eintrag SQL Server.
- Wählen Sie in der Liste **Provider Type** den Eintrag Microsoft SQL Server JDBC Driver.
- Wählen Sie in der Liste **Implementation type** die Option Connection pool data source.
- Geben Sie im Feld **Name**Microsoft SQL Server JDBC Driver ein oder übernehmen Sie den Standardwert.
- **7** Ersetzen Sie im Bereich **Enter database class path information** den vorhandenen Eintrag durch den folgenden und klicken Sie auf **Next**:
	- \${MICROSOFT JDBC DRIVER PATH}/sqljdbc.jar

*Hinweis: Wenn Sie die WebSphere-Variable "MICROSOFT\_JDBC\_DRIVER\_PATH" festgelegt haben, werden die Informationen zum Datenbankklassenpfad automatisch ausgefüllt.*

**8** Klicken Sie im Bereich **Summary** auf **Finish** und anschließend auf **Save directly to master configuration**.

## **SQL Server-Datenquelle für LiveCycle erstellen**

Führen Sie die folgenden Schritte aus, um die SQL Server-Datenquelle für Ihre Anwendungsserverversion zu erstellen.

- **1** Klicken Sie in der Navigationsstruktur auf **Resources > JDBC > JDBC Providers** und anschließend im rechten Bereich auf den Provider, den Sie unter *SQL Server JDBC-Provider erstellen* erstellt haben.
- **2** Klicken Sie unter **Additional properties** auf **Data sources** und klicken Sie dann auf **New**.
- **3** Legen Sie im Bereich **Enter basic data source information** die folgenden Konfigurationen fest und klicken Sie auf **Next**:
	- Geben Sie in das Feld **Data source name** die Bezeichnung Livecycle SQLServer IDP\_DS ein.
	- Geben Sie in das Feld **JNDI name** die Bezeichnung IDP\_DS ein.
- **4** Geben Sie im Bereich **Enter database specific properties for the data source** den Datenbanknamen, den Servernamen und die Anschlussnummer ein.
- **5** Legen Sie im Bereich **Setup security aliases** die folgenden Konfigurationen fest und klicken Sie auf **Next**:
	- Wählen Sie in der Liste **Component managed authentication alias** den Authentifizierungsalias, den Sie für diese Datenquelle unter *Erstellen einer J2C-Authentifizierungskonfiguration für die Datenquelle* erstellt haben.
	- Wählen Sie in der Liste **Mapping-configuration alias** den Eintrag **DefaultPrincipalMapping**.
	- Wählen Sie in der Liste **Container managed authentication alias** den Authentifizierungsalias, den Sie für diese Datenquelle unter *Erstellen einer J2C-Authentifizierungskonfiguration für die Datenquelle* erstellt haben.
- **6** Klicken Sie im Bereich **Summary** auf **Finish** und anschließend auf **Save directly to master configuration**.
- **7** Legen Sie die Datastore Helper-Klasse für die Datenquelle fest. Führen Sie die folgenden Aufgaben durch:
	- Klicken Sie in der Navigationsstruktur auf **Resources** > **JDBC** > **Data Sources** und anschließend im rechten Bereich auf die erstellte Datenquelle.
	- Wählen Sie im nächsten Bildschirm unter **Data store helper class name** die Option **Specify a user-defined data store helper** und ersetzen Sie den vorhandenen Eintrag durch den folgenden Text:

com.ibm.websphere.rsadapter.GenericDataStoreHelper

- **8** Ändern Sie die Statement-Cache-Größe. Führen Sie die folgenden Aufgaben durch:
	- Klicken Sie in WebSphere Administrative Console auf **JDBC > Data sources**.
	- Klicken Sie auf die gerade hinzugefügte Datenquelle und klicken Sie unter **Additional Properties** auf **WebSphere Application Server data source properties**.
	- Ändern Sie den Wert des Felds **Statement Cache Size** auf 80.

• Klicken Sie auf **OK** oder **Apply** und klicken Sie dann auf **Save directly to Master Configuration**.

#### **LiveCycle - SQLServer - IDP\_DS-Verbindungspools konfigurieren**

- **1** Klicken Sie in der Navigationsstruktur auf **Resources** > **JDBC** > **JDBC Providers** und dann im rechten Bereich auf den Provider, den Sie zuvor erstellt haben.
	- **Microsoft SQL Server JDBC Driver**.
- **2** Klicken Sie unter **Additional Properties** auf **Data sources** und wählen Sie **Livecycle SQLServer IDP\_DS**.
- **3** Klicken Sie im nächsten Bildschirm unter **Additional Properties** auf **Connection Pool Properties** und geben Sie im Feld **Maximum connections** den Wert 30 ein.
- **4** 9. Klicken Sie auf **OK** oder **Apply** und klicken Sie dann auf **Save directly to master configuration**.

#### **Benutzerdefinierte Eigenschaft für SQL Server konfigurieren**

- **1** Klicken Sie in der Navigationsstruktur auf **Resources** > **JDBC** > **Data sources** und klicken Sie im rechten Bereich auf die Datenquelle, die Sie anhand der Anweisungen im Abschnitt *SQL Server-Datenquelle für LiveCycle erstellen* erstellt haben.
- **2** Klicken Sie unter **Additional Properties** auf **Custom Properties** und klicken Sie dann auf **New**.
- **3** Geben Sie in das Feld **Name** die Bezeichnung useRRASetEquals und in das Feld **Value** den Wert true ein.
- **4** Klicken Sie auf **OK** oder **Apply** und klicken Sie dann auf **Save directly to master configuration**.

#### **SQL Server-Datenquelle für Rights Management erstellen**

Führen Sie die folgenden Schritte aus, um die SQL Server-Datenquelle für Ihre Anwendungsserverversion zu erstellen.

- **1** Klicken Sie in der Navigationsstruktur auf **Resources > JDBC > JDBC Providers** und anschließend im rechten Bereich auf den Provider, den Sie unter *SQL Server JDBC-Provider erstellen* erstellt haben.
- **2** Klicken Sie unter **Additional properties** auf **Data sources** und klicken Sie dann auf **New**.
- **3** Legen Sie im Bereich **Enter basic data source information** die folgenden Konfigurationen fest und klicken Sie auf **Next**:
	- Geben Sie in das Feld **Data source name** die Bezeichnung Livecycle SQLServer RM\_DS ein.
	- Geben Sie in das Feld **JNDI Name** die Bezeichnung EDC\_DS ein.
- **4** Ersetzen Sie im Bereich **Enter database specific properties for the data source** im Feld **Data store helper class name** den vorhandenen Eintrag durch den folgenden:

com.ibm.websphere.rsadapter.GenericDataStoreHelper

- **5** Legen Sie im Bereich **Setup security aliases** die folgenden Konfigurationen fest und klicken Sie auf **Next**:
	- Wählen Sie in der Liste **Component managed authentication alias** den Authentifizierungsalias, den Sie für diese Datenquelle unter *Erstellen einer J2C-Authentifizierungskonfiguration für die Datenquelle* erstellt haben.
	- Wählen Sie in der Liste **Mapping-configuration alias** den Eintrag **DefaultPrincipalMapping**.
	- Wählen Sie in der Liste **Container managed authentication alias** den Authentifizierungsalias, den Sie für diese Datenquelle unter *Erstellen einer J2C-Authentifizierungskonfiguration für die Datenquelle* erstellt haben.
- **6** Klicken Sie im Bereich **Summary** auf **Finish** und anschließend auf **Save directly to master configuration**.
- **7** Ändern Sie die Statement-Cache-Größe. Führen Sie die folgenden Aufgaben durch:
	- Klicken Sie in WebSphere Administrative Console auf **JDBC > Data sources**.
- Klicken Sie auf die gerade hinzugefügte Datenquelle und klicken Sie unter **Additional Properties** auf **WebSphere Application Server data source properties**.
- Ändern Sie den Wert des Felds **Statement Cache Size** auf 80.
- Klicken Sie auf **OK** oder **Apply** und klicken Sie dann auf **Save directly to Master Configuration**.

## **LiveCycle - SQLServer - RM\_DS-Verbindungspools konfigurieren**

- **1** Klicken Sie in der Navigationsstruktur auf **Resources** > **JDBC** > **JDBC Providers** und dann im rechten Bereich auf den Provider, den Sie zuvor erstellt haben.
	- **SQL Server Provider**.
- **2** Klicken Sie unter **Additional Properties** auf **Data sources** und klicken Sie dann auf **Livecycle SQLServer RM\_DS**.
- **3** Klicken Sie im nächsten Bildschirm unter **Additional Properties** auf **Connection Pool Properties** und geben Sie im Feld **Maximum connections** den Wert 20.
- **4** Klicken Sie auf **OK** oder **Apply** und klicken Sie dann auf **Save directly to master configuration**.

## **Benutzerdefinierte Eigenschaft für SQL Server konfigurieren**

- **1** Klicken Sie in der Navigationsstruktur auf **Resources** > **JDBC** > **Data Sources** und anschließend im rechten Bereich auf die erstellte Datenquelle.
- **2** Klicken Sie unter **Additional Properties** auf **Custom Properties** und klicken Sie dann auf **New**.
- **3** Geben Sie in das Feld **Name** die Bezeichnung useRRASetEquals und in das Feld **Value** den Wert true ein.
- **4** Klicken Sie auf **OK** oder **Apply** und klicken Sie dann auf **Save directly to master configuration**.

### **Integrierte Sicherheit unter Windows konfigurieren**

- **1** Klicken Sie in der Navigationsstruktur auf **Resources** > **JDBC** > **Data Sources** und klicken Sie dann im rechten Bereich auf **IDP\_DS**.
- **2** Klicken Sie im rechten Bereich unter "Additional Properties" auf **Custom Properties** und im nächsten Bildschirm auf **integratedSecurity**.
- **3** Geben Sie im nächsten Bildschirm unter "General Properties" den Wert true im Feld **Value** ein.
- **4** Klicken Sie in der Navigationsstruktur auf **Resources** > **JDBC** > **Data Sources** und klicken Sie dann im rechten Bereich auf **Livecycle - SQLServer - RM\_DS**.
- **5** Klicken Sie im rechten Bereich unter "Additional Properties" auf **Custom Properties** und im nächsten Bildschirm auf **integratedSecurity**.
- **6** Geben Sie im nächsten Bildschirm unter "General Properties" den Wert true im Feld **Value** ein.
- **7** Klicken Sie auf **Apply** und anschließend auf **Save directly to master configuration**.
- 8 Fügen Sie auf dem Computer, auf dem WebSphere installiert ist, die Datei "sqljdbc\_auth.dll" dem Windows-Systempfad (C:\Windows) hinzu. Die Datei "sqljdbc\_auth.dll" befindet sich am selben Speicherort wie die Microsoft SQL JDBC 3.0-Treiberinstallation (standardmäßig unter "*[Installationsordner]*/sqljdbc\_3.0/enu/auth/x86").
- **9** Ändern Sie die Eigenschaft *Anmelden als* des Windows-Diensts, der den WebSphere Application Server (*Knotenname*) startet, indem Sie die folgenden Aufgaben ausführen:
	- Klicken Sie auf **Start** > **Einstellungen** > **Systemsteuerung** > **Verwaltung** > **Dienste**.
	- Klicken Sie mit der rechten Maustaste auf **[Knotenname]** und wählen Sie **Eigenschaften**.

• Aktivieren Sie auf der Registerkarte **Anmelden** die Option **Dieses Konto** und wählen Sie ein anderes gültiges Benutzerkonto als "Lokales System". Klicken Sie anschließend auf OK.

**10** Ändern Sie die Sicherheitseinstellung von SQL Server von **Mixed Mode** in **Nur Windows-Authentifizierung**.

# **6.4 Nächste Schritte**

Führen Sie nach der Konfiguration des WebSphere Application Server-Clusters die folgenden Schritte aus:

- Konfigurieren Sie mithilfe von Configuration Manager die LiveCycle-EAR-Dateien. (Siehe Konfigurieren von LiveCycle für die Bereitstellung.)
- Wählen Sie eine dieser Methoden, um die LiveCycle-EAR-Dateien im WebSphere Application Server-Cluster bereitzustellen.
	- **Automatisch** mit Configuration Manager. (Siehe Konfigurieren von LiveCycle für die Bereitstellung.)
	- **Manuell:** siehe Anhang Manuelles Bereitstellen unter WebSphere

# **Kapitel 7: Manuelles Bereitstellen auf WebSphere**

# **7.1 Informationen zur Bereitstellung von LiveCycle-Modulen**

Bevor Sie LiveCycle bereitstellen, vergewissern Sie sich, dass Sie die folgenden Aufgaben abgeschlossen haben:

• Sie haben Configuration Manager ausgeführt, um die LiveCycle-Module gemäß Ihren spezifischen Anforderungen an System- und Anwendungsserver zu konfigurieren. Um nach der Bereitstellung ein Modul hinzuzufügen, führen Sie Configuration Manager aus, um die gewünschten Änderungen vorzunehmen, und stellen Sie anschließend die aktualisierte EAR-Datei erneut bereit.

Wenn Sie zum ersten Mal LiveCycle bereitstellen, initialisieren Sie nach der Bereitstellung von EAR-Dateien die Datenbank mithilfe von Configuration Manager.

Wenn Sie einen externen Webserver verwenden, finden Sie Informationen bezüglich der Konfiguration zum Erteilen des Zugriffs auf den Anwendungsserver in der Dokumentation zum Webserver.

## **7.1.1 Übersicht der bereitstellbaren Komponenten**

Bei der Bereitstellung müssen Sie die folgenden Komponenten für LiveCycle bereitstellen:

- adobe-livecycle-native-websphere-*[Betriebssystem]*.ear
- adobe-livecycle-websphere.ear
- adobe-workspace-client.ear

Nach der Konfiguration von LiveCycle mithilfe von Configuration Manager befinden sich diese Dateien im Ordner "*[LiveCycle-Stammordner]*configurationManager/export/".

## **7.2 Bereitstellen unter WebSphere**

Stellen Sie LiveCycle-Komponenten unter WebSphere Server bereit, indem Sie die EAR-Dateien der entsprechenden Komponenten mithilfe von WebSphere Administrative Console bereitstellen.

Starten Sie vor dem Bereitstellen unter WebSphere den Anwendungsserver oder das Cluster. Starten Sie den Anwendungsserver oder das Cluster nach der Bereitstellung der erforderlichen Komponenten neu, bevor Sie Dienste starten.

#### **Bereitstellen der EAR-Dateien**

- **1** Klicken Sie in der Navigationsstruktur von WebSphere Administrative Console auf **Applications > New Application.**
- **2** Klicken Sie im rechten Bereich auf **New Enterprise Application** und wählen Sie anschließend **Remote file system** oder **Local File System**.
- **3** Klicken Sie auf **Browse**, navigieren Sie zu einer der unter Übersicht der bereitstellbaren Komponenten aufgeführten EAR-Dateien und wählen Sie die EAR-Datei aus.
- **4** Select **Show all installation options and parameters** , erweitern Sie **Choose to generate default bindings and mappings**.
- **5** Wählen Sie **Generate Default Bindings** und klicken Sie auf **Next**.
- **6** Wählen Sie im rechten Bereich unter "Summary" in der linken Spalte den letzten Schritt und klicken Sie auf **Finish**.
- **7** Klicken Sie nach erfolgreicher Installation der EAR-Datei im Feld **Messages** auf **Save directly to Master Configuration**.
- **8** Wiederholen Sie diese Schritte für jede der unterÜbersicht der bereitstellbaren Komponenten aufgeführten EAR-Dateien.

# **7.3 Anwendung starten**

Nach der Bereitstellung der Module müssen die Anwendungen gestartet werden. Wenn neben dem Namen der Anwendung statt eines roten X ein grüner Pfeil angezeigt wird, wurde die Anwendung erfolgreich bereitgestellt und gestartet. Falls die Anwendung nicht gestartet werden kann, wird in WebSphere eine Fehlermeldung angezeigt.

Weiter Informationen zu WebSphere-Fehlermeldungen finden Sie in der Dokumentation zu WebSphere Application Server.

## **Starten einer Anwendung unter WebSphere**

- **1** Klicken Sie in der Navigationsstruktur von WebSphere Administrative Console auf **Applications > Application Types > WebSphere Enterprise applications.**
- **2** Wählen Sie die LiveCycle-Anwendungen aus, die Sie starten möchten, und klicken Sie auf **Start**. Statt des roten X neben dem Anwendungsstatus wird nun ein grüner Pfeil angezeigt, der darauf hinweist, dass die Anwendung ausgeführt wird.

**Letzte Aktualisierung 15.10.2012**

# **Kapitel 8: Aufgaben nach der Bereitstellung**

# **8.1 Allgemeine Aufgaben**

## **8.1.1 Systemabbildsicherung durchführen**

Nachdem LiveCycle installiert und in Produktionsbereichen bereitgestellt wurde und bevor das System aktiviert wird, sollten Sie auf den Servern, auf denen LiveCycle implementiert ist, eine Systemabbildsicherung durchführen.

Die LiveCycle-Datenbank, der Ordner des globalen Dokumentenspeichers und Anwendungsserver müssen ebenfalls gesichert werden. Es handelt sich um eine vollständige Systemsicherung, mit deren Hilfe Sie den Inhalt Ihres Computers wiederherstellen können, sollte die Festplatte oder der gesamte Computer ausfallen. Weitere Informationen finden Sie unter LiveCycle-Sicherung und -Wiederherstellung in der [Administration-Hilfe.](http://www.adobe.com/go/learn_lc_admin_10_de)

## **8.1.2 Anwendungsserver neu starten**

Bei der ersten Bereitstellung von LiveCycle befindet sich der Server in einem Bereitstellungsmodus, in dem sich die meisten Module im Speicher befinden. Aus diesem Grund ist die Speicherbelegung hoch und der Server arbeitet nicht in einem typischen Produktionszustand. Sie müssen den Anwendungsserver neu starten, um den Server in einen sauberen Ausgangszustand zu versetzen.

## **8.1.3 Bereitstellung überprüfen**

Sie können die Bereitstellung überprüfen, indem Sie sich bei Administration Console anmelden. Wenn Sie sich erfolgreich angemeldet haben, wird LiveCycle auf dem Anwendungsserver ausgeführt und der Standardbenutzer wird in der Datenbank erstellt.

Sie können die Protokolldateien des Anwendungsservers überprüfen, um sicherzustellen, dass Komponenten ordnungsgemäß bereitgestellt wurden, oder die Ursachen eventuell aufgetretener Bereitstellungsprobleme zu bestimmen.

## <span id="page-57-0"></span>**8.1.3.1 Zugriff auf Administration Console**

 Administration Console ist ein webbasiertes Portal, über das Sie auf zahlreiche Konfigurationsseiten zugreifen können. Dort können Sie Laufzeiteigenschaften festlegen, welche die Funktionsweise von LiveCycle steuern. Wenn Sie sich bei Administration Console anmelden, erhalten Sie Zugriff auf die Konfiguration von User Management, Watched Folder und E-Mail-Client sowie auf administrative Konfigurationsoptionen für andere Dienste. Außerdem ermöglicht Administration Console den Zugriff auf Anwendungen und Dienste, mit deren Hilfe Administratoren Archive verwalten und Dienste in einer Produktionsumgebung bereitstellen.

Der standardmäßige Benutzername für die Anmeldung lautet *administrator* und das Standardkennwort *password*. Nach der ersten Anmeldung können Sie das Kennwort mithilfe von User Management ändern.

Sie können erst auf Administration Console zugreifen, wenn LiveCycle bereitgestellt wurde und auf Ihrem Anwendungsserver ausgeführt wird.

Informationen zur Verwendung von Administration Console finden Sie in der [Administration](http://www.adobe.com/go/learn_lc_admin_10_de)-Hilfe.

**1** Geben Sie in einem Webbrowser die folgende URL ein:

```
http://[hostname]:[port]/adminui
```
Beispiel: http://localhost:9080/adminui

- **2** Geben Sie nach einer Aktualisierung auf LiveCycle denselben Administratorbenutzernamen mit Kennwort ein wie für Ihre vorherige LiveCycle-Installation. Bei einer Neuinstallation gelten die Standardwerte für Benutzername und Kennwort.
- **3** Klicken Sie nach dem Anmelden auf **Dienste**, um die Dienstverwaltungsseiten aufzurufen, oder auf **Einstellungen**, um die Seiten für die Verwaltung der Einstellungen für verschiedene Module anzuzeigen.

## **8.1.3.2 Standardkennwort ändern**

Während der Installation erstellt LiveCycle einen oder mehrere Standardbenutzer. Das Kennwort für diese Benutzer wird in der Produktdokumentation genannt ist damit öffentlich zugänglich. Sie müssen dieses Standardkennwort entsprechend Ihren Sicherheitsanforderungen ändern.

Das Benutzerkennwort des LiveCycle-Administrators ist standardmäßig auf "password" festgelegt. Sie müssen es in Administration Console über "Einstellungen" > "User Management" ändern.

## **8.1.3.3 Protokolldateien anzeigen**

Ereignisse wie Laufzeit- oder Startfehler werden in die Protokolldateien des Anwendungsservers geschrieben. Wenn bei der Bereitstellung auf dem Anwendungsserver Probleme auftreten, können Sie diese mithilfe der Protokolldateien identifizieren. Sie können die Protokolldateien in einem beliebigen Texteditor öffnen.

Die folgenden Protokolldateien sind im Ordner "[Anwendungsserver-*Stammordner]*/profiles/*[Profilname]*/logs/*[Servername]*" gespeichert:

- SystemErr.log
- SystemOut.log
- startServer.log

*Hinweis: Bei jedem Starten von LiveCycle wird der folgende Fehler im Protokoll angezeigt:*

FacesConfigur E org.apache.myfaces.config.FacesConfigurator configureRenderKits failed to configure class com.adobe.framework.jsf.renderkit.SecureInputRenderer java.lang.ClassCastException

Dieser Fehler ist darauf zurückzuführen, dass WebSphere eine andere Version der IBM JSF-Engine erwartet. Dies ist ein bekanntes Problem und der Fehler kann gefahrlos ignoriert werden.

# **8.2 LiveCycle-Cluster überprüfen**

- **1** Stellen Sie sicher, dass alle Anwendungsserverinstanzen des Clusters gestartet wurden.
- **2** Zeigen Sie die Datei "Gemfire.log". Sie befindet sich in dem jeweiligen Ordner für Ihren Anwendungsserver:
	- *WebSphere: [adobe\_temp\_dir]*/adobews\_\*/Caching.

wobei *adobe\_temp\_dir* der temporäre Ordner während der EAR-Konfiguration mithilfe von Configuration Manager ist.

**3** Meldungen wie die folgende bestätigen, dass der Zwischenspeicher mit allen Servern des Clusters verbunden ist:

```
 [info 2008/01/22 14:24:31.109 EST GemfireCacheAdapter <UDP mcast 
 receiver> nid=0x5b611c24] Membership: received new view 
 [server-0:2916|1] [server-0:2916/2913, server-1:3168/3165] 
 [info 2008/01/22 14:24:31.125 EST GemfireCacheAdapter <View Message 
 Processor> nid=0x7574d1dc] DMMembership: admitting member 
sserver-1:3168/3165>; now there are 2 non-admin member(s)
```
*Hinweis: Stellen Sie sicher, dass die Anzahl von Nicht-Administratormitgliedern (in dem vorangehenden Beispielprotokolleintrag sind es zwei) mit der Anzahl der Mitglieder in Ihrem Cluster übereinstimmt. Eine Differenz hierbei weist darauf hin, dass einige Mitglieder des Clusters keine Verbindung mit dem Zwischenspeicher haben.*

# **8.3 Zugriff auf Webanwendungen von Modulen**

Nach der Bereitstellung von LiveCycle können Sie auf die Webanwendungen zugreifen, die den folgenden Modulen zugeordnet sind:

- Reader Extensions
- Adobe® LiveCycle® Workspace 10
- Adobe® LiveCycle® Rights Management 10

Nach dem Zugriff auf die Webanwendungen mithilfe der standardmäßigen Administratorberechtigungen, um zu prüfen, ob ein Zugriff möglich ist, können Sie weitere Benutzer und Rollen erstellen, damit andere Benutzer sich anmelden und die Anwendungen nutzen können. (Siehe [Administration-Hilfe](http://www.adobe.com/go/learn_lc_admin_10_de).)

## **8.3.1 Zugriff auf die Reader Extensions-Webanwendung**

*Hinweis: Für einen neuen Benutzer müssen Sie eine Reader Extensions-Berechtigung zuweisen und die Benutzerrollen anwenden. (Siehe "Konfigurieren von Berechtigungen für die Verwendung mit Reader Extensions " in der LiveCycle Administration-Hilfe.)*

**1** Öffnen Sie einen Webbrowser und geben Sie diese URL ein:

http://[*Hostname*]:[*Anschluss*]/ReaderExtensions

**2** Melden Sie sich mithilfe des Benutzernamens und des Kennworts für LiveCycle an.

*Hinweis: Sie benötigen Administrator- oder Hauptbenutzerberechtigungen, um sich anmelden zu können. Um anderen Benutzern den Zugriff auf die Reader Extensions-Webanwendung zu erlauben, müssen Sie die Benutzer in User Management erstellen und ihnen die Rolle "Reader Extensions-Webanwendung" zuweisen.*

## **8.3.2 Zugriff auf Arbeitsbereich**

**1** Öffnen Sie einen Webbrowser und geben Sie diese URL ein:

http://[*Hostname*]:[*Anschluss*]/workspace

**2** Melden Sie sich mithilfe des Benutzernamens und des Kennworts für LiveCycle an.

## **8.3.3 Zugriff auf Rights Management**

Sie müssen in User Management einen Benutzer mit der Rolle "Rights Management-Endbenutzer" erstellen und sich mit den diesem Benutzer zugeordneten Anmeldeinformationen bei den Administrator- oder Endbenutzeranwendungen von Rights Management anmelden.

*Hinweis: Der Standardadministrator kann nicht auf die Rights Management-Webanwendung für Endbenutzer zugreifen. Sie können die entsprechende Rolle jedoch seinem Profil hinzufügen. Über Administration Console können Sie einen neuen Benutzer erstellen oder einen vorhandenen Benutzer ändern.*

## **Zugriff auf die Rights Management-Webanwendung für Endbenutzer**

❖ Öffnen Sie einen Webbrowser und geben Sie diese URL ein:

http://[*hostname*]:[*port*]/edc/Login.do

### **Zugriff auf die Rights Management-Webanwendung für Administratoren**

**1** Öffnen Sie einen Webbrowser und geben Sie diese URL ein:

http://[*hostname*]:[*port*]/adminui

**2** Klicken Sie auf **Dienste** > **LiveCycle Rights Management ES3**.

Informationen zum Einrichten von Benutzern und Rollen finden Sie in der Administration-Hilfe.

### **Rolle "Rights Management-Endbenutzer" zuweisen**

- **1** Melden Sie sich bei Administration Console an. (Siehe ["8.1.3.1 Zugriff auf Administration Console" auf Seite 54](#page-57-0).)
- **2** Klicken Sie auf **Einstellungen** > **User Management** > **Benutzer und Gruppen**.
- **3** Geben Sie in das Feld **Suchen** den Wert Alle ein und wählen Sie in der Liste **In** den Eintrag **Gruppen** aus.
- **4** Klicken Sie auf **Suchen** und dann in der angezeigten Liste für die erforderlichen Domänen auf **Alle Prinzipale**.
- **5** Klicken Sie auf die Registerkarte **Rollenzuweisungen** und dann auf **Rollen suchen**.
- **6** Aktivieren Sie in der Liste der Rollen das Kontrollkästchen neben **Rights Management-Endbenutzer**.
- **7** Klicken Sie auf **OK** und dann auf **Speichern**.

## **8.3.4 Zugriff auf User Management**

Mithilfe von User Managemen können Administratoren eine Datenbank aller Benutzer und Gruppen verwalten, die mit einem oder mehreren Benutzerordern von Drittanbietern synchronisiert wird. User Management ermöglicht Authentifizierung, Autorisierung und Benutzerverwaltung für LiveCycle-Module, darunter Reader Extensions, Workspace, Rights Management, Adobe® LiveCycle® Process Management 10, Adobe® LiveCycle® Forms 10 und PDF Generator.

- **1** Melden Sie sich bei Administration Console an.
- **2** Klicken Sie auf der Startseite auf **Einstellungen** > **User Management**.

*Hinweis: Informationen zum Konfigurieren von Benutzern mit User Management erhalten Sie, wenn Sie rechts oben auf der User Management-Seite auf User Management-Hilfe klicken.*

# **8.4 Konfigurieren von PDF Generator**

Wenn PDF Generator als Bestandteil von LiveCycle installiert wurde, führen Sie die folgenden Aufgaben aus:

## **8.4.1 Umgebungsvariablen**

Wenn Sie das PDF Generator-Modul installiert und für das Konvertieren von Dateien in PDF konfiguriert haben, müssen Sie für einige Dateiformate manuell eine Umgebungsvariable festlegen, die den absoluten Pfad der ausführbaren Datei enthält, die zum Starten der entsprechenden Anwendung verwendet wird. In der nachstehenden Tabelle werden Umgebungsvariablen für die von Ihnen installierten nativen Anwendungen aufgelistet.

*Hinweis: Stellen Sie in einer Clusterumgebung sicher, dass die erforderlichen Anwendungen auf allen Knoten im Cluster installiert sind.*

*Hinweis: Bei allen Umgebungsvariablen und den jeweiligen Pfaden wird zwischen Groß- und Kleinschreibung unterschieden.*

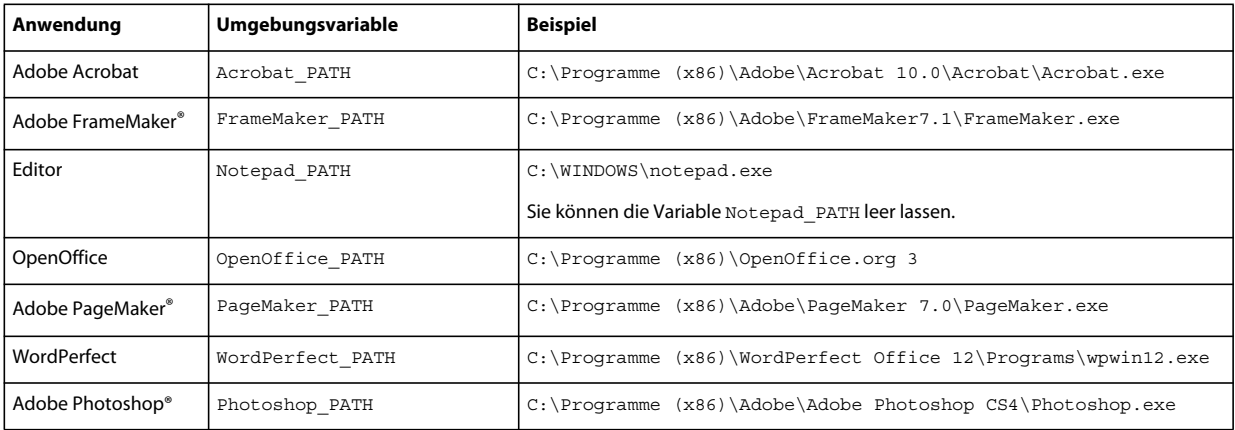

*Hinweis: Diese Umgebungsvariablen müssen für alle Knoten im Cluster festgelegt werden.*

*Hinweis: Die Umgebungsvariable OpenOffice\_PATH wird auf den Installationsordner statt auf den Pfad der ausführbaren Datei festgelegt.*

Für Microsoft Office-Anwendungen wie Word, PowerPoint, Excel, Visio und Project oder für AutoCAD müssen keine Pfade festgelegt werden. Der Generate PDF-Dienst startet diese Anwendungen automatisch, wenn sie auf dem Server installiert sind.

### **Neue Windows-Umgebungsvariablen erstellen**

- **1** Wählen Sie **Start** > **Systemsteuerung** > **System**.
- **2** Klicken Sie auf die Registerkarte **Erweitert**und anschließend auf **Umgebungsvariablen**.
- **3** Klicken Sie im Abschnitt "Systemvariablen" auf Neu.
- **4** Geben Sie den festzulegenden Umgebungsvariablennamen ein (z. B. Photoshop\_PATH). Dieser Ordner ist derjenige, der die ausführbare Datei enthält. Geben Sie beispielsweise folgenden Pfad ein:

D:\Program Files\Adobe\Adobe Photoshop CS4\Photoshop.exe

### **PATH-Variablen untre Linux oder UNIX festlegen (nur OpenOffice)**

Führen Sie den folgenden Befehl aus:

export OpenOffice\_PATH=/opt/openoffice.org3

## **8.4.2 Konfigurieren des Anwendungsservers für die Verwendung eines HTTP-Proxyservers**

Wenn der Computer, auf dem LiveCycle ausgeführt wird, Proxyeinstellungen für den Zugriff auf externe Websites verwendet, muss der Anwendungsserver mit folgenden als JVM-Argumente (Java Virtual Machine) festgelegten Werten gestartet werden:

```
 -Dhttp.proxyHost=[server host]
 -Dhttp.proxyPort=[server port]
```
Führen Sie das folgende Verfahren zum Starten Ihres Anwendungsservers mit HTTP-Proxyhosteinstellungen aus.

- **1** Melden Sie sich in der Navigationsstruktur von WebSphere Administrative Console bei WebSphere Administrative Console an, klicken Sie auf "Servers" > "Server Types" > "WebSphere application servers" und klicken Sie dann auf den Namen der Serverinstanz, die Sie konfigurieren möchten (z. B. server1).
- **2** Klicken Sie unter "Server Infrastructure" auf **Java and Process Management** > **Process Definition**.
- **3** Klicken Sie unter "Additional Properties" auf **Java Virtual Machine** > **Custom Properties**.
- **4** Klicken Sie auf **New** und geben Sie im Feld **Name** den Wert http.proxyHost ein.
- **5** Geben Sie im Feld **Value** den Hostnamen oder die IP-Adresse Ihres HTTP-Proxyservers ein und klicken Sie auf **OK**.
- **6** Klicken Sie auf **New** und geben Sie im Feld **Name** den Wert http.proxyPort ein.
- **7** Geben Sie im Feld **Value** die Anschlussnummer Ihres HTTP-Proxyservers ein und klicken Sie auf **OK**.
- **8** Klicken Sie im Feld **Messages** auf **Save directly to master configuration**.
- **9** Starten Sie alle WebSphere-Serverinstanzen neu.

## **8.4.3 Einrichten von Adobe PDF Printer als Standarddrucker**

Sie müssen Adobe PDF Printer auf dem Server als Standarddrucker einrichten. Wenn Adobe PDF Printer nicht als Standard festgelegt ist, kann PDF Generator Dateien nicht erfolgreich konvertieren.

Bei Clustern müssen Sie Adobe PDF Printer als Standarddrucker auf allen Knoten einrichten.

### **Standarddrucker festlegen**

- **1** Wählen Sie **Start** > **Drucker und Faxgeräte**.
- **2** Klicken Sie im Fenster "Drucker und Faxgeräte" mit der rechten Maustaste auf **Adobe PDF** und wählen Sie **Als Standarddrucker festlegen**.

## <span id="page-62-0"></span>**8.4.4 Acrobat konfigurieren Professional (nur Windows-basierte Computer)**

*Hinweis: Dieses Verfahren ist nur erforderlich, wenn Sie Acrobat nach Abschluss der Installation von LiveCycle auf diese Version aktualisiert oder installiert haben. Sie können die Aktualisierung von Acrobat abschließen, nachdem Sie Configuration Manager ausgeführt und LiveCycle auf dem Anwendungsserver bereitgestellt haben. Der Stammordner von Acrobat Professional wird als [Acrobat-Stammordner] bezeichnet. Normalerweise ist der Stammordner C:\Programme\Adobe\Acrobat 10.0\Acrobat.*

#### **Acrobat für die Verwendung mit PDF Generator konfigurieren**

- **1** Wenn eine frühere Acrobat-Version installiert ist, deinstallieren Sie diese mithilfe von "Software" in der Windows-Systemsteuerung.
- **2** Installieren Sie Acrobat X Pro durch Ausführen des Installationsprogramms.
- **3** Navigieren Sie zum Ordner "additional\scripts" auf dem LiveCycle-Installationsdatenträger.
- **4** Führen Sie die folgende Stapelverarbeitungsdatei aus.

Acrobat\_for\_PDFG\_Configuration.bat *[LiveCycle root]/pdfg\_config*

*Hinweis: In Clustern müssen Sie den Befehl auf dem Knoten ausführen, auf dem LiveCycle installiert ist.* 

- **5** Öffnen Sie Acrobat und wählen Sie **Hilfe** > **Nach Updates suchen** > **Voreinstellungen**.
- **6** Deaktivieren Sie **Automatisch nach Aktualisierungen suchen**.

#### **Acrobat-Installation überprüfen**

- **1** Wechseln Sie zu einer PDF-Datei im System und doppelklicken Sie darauf, um sie in Acrobat zu öffnen. Wird die PDF-Datei geöffnet, wurde Acrobat ordnungsgemäß installiert.
- **2** Wird die PDF-Datei nicht ordnungsgemäß geöffnet, müssen Sie Acrobat deinstallieren und anschließend neu installieren.

*Hinweis: Vergewissern Sie sich, dass alle nach Abschluss der Acrobat-Installation angezeigten Dialogfelder geschlossen werden, und deaktivieren Sie die automatische Aktualisierung für Acrobat. Legen Sie die Umgebungsvariable Acrobat\_PATH so fest, dass sie auf die Datei "Acrobat.exe" verweist (z. B. C:\Programme\Adobe\Acrobat 10.0\Acrobat\Acrobat.exe).*

#### **Unterstützung nativer Anwendungen konfigurieren**

- **1** Installieren und überprüfen Sie Acrobat wie im vorangehenden Verfahren beschrieben.
- **2** Legen Sie Adobe PDF Printer als Standarddrucker fest.

## **8.4.5 Benutzerkonten für mehrprozessgestützte Dateikonvertierungen konfigurieren**

Standardmäßig kann PDF Generator nur ein OpenOffice-, Microsoft Word- oder PowerPoint-Dokument gleichzeitig konvertieren. Wenn Sie mehrprozessgestützte Konvertierungen aktivieren, kann PDF Generator mehr als eines dieser Dokumente gleichzeitig konvertieren, indem mehrere Instanzen von OpenOffice oder PDFMaker (zum Ausführen der Konvertierungen aus Word und PowerPoint) gestartet werden.

## *Hinweis: Nur Microsoft Word 2007 und Microsoft PowerPoint 2007 werden bei mehrprozessgestützten Dateikonvertierungen unterstützt. Die Versionen Microsoft Excel 2003 oder 2007 werden nicht unterstützt.*

Wenn Sie mehrprozessgestützte Dateikonvertierungen aktivieren müssen, müssen Sie zunächst die im Abschnitt "Aktivieren von mehrprozessgestützten Dateikonvertierungen" im Vorbereitungshandbuch für die Installation bzw. Aktualisierung beschriebenen Aufgaben ausführen. Dieses Handbuch finden Sie in der [LiveCycle-Dokumentation.](http://www.adobe.com/go/learn_lc_documentation_10_de)

Unter Linux oder Solaris müssen Sie die gewünschten Benutzer erstellen und die Konfigurationen vornehmen, um die Aufforderungen zur Eingabe des Kennworts zu entfernen. Im Folgenden Abschnitt wird die Methode zum Erstellen eines Benutzers und zum Durchführen weiterer Konfigurationenen erläutert.

## **8.4.5.1 Benutzerkonto hinzufügen**

- **1** Klicken Sie in Administration Console auf **Dienste** > **LiveCycle PDF Generator ES3** > **Benutzerkonten**.
- **2** Klicken Sie auf **Hinzufügen** und geben Sie den Benutzernamen und das Kennwort eines Benutzers ein, der über Administratorrechte auf dem LiveCycle-Server verfügt. Wenn Sie Benutzer für OpenOffice konfigurieren, schließen Sie die anfänglichen OpenOffice-Aktivierungsdialogfelder.

*Hinweis: Wenn Sie Benutzer für OpenOffice konfigurieren, darf die Anzahl der Instanzen von OpenOffice nicht höher sein als die Anzahl der in diesem Schritt angegebenen Benutzerkonten.*

**3** Starten Sie den LiveCycle-Server neu.

*Hinweis: Stellen Sie sicher, dass das hinzugefügte Benutzerkonto für alle Knoten des Clusters definiert ist.*

## **8.4.5.2 Weitere für OpenOffice unter Linux oder Solaris erforderliche Konfigurationen**

- **1** Fügen Sie Benutzerkonten wie oben beschrieben hinzu.
- **2** Fügen Sie in der Datei /etc/sudoers Einträge für weitere Benutzer hinzu (außer dem Administrator, der den LiveCycle-Server ausführt). Wenn Sie beispielsweise LiveCycle als Benutzer mit dem Namen lcadm auf einem Server mit dem Namen myhost ausführen und Sie die Identität von Benutzer1 und Benutzer2 annehmen möchten, fügen Sie "/etc/sudoers" folgende Einträge hinzu:

lcadm myhost=(user1) NOPASSWD: ALL lcadm myhost=(user2) NOPASSWD: ALL

Diese Konfiguration ermöglicht 1 cadm, jeden Befehl auf dem Host myhost ohne Kennwortabfrage als "Benutzer1" oder "Benutzer2" auszuführen.

**3** Erlauben Sie allen Benutzern, die Sie über "Ein Benutzerkonto hinzufügen" hinzugefügt haben, Verbindungen zum LiveCycle-Server herzustellen. Wenn Sie beispielsweise einem lokalen Benutzer mit dem Namen "Benutzer1" die Berechtigung zuweisen möchten, eine Verbindung zum LiveCycle-Server herzustellen, verwenden Sie den folgenden Befehl:

xhost +local:user1@

Weitere Details finden Sie in der Dokumentation zum xhost-Befehl.

**4** Starten Sie den Server neu.

## **8.4.6 Installieren ostasiatischer Zeichen unter Windows Server 2003**

Bei der Konvertierung von HTML-Dateien in PDF unter Verwendung von PDF Generator werden einige ostasiatische Sprachen wie Japanisch, Koreanisch und Chinesisch sowie Sprachen mit Rechts-nach-links-Schreibrichtung wie Arabisch, Armenisch, Georgisch, Hebräisch, Indisch, Thai und Vietnamesisch in der PDF-Datei möglicherweise nicht angezeigt.

Zum Anzeigen dieser Sprachen unter Windows Server 2003 müssen geeignete Schriftarten auf dem Client und Server vorhanden sein.

## **Ostasiatische Zeichen unter Windows Server 2003 installieren**

- **1** Wählen Sie **Start** > **Systemsteuerung** und öffnen Sie **Regions- und Sprachoptionen**.
- **2** Aktivieren Sie auf der Registerkarte **Sprachen** das Kontrollkästchen **Dateien für ostasiatische Sprachen installieren**.
- **3** Aktivieren Sie auf der Registerkarte **Erweitert** alle Optionen unter "Codepagekonvertierungstabellen".

Wenn in konvertierten PDF-Dateien nach wie vor Schriftarten fehlen, überprüfen Sie, ob die Schriftart "Arial Unicode MS (TrueType)" (ARIALUNI.TTF) im Ordner "C:\WINDOWS\Fonts" vorhanden ist.

## **8.4.7 Hinzufügen von Schriftarten zu PDF Generator**

LiveCycle bietet ein zentrales Repository für Schriftarten, auf das alle LiveCycle-Module zugreifen können. Stellen Sie die zusätzlichen Schriftarten für Nicht-LiveCycle-Anwendungen auf dem Server zur Verfügung, damit diese Schriftarten von PDF Generator zur Erstellung von PDF-Dokumenten mit diesen Anwendungen verwendet werden können.

*Hinweis: Starten Sie den Anwendungsserver neu, nachdem Sie dem angegebenen Schriftartenordner neue Schriftarten hinzugefügt haben.* 

## **8.4.7.1 Nicht-LiveCycle-Anwendungen**

Im Folgenden finden Sie eine Liste der Nicht-LiveCycle-Anwendungen, die von PDF Generator zur Erstellung von PDFs auf dem Server verwendet werden können:

## **Reine Windows-Anwendungen**

- Microsoft Office Word
- Microsoft Office Excel
- Microsoft Office PowerPoint
- Microsoft Office Project
- Microsoft Office Visio
- Microsoft Office Publisher
- AutoDesk AutoCAD
- Corel WordPerfect
- Adobe Photoshop CS
- Adobe FrameMaker
- Adobe PageMaker
- Adobe Acrobat Professional

## **Anwendungen für mehrere Plattformen**

- OpenOffice Writer
- OpenOffice Calc
- OpenOffice Draw
- OpenOffice Impress

*Hinweis: Zusätzlich zu diesen Anwendungen kann Ihre Liste weitere, von Ihnen hinzugefügte Anwendungen enthalten.* 

Von den zuvor aufgeführten Anwendungen ist die OpenOffice Suite (bestehend aus Writer, Calc, Draw und Impress) für die Plattformen Windows, Solaris und Linux verfügbar, während die anderen Anwendungen nur für Windows verfügbar sind.

## **8.4.7.2 Hinzufügen neuer Schriften zu reinen Windows-Anwendungen**

Alle zuvor genannten reinen Windows-Anwendungen können auf alle Schriftarten zugreifen, die im Ordner "C:\Windows\Fonts" (oder entsprechend) verfügbar sind. Zusätzlich zum Ordner "C:\Windows\Fonts" kann jede dieser Anwendungen über einen oder mehrere eigene, private Schriftartenordner verfügen.

Daher müssen Sie, wenn Sie dem LiveCycle-Schriften-Repository benutzerdefinierte Schriften hinzufügen möchten, sicherstellen, dass dieselben Schriften auch für die reinen Windows-Anwendungen verfügbar sind, indem Sie sie in den Ordner "C:\Windows\Fonts" (oder entsprechend) kopieren.

Ihre benutzerdefinierten Schriftarten müssen gemäß einer Vereinbarung lizenziert sein, die Ihnen deren Verwendung mit den Anwendungen erlaubt, die Zugriff auf diese Schriftarten haben.

## **8.4.7.3 Hinzufügen neuer Schriften zu anderen Anwendungen**

Wenn Sie Unterstützung für die PDF-Erstellung in anderen Anwendungen hinzugefügt haben, lesen Sie in der Hilfe zu diesen Anwendungen nach, wie Sie dort Schriftarten hinzufügen können. Unter Windows sollte das Kopieren der benutzerdefinierten Schriftarten in den Ordner "C:\Windows\Fonts" (oder entsprechend) ausreichen.

## **8.4.8 Konfigurieren von "HTML in PDF"-Konvertierungen**

Der "HTML in PDF"-Konvertierungsprozess ist für die Verwendung der Einstellungen von Acrobat X ausgelegt, wodurch die Einstellungen von PDF Generator außer Kraft gesetzt werden.

*Hinweis: Diese Konfiguration ist erforderlich, um den "HTML in PDF"-Konvertierungsprozess zu aktivieren, da diese Konvertierung andernfalls fehlschlägt.*

## **8.4.8.1 "HTML in PDF"-Konvertierung konfigurieren**

- **1** Installieren und überprüfen Sie Acrobat wie unter ["8.4.4 Acrobat konfigurieren Professional \(nur Windows](#page-62-0)[basierte Computer\)" auf Seite 59](#page-62-0) beschrieben.
- **2** Suchen Sie die Datei "pdfgen.api" im Ordner "*[LiveCycle-Stammordner]*\plugins\86\_win32" und kopieren Sie sie in den Ordner "*[Acrobat-Stammordner]* \Acrobat \plug ins".

## **8.4.8.2 Unterstützung für Unicode-Schriftarten bei "HTML in PDF"-Konvertierungen aktivieren**

*Wichtig: Die "HTML in PDF"-Konvertierung schlägt fehl, wenn eine komprimierte Eingabedatei (ZIP) HTML-Dateien enthält, deren Dateinamen Doppelbyte-Zeichen enthalten. Verwenden Sie zur Vermeidung dieses Problems keine Doppelbyte-Zeichen in Namen von HTML-Dateien.*

- **1** Kopieren Sie die Unicode-Schriftart in die folgenden Ordner, so wie es für Ihr System erforderlich ist:
	- Windows

*[Windows-Stammordner]*\windows\fonts

*[Windows-Stammordner]*\winnt\fonts

• UNIX

/usr/lib/X11/fonts/TrueType

/usr/openwin/lib/X11/fonts/TrueType

/usr/share/fonts/default/TrueType

/usr/X11R6/lib/X11/fonts/ttf

/usr/X11R6/lib/X11/fonts/truetype

/usr/X11R6/lib/X11/fonts/TrueType

/usr/X11R6/lib/X11/fonts/TTF

/Users/cfqauser/Library/Fonts

/System/Library/Fonts

/Library/Fonts

/Users/ + System.getProperty( <Benutzername >, root) + /Library/Fonts

System.getProperty(JAVA\_HOME) + /lib/fonts

/usr/share/fonts (Solaris)

*Hinweis: Vergewissern Sie sich, dass der Ordner "/usr/lib/X11/fonts" existiert. Wenn dies nicht der Fall ist, erstellen Sie mithilfe des Befehls ln eine symbolische Verknüpfung vom Ordner "/usr/share/X11/fonts" zum Ordner "/usr/lib/X11/fonts".* 

- 2 Ändern Sie die Schriftartennamenzuordnung in der Datei "cffont.properties", die sich in der Datei "[LiveCycle-*Stammordner]*/deploy/adobe-generatepdf-dsc.jar" befindet:
	- Extrahieren Sie dieses Archiv, suchen Sie die Datei "cffont.properties" und öffnen Sie sie in einem Editor.
	- Fügen Sie in der durch Kommata getrennten Liste von Java-Schriftartnamen für jeden Schrifttyp Ihrer Unicode-Systemschriftart eine Zuordnung hinzu. In dem Beispiel unten ist "kochi mincho" der Name Ihrer Unicode-Systemschriftart.

```
dialog=Arial, Helvetica, kochi mincho
dialog.bold=Arial Bold, Helvetica-Bold, kochi mincho ...
```
• Speichern und schließen Sie die Eigenschaftendatei, packen Sie die Datei adobe-generatepdf-dsc.jar neu und stellen Sie sie erneut bereit.

*Hinweis: Auf einem japanischen Betriebssystem geben Sie die Schriftartzuordnung auch in der Datei "cffont.properties.ja" an. Diese Datei hat Vorrang vor der Standarddatei "cffont.properties".*

*In der Liste enthaltene Schriftarten werden von links nach rechts durchsucht, wobei die erste gefundene Schriftart verwendet wird. "HTML in PDF"-Konvertierungsprotokolle geben eine Liste aller Schriftartnamen zurück, die im System gefunden wurden. Zur Ermittlung des Schriftartnamens, der zugeordnet werden muss, fügen Sie die Schriftart in einem der zuvor aufgeführten Ordner hinzu, starten Sie den Server neu und führen Sie anschließend eine Konvertierung aus. In den Protokolldateien können Sie den Schriftartnamen ermitteln, der für die Zuordnung zu verwenden ist.*

Um die Schrift in die erzeugten PDF-Dateien einzubetten, müssen Sie die Eigenschaft embedFonts in der Datei "cffont.properties" auf true festlegen. (Standardeinstellung ist false.)

## **8.4.9 Standardmakroeinstellungen für Microsoft Visio ändern**

Wenn eine Microsoft Visio-Datei, die Makros enthält, zur Konvertierung gesendet wird, führt das daraufhin angezeigte Microsoft Office Visio-Dialogfeld mit Sicherheitshinweis dazu, dass die Konvertierung das Zeitlimit überschreitet. Für eine erfolgreiche Konvertierung von Dateien mit Makros müssen die Standardmakroeinstellungen in Visio geändert werden.

- ❖ Klicken Sie in Visio auf **Extras** > **Vertrauensstellungscenter** > **Makroeinstellungen**, wählen Sie eine der folgenden Optionen und klicken Sie auf **OK**:
	- Alle Makros ohne Benachrichtigung deaktivieren
	- Alle Makros aktivieren

## **8.4.10 Netzwerkdrucker-Client installieren**

In PDF Generator ist eine ausführbare Datei zur Installation des PDF Generator-Netzwerkdruckers auf einem Clientcomputer enthalten. Nach Abschluss der Installation wird der Liste der vorhandenen Drucker auf dem Clientcomputer ein PDF Generator-Drucker hinzugefügt. Dieser Drucker kann dann zum Senden von Dokumenten zur Konvertierung in PDF verwendet werden.

*Hinweis: Der Installationsassistent des Netzwerkdrucker-Clients, der in Administration Console verfügbar ist, wird nur unter einem Windows-Betriebssystem unterstützt. Stellen Sie sicher, dass Sie ein 32-Bit-JVM verwenden, um den Installationsassistenten des Netzwerkdrucker-Clients zu starten. Eine Fehlermeldung wird angezeigt, wenn Sie ein 64- Bit-JVM verwenden.*

Falls die Installation des PDFG-Netzwerkdruckers unter Windows fehlschlägt oder wenn Sie den Drucker auf UNIXoder Linux-Plattformen installieren möchten, verwenden Sie das native Dienstprogramm des Betriebssystems zum Hinzufügen von Druckern und konfigurieren Sie es wie unter ["8.4.10.2 PDFG-Netzwerkdrucker unter Windows](#page-68-0)  [mithilfe des nativen Assistenten zum Hinzufügen von Druckern konfigurieren" auf Seite 65](#page-68-0) beschrieben.

## **8.4.10.1 Netzwerkdrucker-Client für PDF Generator installieren**

*Hinweis: Bevor Sie den PDF Generator Netzwerkdrucker-Client auf Windows Server 2008 installieren, stellen Sie sicher, dass der Internetdruckclient auf Windows Server 2008 installiert ist. Informationen zum Installieren dieser Funktion finden Sie in der Hilfe zu Windows Server 2008.*

- **1** Vergewissern Sie sich, dass Sie PDF Generator ordnungsgemäß auf Ihrem Server installiert haben.
- **2** Führen Sie eine der folgenden Aktionen aus:
	- Geben Sie auf einem Windows-Clientcomputer folgende URL im Webbrowser ein. Dabei ist *[Host]* der Name des Servers, auf dem PDF Generator installiert ist, und *[Anschluss]* der verwendete Anwendungsserveranschluss:

```
http://[host]:[port]/pdfg-ipp/install
```
- Klicken Sie in Administration Console auf **Startseite > Dienste > PDF Generator > PDFG-Netzwerkdrucker**. Klicken Sie unter **Installation des PDFG-Netzwerkdruckers** auf den Link **Klicken Sie hier**, um die Installation des PDFG-Netzwerkdruckers zu starten.
- **3** Aktivieren Sie im Bildschirm "Internetanschluss konfigurieren" die Option **Angegebenes Benutzerkonto verwenden** und geben Sie die Anmeldeinformationen eines LiveCycle-Benutzers mit der Administrator- oder Benutzerrolle für PDFG an. Dieser Benutzer muss außerdem eine E-Mail-Adresse besitzen, die zum Empfangen der konvertierten Dateien verwendet werden kann. Damit diese Sicherheitseinstellung für alle Benutzer auf dem Clientcomputer gültig ist, aktivieren Sie die Option **Identische Sicherheitsoptionen für alle Benutzer verwenden** und klicken dann auf **OK**.

*Hinweis: Wenn sich das Kennwort des Benutzers ändert, muss der PDFG-Netzwerkdrucker erneut auf dessen Computer installiert werden. Es ist nicht möglich, das Kennwort mithilfe von Administration Console zu aktualisieren.*

Bei ordnungsgemäßer Installation wird ein Dialogfeld mit der Meldung eingeblendet, dass der Drucker "Adobe LiveCycle PDF Generator ES3" erfolgreich installiert wurde.

**4** Klicken Sie auf **OK**. In der Liste der verfügbaren Drucker befindet sich nun ein Drucker namens *Adobe LiveCycle Generator ES3.*

## <span id="page-68-0"></span>**8.4.10.2 PDFG-Netzwerkdrucker unter Windows mithilfe des nativen Assistenten zum Hinzufügen von Druckern konfigurieren**

- **1** Klicken Sie auf **Start** > **Drucker und Faxgeräte** und doppelklicken Sie auf **Drucker hinzufügen**.
- **2** Klicken Sie auf **Weiter**, aktivieren Sie die Option **Netzwerkdrucker oder Drucker, der an einen anderen Computer angeschlossen ist** und klicken Sie auf **Weiter**.
- **3** Aktivieren Sie die Option **Verbindung mit einem Drucker im Internet oder Heim-/Firmennetzwerk herstellen** und geben Sie die folgende URL für den PDFG-Drucker ein, wobei *[Host]* der Name des Servers ist und *[Anschluss]* die Nummer des Anschlusses, an dem der Server ausgeführt wird:

http://*[host]*:*[port]*/pdfg-ipp/printer

- **4** Wählen Sie im Bildschirm "Internetanschluss konfigurieren" die Option **Das angegebene Benutzerkonto verwenden** und geben Sie gültige Benutzeranmeldeinformationen ein.
- **5** Wählen Sie im Feld **Druckertreiberauswahl** einen PostScript-basierten Standarddruckertreiber aus (z. B. HP Color LaserJet PS).
- **6** Schließen Sie die Installation ab, indem Sie geeignete Optionen auswählen (z. B. Einrichten dieses Druckers als Standarddrucker).

*Hinweis: Die beim Hinzufügen des Druckers verwendeten Benutzeranmeldeinformationen müssen über eine gültige, in User Management konfigurierte E-Mail-ID für den Empfang der Antwort verfügen.*

**7** Konfigurieren Sie den sendmail-Dienst des E-Mail-Dienstes. Geben Sie in den Konfigurationsoptionen des Dienstes einen gültigen SMTP-Server und Authentifizierungsinformationen an.

## **8.4.10.3 Netzwerkdrucker-Client für PDF Generator unter Verwendung von Proxyserver-Anschlussweiterleitung konfigurieren**

- **1** Konfigurieren Sie die Anschlussweiterleitung auf dem CC-Proxyserver an einem bestimmten Anschluss an den LiveCycle-Server und deaktivieren Sie die Authentifizierung auf Proxyserverebene (da LiveCycle seine eigene Authentifizierung verwendet). Wenn ein Client eine Verbindung mit diesem Proxyserver am weitergeleiteten Anschluss herstellt, werden alle Anforderungen an den LiveCycle-Server weitergeleitet.
- **2** Installieren Sie den PDFG-Netzwerkdrucker unter Verwendung der folgenden URL:

http://[proxy server]:[forwarded port]/pdfg-ipp/install.

- **3** Geben Sie die notwendigen Anmeldeinformationen zur Authentifizierung des PDFG-Netzwerkdruckers an.
- **4** Der PDFG-Netzwerkdrucker wird auf dem Clientcomputer installiert, den Sie für die PDF-Konvertierung mithilfe des durch die Firewall geschützten LiveCycle-Servers verwenden können.

## **8.4.11 Einstellungen für den Zugriffsschutz ändern**

Ändern Sie die Einstellungen für das Sicherheitscenter von Microsoft Office, um PDFG für die Konvertierung älterer Versionen von Microsoft Office-Dokumente zu aktivieren.

- **1** Klicken Sie in einer Anwendung von Office 2010 auf die Registerkarte **Datei**. Klicken Sie unter **Hilfe** auf **Optionen**. Das Dialogfeld "Optionen" wird angezeigt.
- **2** Klicken Sie auf **Sicherheitscenter** und klicken Sie anschließend auf **Einstellungen für das Sicherheitscenter**.
- **3** Klicken Sie in den **Einstellungen für das Sicherheitscenter** auf **Einstellungen für den Zugriffsschutz**.
- 4 Deaktivieren Sie in der Liste "Dateityp" die Option "Öffnen" für den Dateityp, den Sie mit PDFG konvertieren möchten.

## **8.4.12 Leistungsparameter für überwachte Ordner**

Um java.io.IOException-Fehlermeldungen zu vermeiden, die darauf hinweisen, dass nicht genügend Speicherplatz für die PDF-Konvertierung mithilfe eines überwachten Ordners zur Verfügung steht, ändern Sie die Einstellungen für PDF Generator in Administration Console.

Für WebSphere Application Server müssen Sie sicherstellen, dass für das Transaktionszeitlimit und den ORB-Dienst die richtigen Werte festgelegt sind.

### **Transaktionszeitlimit konfigurieren**

- **1** Führen Sie die folgenden Schritte aus:
	- Melden Sie sich bei WebSphere Administrative Console an, klicken Sie auf **Servers** > **Server Types** > **WebSphere application servers** und klicken Sie dann auf den Namen der Serverinstanz, die Sie konfigurieren möchten (z. B. *server1*).
- 2 Klicken Sie unter "Container Settings" auf **Container Services > Transaction Service**.
- **3** Geben Sie unter "General Properties" in das Feld **Total transaction lifetime timeout** den Wert 300 (oder höher) ein.
- **4** Stellen Sie sicher, dass der Wert im Feld **Maximum transaction timeout** größer oder gleich dem Wert für **Total transaction lifetime timeout** ist.
- **5** Klicken Sie auf **OK** oder **Apply** und klicken Sie dann auf **Save directly to master configuration**.

#### **CORBA-Zeitlimit erhöhen**

- **1** Führen Sie die folgenden Schritte aus:
	- Melden Sie sich bei WebSphere Administrative Console an, klicken Sie auf **Servers** > **Server Types** > **WebSphere application servers** und klicken Sie dann auf den Namen der Serverinstanz, die Sie konfigurieren möchten (z. B. *server1*).
- 2 Klicken Sie unter "Container Settings" auf **Container Services > ORB Service**.
- **3** Geben Sie unter General Properties" in das Feld **Request Timeout** den Wert 360 und in das Feld **Locate Request Timeout** den Wert 300 ein.
- **4** Klicken Sie auf **OK** oder **Apply** und klicken Sie dann auf **Save directly to master configuration**.

#### **Leistungsparameter für PDF Generator festlegen**

- **1** Melden Sie sich bei Administration Console an und wählen Sie **Dienste** > **Anwendungen und Dienste**<sup>&</sup>gt; **Dienstverwaltung**.
- **2** Wechseln Sie in der Liste der Dienste zu **PDFGConfigService** und legen Sie die folgenden Werte fest:
	- **PDFG-Bereinigungsprüfung (Sekunden):** 1800
	- **Auftragsablauf (Sekunden):** 6000
	- **Konvertierungstimeout für Server:** Ändern Sie den Standardwert von 270 in einen höheren Wert, z. B. 450.
- **3** Klicken Sie auf **Speichern** und starten Sie den Server neu.

# **8.5 Abschließende Einrichtung für Rights Management**

Für Rights Management muss der Anwendungsserver für die Verwendung von SSL konfiguriert sein. (Siehe [Administration-Hilfe.](http://www.adobe.com/go/learn_lc_admin_10_de))

# **8.6 LDAP-Zugriff konfigurieren**

## **8.6.1 User Management konfigurieren (lokale Domäne)**

**1** Öffnen Sie einen Webbrowser, wechseln Sie zu http://*[Host]*:*[Anschluss]*/adminui und melden Sie sich an. (Siehe ["8.1.3.1 Zugriff auf Administration Console" auf Seite 54](#page-57-0).)

- **2** Klicken Sie auf **Einstellungen** > **User Management** > **Domänenverwaltung** und dann auf **Neue lokale Domäne**.
- 3 Geben Sie die Domänen-ID und den Namen in die entsprechenden Felder ein. (Siehe "Lokale Domänen hinzufügen" in [Administration](http://www.adobe.com/go/learn_lc_admin_10_de)-Hilfe.)
- **4** (Optional) Deaktivieren Sie die Kontosperrung, indem Sie die Auswahl der Option **Kontosperrung aktivieren** aufheben.
- **5** Klicken Sie auf **OK**.

## **8.6.2 User Management mit LDAP konfigurieren (Unternehmensdomäne)**

- **1** Öffnen Sie einen Webbrowser, wechseln Sie zu http://*[Host]*:*[Anschluss]*/adminui und melden Sie sich an. (Siehe ["8.1.3.1 Zugriff auf Administration Console" auf Seite 54](#page-57-0).)
- **2** Klicken Sie auf **Einstellungen** > **User Management** > **Domänenverwaltung** und dann auf **Neue Unternehmensdomäne**.
- **3** Geben Sie in das Feld **ID** einen eindeutigen Bezeichner für die Domäne ein und in das Feld **Name** einen beschreibenden Namen für die Domäne.

*Hinweis: Bei Verwendung von DB2 als LiveCycle-Datenbank beträgt die maximal zulässige Länge der ID 100 Einzelbyte-Zeichen (ASCII) oder 50 Doppelbyte-Zeichen oder 25 Vierbyte-Zeichen. (Siehe "Eine Unternehmensdomäne hinzufügen" in [A](http://www.adobe.com/go/learn_lc_admin_10_de)dministration-Hilfe.)*

- **4** Klicken Sie auf **Authentifizierung hinzufügen** und wählen Sie in der Liste **Authentifizierungsanbieter** den Eintrag **LDAP**.
- **5** Klicken Sie auf **OK**.
- **6** Klicken Sie auf **Verzeichnis hinzufügen** und geben Sie in das Feld **Profilname** einen Namen für Ihr LDAP-Profil ein.
- **7** Klicken Sie auf **Weiter**.
- **8** Geben Sie in den Feldern **Server**, **Anschluss**, **SSL** und **Bindung** Werte an und wählen Sie im Feld **Seite mit folgenden Elementen füllen** eine Ordnereinstellungsoption, z. B. **Standardmäßige Sun ONE-Werte**. Geben Sie außerdem in den Feldern **Name** und **Kennwort** die Werte ein, die zum Herstellen der Verbindung zur LDAP-Datenbank verwendet werden sollen, wenn der anonyme Zugriff nicht aktiviert ist. (Siehe "Ordnereinstellungen" in [Administration](http://www.adobe.com/go/learn_lc_admin_10_de)-Hilfe.)
- **9** (Optional) Testen Sie die Konfiguration:
	- Klicken Sie auf **Testen**. Auf dem Bildschirm wird entweder eine Meldung angezeigt, dass der Servertest erfolgreich war, oder eine Meldung mit allen vorhandenen Konfigurationsfehlern.
- **10** Klicken Sie auf **Weiter** und konfigurieren Sie die **Benutzereinstellungen** den Anforderungen entsprechend. (Siehe "Ordnereinstellungen" in [Administration](http://www.adobe.com/go/learn_lc_admin_10_de)-Hilfe.)
- **11** (Optional) Testen Sie die Konfiguration:
	- Klicken Sie auf **Testen**.
	- Überprüfen Sie im Feld "Suchfilter" den Suchfilter oder geben Sie einen neuen Suchfilter an und klicken Sie dann auf **Senden**. Auf dem Bildschirm wird eine Liste mit Einträgen angezeigt, die die Suchkriterien erfüllen.
	- Klicken Sie auf **Schließen**, um zum Bildschirm "Benutzereinstellungen" zurückzukehren.
- **12** Klicken Sie auf **Weiter** und konfigurieren Sie die **Gruppeneinstellungen** den Anforderungen entsprechend. (Siehe "Ordnereinstellungen" in [Administration](http://www.adobe.com/go/learn_lc_admin_10_de)-Hilfe.)
- **13** (Optional) Testen Sie die Konfiguration:
	- Klicken Sie auf **Testen**.
- Überprüfen Sie im Feld "Suchfilter" den Suchfilter oder geben Sie einen neuen Suchfilter an und klicken Sie dann auf **Senden**. Auf dem Bildschirm wird eine Liste mit Einträgen angezeigt, die die Suchkriterien erfüllen.
- Klicken Sie auf **Schließen**, um zum Bildschirm "Gruppeneinstellungen" zurückzukehren.
- 14 Klicken Sie auf Fertig stellen, um die Seite "Neues Verzeichnis" zu verlassen, und klicken Sie dann zum Beenden auf **OK**.

# **8.7 FIPS-Modus aktivieren**

LiveCycle bietet einen FIPS-Modus, um den Datenschutz auf gemäß FIPS 140-2 (Federal Information Processing Standard) zugelassene Algorithmen einzuschränken, die das Verschlüsselungsmodul RSA BSAFE Crypto-C 2.1 verwenden.

Wenn Sie diese Option nicht während der Konfiguration von mithilfe von Configuration Manager aktiviert haben oder die Option aktiviert haben, sie aber deaktivieren möchten, können Sie diese Einstellung in LiveCycle Administration Console ändern.

Zum Ändern des FIPS-Modus ist ein Neustart des Servers erforderlich.

Der FIPS-Modus unterstützt keine Acrobat-Version vor 7.0. Wenn der FIPS-Modus aktiviert ist und die Prozesse "Mit Kennwort verschlüsseln" und "Kennwort entfernen" die Acrobat-Einstellung "Acrobat 5" einschließen, schlägt der Prozess fehl.

Im Allgemeinen wendet der Assembler-Dienst bei aktiviertem FIPS keine Kennwortverschlüsselung auf Dokumente an. Wird dies dennoch versucht, so wird eine FIPSModeException-Meldung erzeugt, die angibt, dass Kennwortverschlüsselung im FIPS-Modus nicht zulässig ist. Darüber hinaus wird das Element PDFsFromBookmarks im FIPS-Modus nicht unterstützt, wenn das Basisdokument kennwortverschlüsselt ist.

#### **FIPS-Modus aktivieren oder deaktivieren**

- **1** Melden Sie sich bei Administration Console an.
- **2** Klicken Sie auf **Einstellungen** > **Core-Systemeinstellungen** > **Konfigurationen**.
- **3** Wählen Sie die Option **FIPS aktivieren**, um den FIPS-Modus zu aktivieren, oder heben Sie zum Deaktivieren des FIPS-Modus die Auswahl auf.
- **4** Klicken Sie auf **OK** und starten Sie den Anwendungsserver neu.

*Hinweis: Die LiveCycle-Software überprüft Code nicht auf FIPS-Kompatibilität. Sie bietet einen FIPS-Betriebsmodus, sodass gemäß FIPS zugelassene Algorithmen für Kryptographiedienste aus den FIPS-zugelassenen Bibliotheken (RSA) verwendet werden.*

# **8.8 Einstellungen für eine digitale HTML-Signatur konfigurieren**

Um die Funktion für digitale HTML-Signaturen in Forms verwenden zu können, führen Sie das folgende Verfahren aus.

- **1** Stellen Sie die Datei "*[LiveCycle-Stammordner]/*deploy/adobe-forms-ds.ear" manuell auf Ihrem Anwendungsserver bereit.
- **2** Melden Sie sich bei Administration Console an und klicken Sie auf **Services** > **LiveCycle Forms ES3**.

**3** Wählen Sie **Digitale HTML-Signatur aktiviert** und klicken Sie dann auf **Speichern**.

# **8.9 CSIv2 Inbound Transport konfigurieren**

Bei der standardmäßigen Installation mit "Global security" von IBM WebSphere, ist die Option "CSIv2 Inbound Transport " auf "SSL-required" eingestellt. Diese Konfiguration führt zu einem Fehler bei Output- und Forms-Komponenten. Achten Sie darauf, dass Sie die Option "CSIv2 Inbound Transport" auf "SSL-Supported" einstellen. Ändern Sie die Option wie folgt:

- **1** Melden Sie sich bei IBM WebSphere Administration Console an.
- **2** Erweitern Sie **Security** und klicken Sie anschließend auf **Global security**.
- **3** Erweitern Sie im Abschnitt "Authentication" **RMI/IIOP Security** und klicken Sie anschließend auf **CSIv2 Inbound Communications**
- **4** Stellen Sie im Abschnitt "CSIv2 Transport Layer" den Wert **Transport** auf **SSL-Supported** ein.
- **5** Klicken Sie auf **Anwenden**.

# **8.10 Aktivieren von ICE-Browser basierten HTML für PDF-Konvertierungen**

LiveCycle ES3 unterstützt ICE-Browser-basierte HTML für PDF-Konvertierungen. Standardmäßig werden ICE-Browser basierte HTML für PDF-Konvertierungen deaktiviert. Um ICE-Browser basierte HTML in PDF-Konvertierungen zu aktivieren, konfigurieren Sie den GeneratePDFService von LiveCycle Administration Console.

Konfigurieren des GeneratePDFService:

- **1** Öffnen Sie LiveCycle Administrator Console.
- **2** Navigieren Sie zu **Startseite > Dienste > Anwendungen und Dienste > Dienstverwaltung**.
- **3** Wählen Sie aus der Liste der Dienste **GeneratePDFService** und öffnen Sie ihn.
- 4 Stellen Sie auf der Registerkarte "Konfiguration" **Acrobat WebCapture verwenden (nur Windows)** auf "false".
- **5** Stellen Sie **ICE-Browser basierte HTML in PDF** auf **true**.
- **6** Klicken Sie auf **Speichern**.

# **8.11 Connector für EMC Documentum konfigurieren**

*Hinweis: LiveCycle unterstützt nur die Versionen 6.0, 6.5 und 6.7 SP1 von EMC Documentum. Vergewissern Sie sich, dass ECM entsprechend aktualisiert wurde.*

*Hinweis: Achten Sie darauf, dass der Client für die Connectors installiert wird und Kopieren der JAR-Datei und Konfigurationsänderungen auf allen Knoten des Clusters durchgeführt werden.* 

Wenn "Connector für EMC Documentum" als Teil von LiveCycle installiert wurde, führen Sie das folgende Verfahren aus, um den Dienst für das Herstellen einer Verbindung mit dem Documentum-Repository zu konfigurieren.

#### **Connector für EMC Documentum konfigurieren**

- **1** Suchen Sie die Datei "adobe-component-ext.properties" im Ordner "*[Anwendungsserver-Stammordner]*/profiles/[Profilname]". (Wenn die Datei nicht vorhanden ist, erstellen Sie sie.)
- **2** Fügen Sie eine neue Systemeigenschaft hinzu, die die folgenden JAR-Dateien der Documentum Foundation Classes angibt:
	- dfc.jar
	- aspectjrt.jar
	- log4j.jar
	- jaxb-api.jar
	- (Nur für Connector für EMC Documentum 6.5)
		- configservice-impl.jar,
		- configservice-api.jar

Die neue Systemeigenschaft muss folgendes Format haben:

*[component id]*.ext=*[JAR files and/or folders]*

Bei Verwendung von Standardinstallationen von Content Server und Documentum Foundation Classes müssen Sie der Datei beispielsweise eine der folgenden Systemeigenschaften in einer neuen Zeile ohne Zeilenwechsel hinzufügen und die Zeile mit einem Zeilenumbruch abschließen:

• Nur Connector für EMC Documentum 6.0:

```
com.adobe.livecycle.ConnectorforEMCDocumentum.ext= 
C:/Program Files/Documentum/Shared/dfc.jar, 
C:/Program Files/Documentum/Shared/aspectjrt.jar, 
C:/Program Files/Documentum/Shared/log4j.jar 
C:/Program Files/Documentum/Shared/jaxb-api.jar
```
• Nur Connector für EMC Documentum 6.5:

```
com.adobe.livecycle.ConnectorforEMCDocumentum.ext= 
C:/Program Files/Documentum/Shared/dfc.jar, 
C:/ProgramFiles/Documentum/Shared/aspectjrt.jar, 
C:/Program Files/Documentum/Shared/log4j.jar, 
C:/Program Files/Documentum/Shared/jaxb-api.jar, 
C:/Program Files/Documentum/Shared/configservice-impl.jar, 
C:/Program Files/Documentum/Shared/configservice-api.jar
```
*Hinweis: Der obige Text enthält Formatierungszeichen für Zeilenwechsel. Wenn Sie diesen Text kopieren und einfügen, müssen Sie die Formatierungszeichen entfernen.*

• Nur Connector für EMC Documentum 6.7 SP1:

```
com.adobe.livecycle.ConnectorforEMCDocumentum.ext= 
C:/Program Files/Documentum/Shared/dfc.jar, 
C:/ProgramFiles/Documentum/Shared/aspectjrt.jar, 
C:/Program Files/Documentum/Shared/log4j.jar, 
C:/Program Files/Documentum/Shared/jaxb-api.jar, 
C:/Program Files/Documentum/Shared/configservice-impl.jar, 
C:/Program Files/Documentum/Shared/configservice-api.jar 
C:/Program Files/Documentum/Shared/commons-codec-1.3.jar 
C:/Program Files/Documentum/Shared/commons-lang-2.4.jar
```
*Hinweis: Der obige Text enthält Formatierungszeichen für Zeilenwechsel. Wenn Sie diesen Text kopieren und einfügen, müssen Sie die Formatierungszeichen entfernen.*

**3** (Nur Connector für EMC Documentum 6.0) Löschen Sie die Datei "dfc.keystore" im Ordner "C:\Documentum\config".

*Hinweis: Dieser Schritt ist erforderlich aufgrund inkompatibler JDK-Anforderungen für WebSphere und Documentum Foundation Classes von EMC Documentum 6.0.*

- **4** Wiederholen Sie die vorangehenden Schritte für jede Anwendungsserverinstanz des Clusters.
- **5** Öffnen Sie einen Webbrowser und geben Sie diese URL ein:

http://[host]:[port]/adminui

**6** Melden Sie sich mit dem standardmäßigen Benutzernamen und Kennwort an:

**Benutzername**: administrator

**Kennwort**: password

- **7** Wechseln Sie zu **Dienste** > **LiveCycle ES3 Connector für EMC Documentum** > **Konfigurationseinstellungen** und führen Sie folgende Aufgaben aus:
	- Geben Sie alle erforderlichen Documentum-Repository-Informationen ein.
	- Um Documentum als Repository Provider zu verwenden, wählen Sie unter "Repository Service Provider-Informationen" den Eintrag **EMC Documentum Repository Provider** und klicken Sie dann auf **Speichern**. Weitere Informationen finden Sie unter dem Hilfelink oben rechts auf der Seite in der [Administration](http://www.adobe.com/go/learn_lc_admin_10_de)-Hilfe.
- **8** (Optional) Wechseln Sie zu **Dienste** > **LiveCycle ES3 > Connector für EMC Documentum** > **Einstellungen für Repository-Anmeldeinformationen**, klicken Sie auf **Hinzufügen**, geben Sie die Docbase-Informationen an und klicken Sie auf **Speichern**. (Weitere Informationen erhalten Sie, wenn Sie rechts oben auf **Hilfe** klicken.)
- **9** Wenn der Anwendungsserver aktuell nicht ausgeführt wird, starten Sie den Server. Beenden Sie andernfalls den Server und starten Sie ihn neu.
- **10** Öffnen Sie einen Webbrowser und geben Sie diese URL ein:

http://[host]:[port]/adminui

**11** Melden Sie sich mit dem standardmäßigen Benutzernamen und Kennwort an:

**Benutzername**: administrator

**Kennwort**: password

**12** Wechseln Sie zu **Services** > **Anwendungen und Dienste** > **Dienstverwaltung** und wählen Sie die folgenden Dienste:

- EMCDocumentumAuthProviderService
- EMCDocumentumContentRepositoryConnector
- EMCDocumentumRepositoryProvider
- **13** Klicken Sie auf **Starten**. Falls nicht alle Dienste richtig gestartet werden, überprüfen Sie die zuvor festgelegten Einstellungen.

**14** Führen Sie eine der folgenden Aufgaben aus:

• Um mit dem Documentum-Autorisierungsdienst (EMCDocumentumAuthProviderService) Inhalte eines Documentum-Repositorys in der Ansicht "Ressourcen" von Workbench anzuzeigen, setzen Sie dieses Verfahren fort. Beim Verwenden des Documentum-Autorisierungsdiensts wird die standardmäßige LiveCycle-Autorisierung außer Kraft gesetzt. Der Dienst muss für die Anmeldung bei Workbench mit Documentum-Anmeldeinformationen konfiguriert werden.

• Melden Sie sich zur Verwendung des LiveCycle-Repositorys bei Workbench an, wobei Sie die Anmeldeinformationen des LiveCycle-Superadministrators verwenden (standardmäßig *administrator* und *password*).

Sie haben die für dieses Verfahren erforderlichen Schritte abgeschlossen. Verwenden Sie in diesem Fall die in Schritt 19 angegebenen Anmeldeinformationen sowie den standardmäßigen LiveCycle-Autorisierungsdienst für den Zugriff auf das Standardrepository.

- **15** Starten Sie den Anwendungsserver neu.
- **16** Melden Sie sich bei Administration Console an und wechseln Sie zu **Einstellungen** > **User Management**<sup>&</sup>gt; **Domänenverwaltung**.
- **17** Klicken Sie auf **Neue Unternehmensdomäne** und geben Sie eine ID und einen Namen für die Domäne ein. Die Domänen-ID ist der eindeutige Bezeichner der Domäne. Der Name ist eine beschreibende Bezeichnung der Domäne.

*Hinweis: (Nur WebLogic und WebSphere) Bei Verwendung von DB2 als LiveCycle-Datenbank beträgt die maximal zulässige Länge der ID 100 Einzelbyte-Zeichen (ASCII) oder 50 Doppelbyte-Zeichen oder 25 Vierbyte-Zeichen. (Siehe "Hinzufügen von Unternehmensdomänen" in der Administration-Hilfe.)*

**18** Fügen Sie einen benutzerdefinierten Authentifizierungsanbieter hinzu:

- Klicken Sie auf **Authentifizierung hinzufügen**.
- Wählen Sie in der Liste "Authentifizierungsanbieter" den Eintrag Benutzerdefiniert.
- Wählen Sie **EMCDocumentumAuthProvider** und klicken Sie auf **OK**.

**19** Fügen Sie einen LDAP-Authentifizierungsanbieter hinzu:

- Klicken Sie auf **Authentifizierung hinzufügen**.
- Wählen Sie in der Liste "Authentifizierungsanbieter" den Eintrag **LDAP** und klicken Sie auf **OK**.

**20** Fügen Sie einen LDAP-Ordner hinzu:

- Klicken Sie auf **Verzeichnis hinzufügen**.
- Geben Sie in das Feld "Profilname" einen eindeutigen Namen ein und klicken Sie auf **Weiter**.
- Geben Sie Werte für die Optionen **Server**, **Anschluss**, **SSL**, **Bindung**, und **Seite mit folgenden Elementen**  füllen an. Wenn Sie für die Option "Bindung" den Wert "Benutzer" wählen, müssen Sie ebenfalls Werte für die Felder **Name** und **Kennwort** angeben.
- (Optional) Wählen Sie **Basis-DNs abrufen**, um erforderlichenfalls Domänennamen abzurufen.
- Klicken Sie auf **Weiter**, konfigurieren Sie die Benutzereinstellungen, klicken Sie auf **Weiter**, konfigurieren Sie Gruppeneinstellungen wie erforderlich und klicken Sie erneut auf **Weiter**.

Detailinformationen zu den Einstellungen erhalten Sie, wenn Sie rechts oben auf der Seite auf **User Management-Hilfe** klicken.

- 21 Klicken Sie auf OK, um die Seite "Verzeichnis hinzufügen" zu verlassen, und klicken Sie zum Beenden erneut auf  $n$ OK".
- **22** Wählen Sie die neue Unternehmensdomäne aus und klicken Sie auf **Jetzt synchronisieren**. Der Synchronisierungsvorgang kann – je nach der Anzahl der Benutzer und Gruppen im LDAP-Netzwerk und der Verbindungsgeschwindigkeit – einige Minuten in Anspruch nehmen.

(Optional) Klicken Sie zum Überprüfen des Synchronisierungsstatus auf **Aktualisieren**. Der Status wird in der Spalte "Aktueller Synchronisierungsstatus" angezeigt.

**23** Wechseln Sie zu **Einstellungen > User Management > Benutzer und Gruppen**.

**24** Suchen Sie nach Benutzern, die aus LDAP synchronisiert wurden, und führen Sie die folgenden Aufgaben durch:

- Wählen Sie mindestens einen Benutzer aus und klicken Sie auf **Rolle zuweisen**.
- Wählen Sie mindestens eine LiveCycle-Rolle aus und klicken Sie auf **OK**.
- Klicken Sie ein weiteres Mal auf **OK**, um die Rollenzuweisung zu bestätigen.

Wiederholen Sie diesen Schritt für alle Benutzer, denen Sie Rollen zuweisen möchten. Weitere Informationen erhalten Sie, wenn Sie rechts oben auf der Seite auf **User Management-Hilfe** klicken.

**25** Starten Sie Workbench und melden Sie sich mit den Anmeldeinformationen für das Documentum-Repository an:

**Benutzrname**: [*Benutzername*]@[*Repository-Name*]

**Kennwort**: [*Kennwort*]

Nachdem Sie sich angemeldet haben, erscheint das Documentum-Repository in der Ansicht "Ressourcen" von Workbench. Wenn Sie beim Anmelden nicht den Benutzernamen *Benutzername@Repository-Name* verwenden, versucht Workbench , sich beim Standardrepository anzumelden.

**26** (Optional) Erstellen Sie zum Installieren der LiveCycle-Beispiele für EMC Documentum ein Documentum-Repository namens "Samples" und installieren dann die Beispiele in diesem Repository.

Nach dem Konfigurieren des Diensts "Connector für EMC Documentum" finden Sie in der *LiveCycle Administration-Hilfe* Informationen zum Konfigurieren von Workbench mit Ihrem Documentum-Repository.

### **8.11.1 XDP-MIME-Format in einem Documentum-Repository erstellen**

Damit Benutzer XDP-Dateien in einem Documentum-Repository speichern und daraus abrufen können, müssen Sie eine dieser Aufgaben ausführen:

- Erstellen eines entsprechenden XDP-Formats in jedem Repository, in dem Benutzer auf XDP-Dateien zugreifen.
- Den Dienst "Connector für EMC Documentum" zur Verwendung eines Documentum-Administratorkontos für den Zugriff auf das Documentum-Repository konfigurieren. In diesem Fall wird das XDP-Format vom Dienst "Connector für EMC Documentum" jedes Mal verwendet, wenn es erforderlich ist.

#### **XDP-Format unter Documentum Content Server mithilfe von Documentum Administrator erstellen**

- **1** Melden Sie sich bei Documentum Administrator an.
- **2** Klicken Sie auf **Formate** und wählen Sie **Datei** > **Neu** > **Format**.
- **3** Geben Sie die folgenden Informationen in die entsprechenden Felder ein:

**Name:**xdp

**Standarddateinamenerweiterung:**xdp

**Mime-Typ:**application/xdp

**4** Wiederholen Sie die Schritte 1 bis 3 für alle anderen Documentum-Repositorys, in denen Benutzer XDP-Dateien speichern sollen.

### Dienst "Connector für EMC Documentum" für die Verwendung eines Documentum-Administrators **konfigurieren**

**1** Öffnen Sie einen Webbrowser und geben Sie diese URL ein:

http://*[Host]*:*[Anschluss]*/adminui

**2** Melden Sie sich mit dem standardmäßigen Benutzernamen und Kennwort an:

**Benutzername**: administrator

**Kennwort**: password

- **3** Klicken Sie auf **Dienste** > **LiveCycle ES3 Connector für EMC Documentum** > **Konfigurationseinstellungen**.
- **4** Aktualisieren Sie unter "Documentum-Prinzipalanmeldeinformationen" die folgenden Informationen und klicken Sie anschließend auf **Speichern**:

**Benutzername:** *[Documentum-Administratorbenutzername]*

**Kennwort:** *[Documentum-Administratorkennwort]*

- **5** Klicken Sie auf **Einstellungen für Repository-Anmeldeinformationen** und wählen Sie ein Repository aus der Liste bzw. klicken Sie auf **Hinzufügen**, wenn keines vorhanden ist.
- **6** Geben Sie die gewünschten Informationen in die entsprechenden Felder ein und klicken Sie auf **Speichern**:

**Repository-Name:** *[Repository-Name]*

**Repository-Anmeldeinformationen-Benutzername:***[Documentum-Administratorbenutzername]*

**Repository-Anmeldeinformationen-Kennwort:***[Documentum-Administratorkennwort]*

**7** Wiederholen Sie die Schritte 5 und 6 für alle Repositorys, in denen Benutzer XDP-Dateien speichern sollen.

### **8.11.2 Unterstützung für mehrere Verbindungsbroker hinzufügen**

Der LiveCycle Configuration Manager unterstützt nur das Konfigurieren von einem Verbindungsbroker. Verwenden Sie die LiveCycle Administrator Console, um die Unterstützung für mehrere Verbindungsbroker hinzuzufügen:

- **1** Öffnen Sie die LiveCycle Administrator Console.
- 2 Navigieren Sie zu "Startseite" > "Dienste" > "LiveCycle ES3 Connector for EMC Documentum" > "Konfigurationseinstellungen".
- **3** Führen Sie unter **Hostname oder IP-Adresse des Verbindungsbrokers** durch Komma voneinander getrennt, die Hostnamen der verschiedenen Verbindungsbroker auf. Zum Beispiel Hostname1, Hostname2, Hostname3.
- **4** Führen Sie unter **Anschlussnummer des Verbindungsbrokers** durch Komma voneinander getrennt, die Anschlüsse der entsprechenden Verbindungsbroker auf. Zum Beispiel 1489, 1491, 1489.
- **5** Klicken Sie auf **Speichern**.

# **8.12 Konfigurieren von Connector für IBM Content Manager**

*Hinweis: LiveCycle unterstützt nur Version 8.4 von IBM Content Manager. Vergewissern Sie sich, dass ECM entsprechend aktualisiert wurde.*

*Hinweis: Achten Sie darauf, dass der Client für die Connectors installiert wird und Kopieren der JAR-Datei und Konfigurationsänderungen auf allen Knoten des Clusters durchgeführt werden.* 

Wenn der Connector für IBM Content Manager als Teil von LiveCycle installiert wurde, führen Sie das folgende Verfahren aus, um den Dienst für das Herstellen einer Verbindung mit dem IBM Content Manager-Datenspeicher zu konfigurieren.

#### **Connector for IBM Content Manager konfigurieren**

- 1 Suchen Sie die Datei "adobe-component-ext.properties" im Ordner "[Anwendungsserver-*Stammordner]*/profiles/[Profilname]". (Wenn die Datei nicht vorhanden ist, erstellen Sie sie.)
- **2** Fügen Sie eine neue Systemeigenschaft hinzu, die den Speicherort der folgenden IBM II4C JAR-Dateien des FileNet-Anwendungsmoduls angibt:
	- cmb81.jar
	- cmbcm81.jar
	- cmbicm81.jar
	- cmblog4j81.jar
	- cmbsdk81.jar
	- cmbutil81.jar
	- cmbutilicm81.jar
	- cmbview81.jar
	- cmbwas81.jar
	- cmbwcm81.jar
	- cmgmt

*Hinweis: "cmgmt" ist keine JAR-Datei. Unter Windows befindet sich dieser Ordner standardmäßig unter C:/Programme/IBM/db2cmv8/.*

- common.jar
- db2jcc.jar
- db2jcc\_license\_cisuz.jar
- db2jcc\_license\_cu.jar
- ecore.jar
- ibmjgssprovider.jar
- ibmjsseprovider2.jar
- ibmpkcs.jar
- icmrm81.jar
- jcache.jar
- log4j-1.2.8.jar
- xerces.jar
- xml.jar
- xsd.jar

Die neue Systemeigenschaft sieht ähnlich wie die folgende aus:

*[component id]*.ext=*[JAR files and/or folders]*

Beispielsweise kann ausgehend von der Standardinstallation von DB2 Universal Database-Client und II4C der Datei die folgende Systemeigenschaft in einer neuen Zeile hinzugefügt werden (wobei keine Zeilenumbrüche verwendet werden dürfen und die Zeile mit einem Wagenrücklauf abgeschlossen werden muss):

KONFIGURIEREN VON LIVECYCLE APPLICATION SERVER-CLUSTERN MIT WEBSPHERE **77 Aufgaben nach der Bereitstellung**

> C:/Program Files/IBM/db2cmv8/cmgmt, C:/Program Files/IBM/db2cmv8/java/jre/lib/ibmjsseprovider2.jar, C:/Program Files/IBM/db2cmv8/java/jre/lib/ibmjgssprovider.jar, C:/Program Files/IBM/db2cmv8/java/jre/lib/ibmpkcs.jar, C:/Program Files/IBM/db2cmv8/java/jre/lib/xml.jar, C:/Program Files/IBM/db2cmv8/lib/cmbview81.jar, C:/Program Files/IBM/db2cmv8/lib/cmb81.jar, C:/Program Files/IBM/db2cmv8/lib/cmbcm81.jar, C:/Program Files/IBM/db2cmv8/lib/xsd.jar, C:/Program Files/IBM/db2cmv8/lib/common.jar, C:/Program Files/IBM/db2cmv8/lib/ecore.jar, C:/Program Files/IBM/db2cmv8/lib/cmbicm81.jar, C:/Program Files/IBM/db2cmv8/lib/cmbwcm81.jar, C:/Program Files/IBM/db2cmv8/lib/jcache.jar, C:/Program Files/IBM/db2cmv8/lib/cmbutil81.jar, C:/Program Files/IBM/db2cmv8/lib/cmbutilicm81.jar, C:/Program Files/IBM/db2cmv8/lib/icmrm81.jar, C:/Program Files/IBM/db2cmv8/lib/db2jcc.jar, C:/Program Files/IBM/db2cmv8/lib/db2jcc\_license\_cu.jar, C:/Program Files/IBM/db2cmv8/lib/db2jcc\_license\_cisuz.jar, C:/Program Files/IBM/db2cmv8/lib/xerces.jar, C:/Program Files/IBM/db2cmv8/lib/cmblog4j81.jar, C:/Program Files/IBM/db2cmv8/lib/log4j-1.2.8.jar, C:/Program Files/IBM/db2cmv8/lib/cmbsdk81.jar, C:/Program Files/IBM/db2cmv8/lib/cmbwas81.jar

**3** Wenn der Anwendungsserver aktuell nicht ausgeführt wird, starten Sie den Server. Beenden Sie andernfalls den Server und starten Sie ihn neu.

Sie können nun über die IBMCMConnectorService-Eigenschaftenblätter eine Verbindung mit dem IBM Content Manager-Datenspeicher herstellen, indem Sie die Option "Benutzeranmeldeinformationen verwenden" als Anmeldemodus verwenden.

Sie haben die für dieses Verfahren erforderlichen Schritte abgeschlossen.

(Optional) Wenn Sie über die IBMCMConnectorService-Eigenschaftenblätter eine Verbindung mit dem IBM Content Manager-Datenspeicher herstellen möchten, indem Sie die Option "Anmeldeinformationen aus Prozesskontext verwenden" als Anmeldemodus verwenden, führen Sie folgendes Verfahren durch.

#### Verbindung mit Anmeldemodus "Anmeldeinformationen aus Prozesskontext verwenden" herstellen

**1** Öffnen Sie einen Webbrowser und geben Sie diese URL ein:

http://*[Host]*:*[Anschluss]*/adminui

**2** Melden Sie sich mit den Anmeldeinformationen des Superadministrators an. Die Standardwerte, die während der Installation festgelegt werden, lauten:

**Benutzername:***administrator*

**Kennwort:** *password*

- **3** Klicken Sie auf **Dienste** > **LiveCycle ES3 Connector for IBM Content Manager**
- **4** Geben Sie alle erforderlichen Repository-Informationen ein und klicken Sie auf **Speichern**. Weitere Informationen zum IBM Content Manager-Repository erhalten Sie, wenn Sie rechts oben auf der Seite auf den Link **Hilfe** klicken.
- **5** Führen Sie eine der folgenden Aufgaben aus:
	- Um mit dem IBM Content Manager-Autorisierungsdienst (IBMCMAuthProvider) Inhalte eines IBM Content Manager-Datenspeichers in der Ansicht "Processes" von Workbench zu verwenden, fahren Sie mit diesem Verfahren fort. Beim Verwenden des IBM Content Manager-Autorisierungsdienstes wird die standardmäßige LiveCycle-Autorisierung außer Kraft gesetzt. Der Dienst muss für die Anmeldung bei Workbench mit IBM Content Manager-Anmeldeinformationen konfiguriert werden.
	- Damit Sie mithilfe der in Schritt 4 angegebenen Systemanmeldeinformationen Inhalte aus einem IBM Content Manager-Datenspeicher in der Ansicht "Processes" von Workbench verwenden können, melden Sie sich mit den LiveCycle-Superadministrator-Anmeldeinformationen (standardmäßig *administrator* und *password*) bei Workbench an. Sie haben die für dieses Verfahren erforderlichen Schritte abgeschlossen. Die in Schritt 4 angegebenen Systemanmeldeinformationen verwenden in diesem Fall den standardmäßigen LiveCycle-Autorisierungsdienst für den Zugriff auf das Standardrepository.
- **6** Melden Sie sich bei Administration Console an und klicken Sie auf **Einstellungen** > **User Management**<sup>&</sup>gt; **Domänenverwaltung**.
- **7** Klicken Sie auf **Neue Unternehmensdomäne** und geben Sie eine ID und einen Namen für die Domäne ein. Die Domänen-ID ist der eindeutige Bezeichner der Domäne. Der Name ist eine beschreibende Bezeichnung der Domäne.

*Hinweis: Bei Verwendung von DB2 als LiveCycle-Datenbank beträgt die maximal zulässige Länge der ID 100 Einzelbyte-Zeichen (ASCII) oder 50 Doppelbyte-Zeichen oder 25 Vierbyte-Zeichen. (Siehe "Hinzufügen von Unternehmensdomänen" in der LiveCycle Administration Hilfe.)*

- **8** Fügen Sie einen benutzerdefinierten Authentifizierungsanbieter hinzu:
	- Klicken Sie auf **Authentifizierung hinzufügen**.
	- Wählen Sie zuerst in der Liste **Authentifizierungsanbieter** den Eintrag **Benutzerdefiniert**, wählen Sie dann die Option **IBMCMAuthProviderService** und klicken Sie anschließend auf **OK**.
- **9** Fügen Sie einen LDAP-Authentifizierungsanbieter hinzu:
	- Klicken Sie auf **Authentifizierung hinzufügen**.
	- Wählen Sie in der Liste **Authentifizierungsanbieter** den Eintrag **LDAP** und klicken Sie auf **OK**.

**10** Fügen Sie einen LDAP-Ordner hinzu:

- Klicken Sie auf **Verzeichnis hinzufügen**.
- Geben Sie in das Feld **Profilname** einen eindeutigen Namen ein und klicken Sie dann auf **Weiter**.
- Geben Sie Werte für die Optionen **Server**, **Anschluss**, **SSL**, **Bindung**, und **Seite mit folgenden Elementen füllen** an. Wenn Sie **Benutzer** für die Option **Bindung** auswählen, müssen Sie auch Werte für die Felder **Name** und **Kennwort** eingeben. (Optional) Wählen Sie **Basis-DNs abrufen**, um erforderlichenfalls Domänennamen abzurufen. Klicken Sie auf **Weiter**, wenn Sie diesen Schritt abgeschlossen haben.
- Konfigurieren Sie die Benutzereinstellungen, klicken Sie auf **Weiter**, konfigurieren Sie Gruppeneinstellungen wie erforderlich und klicken Sie erneut auf **Weiter**.

Detailinformationen zu den zuvor genannten Einstellungen erhalten Sie, wenn Sie rechts oben auf der Seite auf den Link **Hilfe** klicken.

- **11** Klicken Sie auf **OK**, um die Seite "Verzeichnis hinzufügen" zu verlassen, und klicken Sie zum Beenden erneut auf **OK**.
- **12** Wählen Sie die neue Unternehmensdomäne aus und klicken Sie auf **Jetzt synchronisieren**. Der Synchronisierungsvorgang kann – je nach der Anzahl der Benutzer und Gruppen im LDAP-Netzwerk und der Verbindungsgeschwindigkeit – einige Minuten in Anspruch nehmen.
- **13** Klicken Sie zum Überprüfen des Synchronisierungsstatus auf **Aktualisieren**. Der Status wird in der Spalte **Aktueller Synchronisierungsstatus** angezeigt.
- **14** Wechseln Sie zu **Einstellungen** > **User Management** > **Benutzer und Gruppen**.

**15** Suchen Sie nach Benutzern, die aus LDAP synchronisiert wurden, und führen Sie die folgenden Aufgaben durch:

- Wählen Sie mindestens einen Benutzer aus und klicken Sie auf **Rolle zuweisen**.
- Wählen Sie mindestens eine LiveCycle-Rolle aus und klicken Sie auf **OK**.
- Klicken Sie ein weiteres Mal auf **OK**, um die Rollenzuweisung zu bestätigen.

Wiederholen Sie diesen Schritt für alle Benutzer, denen Sie Rollen zuweisen möchten. Weitere Informationen erhalten Sie, wenn Sie rechts oben auf der Seite auf den Link **Hilfe** klicken.

**16** Starten Sie Workbench und melden Sie sich mithilfe der Anmeldeinformationen für den IBM Content Manager-Datenspeicher an:

**Benutzername:***[Benutzername]@[Repository-Name]*

#### **Kennwort:** *[Kennwort]*

Der IBM Content Manager-Datenspeicher kann jetzt in der Ansicht "Processes" innerhalb von Workbench verwendet werden, wenn als Anmeldemodus für die orchestrierbaren IBMCMConnectorService-Komponenten die **Anmeldeinformationen aus Prozesskontext verwenden** festgelegt ist.

# **8.13 Connector for IBM FileNet konfigurieren**

LiveCycle unterstützt nur die Versionen 4.0, 4.5 und 5.0 von IBM FileNet. Vergewissern Sie sich, dass ECM entsprechend aktualisiert wurde.

Wenn Connector für IBM FileNet-Dienst als Teil von LiveCycle installiert wurde, müssen Sie den Dienst für das Herstellen einer Verbindung mit dem FileNet-Objektspeicher konfigurieren.

*Hinweis: Achten Sie darauf, dass der Client für die Connectors installiert wird und Kopieren der JAR-Datei und Konfigurationsänderungen auf allen Knoten des Clusters durchgeführt werden.* 

Führen Sie das folgende Verfahren durch, um "Connector für IBM FileNet" zu konfigurieren.

#### **Connector für IBM FileNet mit FileNet 4.x oder FileNet 5.0.x und CEWS-Transport konfigurieren**

- **1** Melden Sie sich bei WebSphere Administrative Console an, klicken Sie auf **Servers > Server Types > WebSphere application servers** und klicken Sie dann auf den Namen der Serverinstanz, die Sie konfigurieren möchten (z. B. server1).
- **2** Klicken Sie unter "Server Infrastructure" auf **Java and Process Management** > **Process Definition**.
- **3** Klicken Sie unter "Additional Properties" auf Java Virtual Machine.
- **4** (**Nur für FileNet 4.x**) Fügen Sie unter "Generic JVM arguments" den Speicherort der FileNet-Konfigurationsdateien als Java-Option dem Startbefehl des Anwendungsservers hinzu:

-Dwasp.location= <configuration files location>

Fügen Sie beispielsweise bei Verwendung einer Standardinstallation des FileNet-Anwendungsmoduls unter einem Windows-Betriebssystem folgende Java-Option hinzu:

-Dwasp.location=C:/Progra~1/FileNet/AE/CE\_API/wsi

**5** Klicken Sie auf **Apply** und dann auf Save to **Master Configuration**.

- **6** Suchen Sie die Datei "adobe-component-ext.properties" im Ordner "*[Anwendungsserver-Stammordner]*/profiles/[Profilname]". (Wenn die Datei nicht vorhanden ist, erstellen Sie sie.)
- **7** Fügen Sie eine neue Systemeigenschaft hinzu, die den Speicherort dieser JAR-Dateien des FileNet-Anwendungsmoduls angibt:

Fügen Sie für FileNet 4.x die folgenden JAR-Dateien hinzu.

- javaapi.jar
- log4j-1.2.13.jar
- soap.jar
- wasp.jar
- builtin\_serialization.jar (nur FileNet 4.0)
- wsdl\_api.jar
- jaxm.jar
- jaxrpc.jar
- saaj.jar
- jetty.jar
- runner.jar
- p8cjares.jar
- Jace.jar
- (Optional) pe.jar

Fügen Sie für FileNet 5.0 die folgenden JAR-Dateien hinzu.

- Jace.jar
- javaapi.jar
- log4j.jar
- pe.jar
- stax-api.jar
- xlxpScanner.jar
- xlxpScannerUtils.jar

*Hinweis: Fügen Sie die Datei "pe.jar" nur hinzu, wenn Ihre Bereitstellung den IBMFileNetProcessEngineConnector-Dienst verwendet. Die neue Systemeigenschaft sollte diese Struktur aufweisen:*

[component id].ext=[JAR files and/or folders]

Beispielsweise kann ausgehend von der Standardinstallation des FileNet-Anwendungsmoduls unter einem Windows-Betriebssystem der Datei die folgende Systemeigenschaft in einer neuen Zeile hinzugefügt werden (wobei keine Zeilenumbrüche verwendet werden dürfen und die Zeile mit einem Wagenrücklauf abgeschlossen werden muss):

*Hinweis: Der folgende Text enthält Formatierungszeichen für Zeilenwechsel. Wenn dieser Text an eine Stelle außerhalb dieses Dokuments kopiert wird, entfernen Sie die Formatierungszeichen, wenn der Text an der neuen Stelle eingefügt werden.*

```
com.adobe.livecycle.ConnectorforIBMFileNet.ext= 
C:/Program Files/FileNet/AE/CE_API/lib2/javaapi.jar, 
C:/Program Files/FileNet/AE/CE_API/lib2/log4j-1.2.13.jar
```
- **8** (Nur für FileNet-Prozess-Engine-Connector) Konfigurieren Sie die Verbindungseigenschaften für die Prozess-Engine wie folgt:
	- Erstellen Sie mithilfe eines Texteditors eine Datei mit folgendem Inhalt in einer einzigen Zeile, die mit einem Wagenrücklauf abgeschlossen werden muss:

RemoteServerUrl = cemp:http://[contentserver\_IP]:[contentengine\_port]/ wsi/FNCEWS40DIME/

• Speichern Sie die Datei in einem gesonderten Ordner unter dem Namen "WcmApiConfig.properties" und fügen Sie den Speicherort des Ordners mit der Datei "WcmApiConfig.properties" der Datei "adobecomponent-ext.properties" hinzu.

Wenn Sie beispielsweise die Datei als "c:/pe\_config/WcmApiConfig.properties" speichern, fügen Sie in der Datei "adobe-component-ext.properties" den Pfad "c:/pe\_config" hinzu.

*Hinweis: Beim Dateinamen muss die Groß-/Kleinschreibung beachtet werden.*

9 Suchen Sie die Datei "wsjaas.conf" und fügen Sie die folgenden Zeilen hinzu:

```
FileNetP8 {com.filenet.api.util.WSILoginModule required;};
FileNetP8WSI {com.filenet.api.util.WSILoginModule required;};
FileNetP8Engine 
    {com.ibm.ws.security.common.auth.module.proxy.WSLoginModuleProxy 
   required delegate=com.ibm.ws.security.common.auth.module. 
   WSLoginModuleImpl;}; 
FileNetP8Server 
    {com.ibm.ws.security.common.auth.module.proxy.WSLoginModuleProxy 
   required delegate=com.ibm.ws.security.common.auth.module. 
   WSLoginModuleImpl;}; 
FileNetP8KerberosService 
   {com.ibm.ws.security.common.auth.module.proxy.WSLoginModuleProxy 
   required delegate=com.filenet.engine.authentication.kerberos.login. 
   KrbServiceLoginModule; 
   com.ibm.ws.security.common.auth.module.proxy.WSLoginModuleProxy required 
   delegate=com.ibm.ws.security.server.lm.ltpaLoginModule; 
   com.ibm.ws.security.common.auth.module.proxy.WSLoginModuleProxy required 
   delegate=com.ibm.ws.security.server.lm. 
   wsMapDefaultInboundLoginModule;};
```
Hinweis: Die Datei "wsjaas.conf" befindet sich standardmäßig im Ordner "[Anwendungsserver-*Stammordner]/profiles/[Profilname]/properties/".*

- **10** Wenn der Anwendungsserver aktuell nicht ausgeführt wird, starten Sie den Server. Beenden Sie andernfalls den Server und starten Sie ihn neu.
- **11** (*Nur für den Fall, dass IBM FileNet und LiveCycle auf demselben WebSphere-Anwendungsserver installiert sind*) Überprüfen Sie, ob diese Einstellungen in WebSphere Administrative Console korrekt implementiert wurden. Führen Sie dazu folgende Schritte aus:
	- Klicken Sie in der Navigationsstruktur von WebSphere Administrative Console auf **Security > Global security.**
	- Klicken Sie unter "Authentication" auf **Java Authentication and Authorization Service > Application logins**.
	- Klicken Sie auf die Anwendungsanmeldung **FileNetP8** und dann auf **JAAS login modules**.

Wenn die Werte auf dieser Seite nicht den folgenden Werten entsprechen, ändern Sie sie:

**Module class name**: "com.filenet.api.util.WSILoginModule"

#### **Authentication Strategy**: REQUIRED

#### **Module Order**: 1

Klicken Sie auf **OK** oder **Apply** und klicken Sie dann auf **Save directly to master configuration**.

**12** Öffnen Sie einen Webbrowser und geben Sie diese URL ein:

http://[Host]:[Anschluss]/adminui

**13** Melden Sie sich mit dem standardmäßigen Benutzernamen und Kennwort an:

**Benutzername**: administrator

**Kennwort**: password

- **14** Klicken Sie auf **Dienste** > **LiveCycle ES3 Connector für IBM FileNet**.
- 15 Geben Sie alle erforderlichen FileNet-Repository-Informationen ein und wählen Sie unter "Repository Service Provider-Informationen" den Eintrag **IBM FileNet Repository Provider** aus.

Wenn Ihre Bereitstellung den optionalen Prozess-Engine-Dienst verwendet, aktivieren Sie unter "Prozess-Engine-Einstellungen" die Option **Prozess-Engine-Connectordienst verwenden** und geben Sie die Prozess-Engine-Einstellungen an. Weitere Informationen erhalten Sie, wenn Sie rechts oben auf der Seite auf den Link **Hilfe** klicken.

*Hinweis: Die in diesem Schritt angegebenen Anmeldeinformationen werden später überprüft, wenn die IBM FileNet-Repository-Dienste gestartet werden. Wenn sie ungültig sind, wird ein Fehler erzeugt und die Dienste werden nicht gestartet.*

**16** Klicken Sie auf **Speichern** und wechseln Sie zu **Dienste** > **Anwendungen und Dienste** > **Dienstverwaltung**.

**17** Aktivieren Sie die Kontrollkästchen neben diesen Diensten und klicken Sie auf **Starten**:

- IBMFileNetAuthProviderService
- IBMFileNetContentRepositoryConnector
- IBMFileNetRepositoryProvider
- IBMFileNetProcessEngineConnector (falls konfiguriert)

Falls nicht alle Dienste richtig gestartet werden, überprüfen Sie die Prozess-Engine-Einstellungen.

**18** Führen Sie eine der folgenden Aufgaben aus:

- Um mithilfe des FileNet Authorization-Dienstes (IBMFileNetAuthProviderService) Inhalte eines FileNet-Objektspeichers in der Ansicht "Resources" von Workbench anzuzeigen, fahren Sie mit diesem Vorgang fort. Beim Verwenden des FileNet-Autorisierungsdienstes wird die standardmäßige LiveCycle-Autorisierung außer Kraft gesetzt. In diesem Fall ist eine Konfiguration für die Anmeldung bei Workbench unter Verwendung von FileNet-Anmeldedaten erforderlich.
- Melden Sie sich zur Verwendung des LiveCycle-Repositorys bei Workbench an, wobei Sie die Anmeldeinformationen des LiveCycle-Superadministrators verwenden (standardmäßig *administrator* und *password*). Die in Schritt 16 angegebenen Anmeldeinformationen verwenden in diesem Fall den standardmäßigen LiveCycle-Autorisierungsdienst für den Zugriff auf das Standardrepository.
- **19** Starten Sie den Anwendungsserver neu.
- **20** Melden Sie sich bei Administration Console an und wechseln Sie zu **Einstellungen** > **User Management**<sup>&</sup>gt; **Domänenverwaltung**.

**21** Klicken Sie auf **Neue Unternehmensdomäne** und geben Sie eine ID und einen Namen für die Domäne ein. Die Domänen-ID ist der eindeutige Bezeichner der Domäne. Der Name ist eine beschreibende Bezeichnung der Domäne.

Bei Verwendung von DB2 als LiveCycle-Datenbank beträgt die maximal zulässige Länge der ID 100 Einzelbyte-Zeichen (ASCII) oder 50 Doppelbyte-Zeichen oder 25 Vierbyte-Zeichen. (Siehe "Eine Unternehmensdomäne hinzufügen" in [A](http://www.adobe.com/go/learn_lc_admin_10_de)dministration-Hilfe.)

**22** Fügen Sie einen benutzerdefinierten Authentifizierungsanbieter hinzu:

- Klicken Sie auf **Authentifizierung hinzufügen**.
- Wählen Sie in der Liste **Authentifizierungsanbieter** den Eintrag **Benutzerdefiniert**.
- Wählen Sie **IBMFileNetAuthProviderService** und klicken Sie auf **OK**.

**23** Fügen Sie einen LDAP-Authentifizierungsanbieter hinzu:

- Klicken Sie auf **Authentifizierung hinzufügen**.
- Wählen Sie in der Liste **Authentifizierungsanbieter** den Eintrag **LDAP** und klicken Sie auf **OK**.

**24** Fügen Sie einen LDAP-Ordner hinzu:

- Klicken Sie auf **Verzeichnis hinzufügen**, geben Sie im Feld **Profilname** einen eindeutigen Namen ein und klicken Sie auf **Weiter**.
- Geben Sie Werte für die Optionen **Server**, **Anschluss**, **SSL**, **Bindung**, und **Seite mit folgenden Elementen füllen** an. Wenn Sie **Benutzer** für die Option **Bindung** auswählen, müssen Sie auch Werte für die Felder **Name** und **Kennwort** eingeben.
- (Optional) Wählen Sie **Basis-DNs abrufen**, um erforderlichenfalls Domänennamen abzurufen. Klicken Sie auf **Weiter**, wenn Sie diesen Schritt abgeschlossen haben.
- Konfigurieren Sie die Benutzereinstellungen, klicken Sie auf **Weiter**, konfigurieren Sie Gruppeneinstellungen wie erforderlich und klicken Sie erneut auf **Weiter**.

Detailinformationen zu den Einstellungen erhalten Sie, wenn Sie rechts oben auf der Seite auf den Link **Hilfe** klicken.

**25** Klicken Sie auf **OK**, um die Seite "Verzeichnis hinzufügen" zu verlassen, und klicken Sie zum Beenden erneut auf **OK**.

**26** Wählen Sie die neue Unternehmensdomäne aus und klicken Sie auf **Jetzt synchronisieren**. Der Synchronisierungsvorgang kann – je nach der Anzahl der Benutzer und Gruppen im LDAP-Netzwerk und der Verbindungsgeschwindigkeit – einige Minuten in Anspruch nehmen.

(Optional) Klicken Sie zum Überprüfen des Synchronisierungsstatus auf **Aktualisieren**. Der Status wird in der Spalte **Aktueller Synchronisierungsstatus** angezeigt.

#### **27** Wechseln Sie zu **Einstellungen** > **User Management** > **Benutzer und Gruppen**.

**28** Suchen Sie nach Benutzern, die aus LDAP synchronisiert wurden, und führen Sie die folgenden Aufgaben durch:

- Wählen Sie mindestens einen Benutzer aus und klicken Sie auf **Rolle zuweisen**.
- Wählen Sie mindestens eine LiveCycle-Rolle aus und klicken Sie auf **OK**.
- Klicken Sie ein weiteres Mal auf **OK**, um die Rollenzuweisung zu bestätigen.

Wiederholen Sie diesen Schritt für alle Benutzer, denen Sie Rollen zuweisen möchten. Weitere Informationen erhalten Sie, wenn Sie rechts oben auf der Seite auf den Link **Hilfe** klicken.

**29** Starten Sie Workbench und melden Sie sich mit den folgenden Anmeldeinformationen für das IBM FileNet-Repository an:

**Kennwort:** *[Kennwort]*

Der FileNet-Objektspeicher sollte jetzt in der Ansicht "Resources" in Workbench angezeigt werden. Wenn Sie sich nicht unter Verwendung von *Benutzername* @*Repository-Name* anmelden, versucht Workbench eine Anmeldung bei dem in Schritt 16 angegebenen Standardrepository.

**30** (Optional) Wenn Sie die LiveCycle-Beispiele für den Connector für IBM FileNet installieren möchten, erstellen Sie einen FileNet-Objektspeicher namens *Samples* und installieren Sie dann die Beispiele in diesen Objektspeicher.

Nachdem Sie Connector für IBM FileNet konfiguriert haben, empfiehlt sich, in der LiveCycle Administration-Hilfe Informationen zum ordnungsgemäßen Konfigurieren von Workbench ES-Funktionen mit dem FileNet-Repository nachzulesen.

# **8.14 Cluster-Knoten und Lastenausgleich der Whitelist hinzufügen**

Clusterknoten und Lastenausgleich sollten zur Whitelist des CSRF-Filters hinzugefügt werden. Ausführliche Anweisungen finden Sie im Abschnitt Funktionsweise von zulässigen Referenzen der Administration-Hilfe.

# **8.15 Zusätzliche Bibliotheken für UNIX und Linux installieren**

Auf UNIX- und Linux-Systemen sind für ConvertPDFservice und XMLFormService zusätzliche Systembibliotheken erforderlich. Weitere Informationen zur Liste der erforderlichen Bibliotheken finden Sie im Handbuch zu Härtung und Sicherheit LiveCycle-Abhängigkeiten von der Unix-Systembibliothek.

# **Kapitel 9: Konfigurieren des Lastenausgleichs**

Sie können Ihren WebSphere-Cluster so konfigurieren, dass Funktionalität für den Lastenausgleich bereitgestellt wird. Verwenden Sie IBM HTTP Server, der im Funktionsumfang von WebSphere Application Server enthalten ist, um folgende Aufgaben auszuführen:

- Vorbereitende Aufgaben (["9.1 Installation vorbereiten" auf Seite 85](#page-88-0))
- Installieren von IBM HTTP Server [\("9.2 Webserver installieren" auf Seite 85\)](#page-88-1)
- Installieren des Webserver-Plug-Ins [\("9.3 Webserver-Plug-In installieren" auf Seite 86](#page-89-0))

*Hinweis: In einer Clusterumgebung unterstützt LiveCycle nur persistente Sitzungen für Lastenausgleich. IBM HTTP Server unterstützt persistente Sitzungen standardmäßig.*

## <span id="page-88-0"></span>**9.1 Installation vorbereiten**

Vor Installation des Webservers führen Sie die folgenden Konfigurationsaufgaben aus.

**Serverdomäne:** Wenn Sie mit einer Domänenarchitektur arbeiten, muss sich der Server in derselben Domäne wie der LDAP-Server befinden.

**Lokalen Benutzer erstellen:** Wenn Sie unter Microsoft Windows planen, den IBM HTTP Server als Dienst auszuführen, können Sie ein lokales Konto einrichten und dieses Konto der lokalen Gruppe "Administratoren" hinzufügen.

## <span id="page-88-1"></span>**9.2 Webserver installieren**

Im Folgenden wird beschrieben, wie IBM HTTP Server auf einem von den WebSphere ND- oder WebSphere-Basisanwendungsservern getrennten Knoten installiert wird. Informationen zur Installation und Konfiguration weiterer von IBM unterstützter Webserver, wie z. B. Apache, Microsoft IIS und Sun Java System Web Server, finden Sie auf der IBM-Webseite "Editing Web Server Configuration Files".

*Hinweis: Stellen Sie sicher, dass WebSphere Application Server Network Deployment und zusätzliche Installationsdateien lokal verfügbar sind.* 

Sie müssen zuerst die Installationsdatenträger einlegen oder die Dateien in einen lokalen Ordner kopieren.

*Hinweis: Über die folgenden Schritte kann die momentane IBM HTTP Server-Version aktualisiert werden, indem Sie die vorhandene Installation ersetzen.*

- **1** Um die Installation zu starten, navigieren Sie zum Ordner mit dem WebSphere Application Server Network Deployment-Installationsprogramm des Webservers und geben Sie den entsprechenden Befehl ein:
	- (Linux/UNIX) ./launchpad.sh
	- (Windows) launchpad.bat
- **2** Wählen Sie in Launch Pad die Option **Launch the installation Wizard for IBM HTTP Server** und geben Sie den Speicherort für den ersten Teil der extrahierten Installationsdateien des Zusatzes an.
- **3** Klicken Sie im Begrüßungsbildschirm auf **Next**.
- **4** Klicken Sie im Bildschirm zum Überprüfen der Systemvoraussetzungen auf "Next", wählen Sie **I accept both the IBM and the non-IBM terms** und klicken Sie auf **Next**.
- **5** Geben Sie den Speicherort des Installationsordners an und klicken Sie auf **Next**.
- **6** Geben Sie den HTTP Server-Anschluss und den HTTP Administration-Anschluss an und klicken Sie auf **Next**.
- **7** (Windows) Aktivieren Sie **Run IBM HTTP Server as a Windows Service**, **Run IBM HTTP Administration as a Windows Service** und **Log on as local system account**.

*Hinweis: Für diese Auswahl sind Benutzername und Kennwort nicht erforderlich. Um diesen Dienst mit einer bestimmten Kombination aus Benutzerkonto und Kennwort auszuführen, wählen Sie Log on as a specified user account und geben Sie Ihre Benutzer-ID und Ihr Kennwort an.* 

- **8** Wählen Sie unter "Startup Type" die Option **Automatic** und klicken Sie auf **Next**.
- **9** Stellen Sie die Benutzer-ID und das Kennwort bereit, um den HTTP-Administration-Server zu erstellen, und klicken Sie auf **Next**.
- **10** Deaktivieren Sie die Option **Install the IBM HTTP Server Plug-in for IBM WebSphere Application Server Web server definition** und klicken Sie auf **Next**.
- **11** Überprüfen Sie im Fenster "Installationszusammenfassung" die ausgewählten Optionen. Klicken Sie auf **Back**, um Angaben zu ändern, oder auf **Next**, um IBM HTTP Server zu installieren.

Nach Anzeige des Installationsstatus zeigt der Assistent ein Dialogfeld an, das die erfolgreiche Installation bestätigt.

**12** Klicken Sie auf **Finish**.

# <span id="page-89-0"></span>**9.3 Webserver-Plug-In installieren**

Nach der Installation des Anwendungsservers und Bereitstellung der Anwendungen installieren Sie auf dem HTTP-Server das Webserver-Plug-In. Für dieses Verfahren wird vorausgesetzt, dass sich der HTTP-Server auf einem Knoten befindet, der nicht im Cluster enthalten ist.

- **1** Wechseln Sie auf dem Computer mit dem Webserver (dem Remotesystem, auf dem HTTP Server installiert ist) zum Ordner des WebSphere-Installationsprogramms und rufen Sie über den entsprechenden Befehl Launch Pad auf:
	- (Linux/UNIX) ./launchpad.sh
	- (Windows) launchpad.bat
- **2** Wählen Sie in "Launch Pad" die Option **Launch the installation wizard for Web server plug-ins**.
- **3** Deaktivieren Sie **Installation roadmap** und **Plug-ins section of the Getting Started guide** und klicken Sie anschließend auf **Next**.
- **4** Wählen Sie **I accept both the IBM and the non-IBM terms** und klicken Sie auf **Next**. Das Installationsprogramm überprüft nun Ihr System.
- **5** Wenn das System diese Prüfung besteht, klicken Sie auf **Next**.

*Hinweis: Falls nicht, beenden Sie die Installation, beheben Sie die Probleme und starten Sie die Installation neu.*

- **6** Wählen Sie **IBM HTTP Server V7** und klicken Sie auf **Next**.
- **7** Wählen Sie **Web server machine (remote)** und klicken Sie auf **Next**.
- **8** Geben Sie den Ordner *[Plug-In-Stammordner]* und den Speicherort an, an dem die Webserver-Plug-Ins installiert werden sollen, und klicken Sie auf **Next**.
- **9** Klicken Sie unter **Select the existing IBM HTTP Server httpd.conf file** auf **Browse** und wählen Sie im Ordner "*[Webserver-Stammordner]*/conf" die Datei "httpd.conf" aus. *[Webserver-Stammordner]* ist der Ordner, in dem IBM HTTP Server installiert ist.
- **10** Übernehmen Sie im Feld **Specify the Web server port** den Standardanschluss 80 und klicken Sie auf **Next**.
- **11** Geben Sie in das Feld **Specify a unique Web server definition name** einen eindeutigen Bezeichner für diese Definition ein und klicken Sie auf **Next**.
- **12** Übernehmen Sie im Feld **Web server plugin-cfg.xml file** die Standardeinstellungen und klicken Sie auf **Next**.
- **13** Geben Sie in das Feld **Host name or IP address for the Application Server** den Hostnamen oder die IP-Adresse des ND-Knotens ein und klicken Sie auf **Next**.
- **14** Klicken Sie zuerst im Bestätigungsdialogfeld auf **Next** und anschließend in der Übersicht auf **Next.**
- **15** Nachdem das Webserver-Plug-In installiert und kopiert ist, klicken Sie auf **Next** und anschließend auf **Finish**.
- 16 Kopieren Sie die entsprechende Datei aus "IBM HTTP Server <plugin\_dir>/bin" in den Ordner "WebSphere ND *[Anwendungsserver-Stammordner]*\bin":
	- (Windows) configure/Webserver-Definitionsname].bat. Z. B. "configureserver1.bat"
	- (Linux/UNIX) configure*[Webserver-Definitionsname]*.sh
- **17** Stellen Sie sicher, dass Deployment Manager ausgeführt wird. Führen Sie dann den Befehl "configure*<Webserver-Definitionsname>*.bat" für Windows bzw. "configure*<Webserver-Definitionsname>*.sh" für Linux oder UNIX) auf dem WebSphere ND-Computer aus, um einen nicht verwalteten Knoten auf dem WebSphere ND-Computer zu erstellen und diesem den Webserver hinzuzufügen.
- **18** Melden Sie sich bei der WebSphere-Verwaltungskonsole an, klicken Sie in der Navigationsstruktur auf **Servers > Web servers** und klicken Sie anschließend auf den Webservernamen. Klicken Sie unter **Additional Properties** auf **Remote Web server management**. Stellen Sie sicher, dass die Angaben zum Anschluss, Benutzernamen und Kennwort dieselben wie für IBM HTTP-Administration-Server sind.
- **19** Klicken Sie auf **Servers > Web servers** und aktivieren Sie anschließend im rechten Fenster neben dem Webservernamen das Kontrollkästchen. Klicken Sie auf **Start**, bevor Sie den obigen Schritt durchführen.

*Hinweis: stellen Sie sicher, dass IBM HTTP-Administration-Server auf dem Remotecomputer (IBM HTTP Servercomputer) ausgeführt wird.*

**20** Öffnen Sie einen Webbrowser und greifen Sie auf die Verwaltungskonsole des Webservercomputers zu (http://*[Webservername]*:80/adminui), um zu prüfen, ob das Plug-In erstellt und übertragen wurde. Die folgende Meldung bedeutet, dass Sie das Plug-In entsprechend den Anweisungen in den Schritten 21 bis 24 generieren und übertragen müssen:

/*[application name]* not defined

*Hinweis: Das Plug-In wird nur dann automatisch generiert und übertragen, wenn auf Ihrem System zuvor die automatische Synchronisierung aktiviert wurde, die standardmäßig deaktiviert ist.* 

- **21** Melden Sie sich bei WebSphere Administrative Console an, klicken Sie in der Navigationsstruktur auf **Servers**<sup>&</sup>gt; **Web servers** und aktivieren Sie anschließend rechts das Kontrollkästchen **Select** neben dem Namen des HTTP-Servers.
- 22 Klicken Sie auf Generate Plug-in. Eine Meldung bestätigt die Generierung der Datei "Plugin-cfg.xml".
- 23 Klicken Sie auf Propagate Plug-in. Eine Meldung bestätigt die Übertragung der Datei "Plugin-cfg.xml".

**24** Starten Sie den Webserver neu.

# **Kapitel 10: Erweiterte Konfiguration für Produktionssysteme**

In diesem Abschnitt werden erweiterte Optimierungsschritte für Adobe® LiveCycle® Output 10, Adobe® LiveCycle® Forms 10 und PDF Generator beschrieben. Die Aufgaben in diesem Abschnitt sollten nur von einem erfahrenen Anwendungsserveradministrator auf einem Produktionssystem ausgeführt werden.

# **10.1 Poolgröße für Output und Forms konfigurieren**

Der aktuelle Standardwert für "PoolMax" ist 4. Der tatsächlich festzulegende Wert hängt von der Hardwarekonfiguration und der erwarteten Nutzung in Ihrer Umgebung ab.

Für eine optimale Nutzung wird empfohlen, den unteren Grenzwert von "PoolMax" nicht niedriger als entsprechend der Anzahl der verfügbaren CPUs festzulegen. Der obere Grenzwert muss vom Verarbeitungslastmuster des Servers bestimmt werden. Generell sollte der obere Grenzwert auf das Doppelte der Anzahl der CPU-Kerne auf dem Server festgelegt werden.

#### **PoolMax-Wert ändern**

- **1** Melden Sie sich bei WebSphere Administrative Console an.
- **2** Klicken Sie in der Navigationsstruktur auf **Servers** > **Application Servers** > *[Servername]* > **Java and process management** > **Process Definition** > **Java Virtual Machine** > **Custom Properties**.
- **3** Fügen Sie für "ConvertPdf" die folgenden Eigenschaften hinzu:
	- com.adobe.convertpdf.bmc.POOL\_MAX=[neuer Wert]
	- com.adobe.convertpdf.bmc.MAXIMUM\_REUSE\_COUNT=5000
	- com.adobe.convertpdf.bmc.REPORT\_TIMING\_INFORMATION=true
	- com.adobe.convertpdf.bmc.CT\_ALLOW\_SYSTEM\_FONTS=true
- 4 Fügen Sie für "XMLFM" die folgenden Eigenschaften hinzu:
	- com.adobe.xmlform.bmc.POOL\_MAX=[neuer Wert]
	- com.adobe.xmlform.bmc.MAXIMUM\_REUSE\_COUNT=5000
	- com.adobe.xmlform.bmc.REPORT\_TIMING\_INFORMATION=true
	- com.adobe.xmlform.bmc.CT\_ALLOW\_SYSTEM\_FONTS=true
- **5** (*Nur Cluster*) Wiederholen Sie die Schritte 2 bis 4 für jeden Server im Cluster.

## **10.2 PDF Generator**

PDF Generator kann bei bestimmten Typen von Eingabedateien mehrere PDF-Konvertierungen gleichzeitig ausführen. Dies wird mithilfe von Session Beans ohne Status erzwungen.

### **10.2.1 EJB-Poolgröße konfigurieren**

Zum Erzwingen unabhängiger Poolgrößen stehen für die folgenden Typen von Eingabedateien vier verschiedene Session Beans ohne Status zur Verfügung:

- Adobe PostScript®- und Encapsulated PostScript (EPS)-Dateien
- Bilddateien, zum Beispiel BMP-, TIFF-, PNG- und JPEG-Dateien
- OpenOffice-Dateien
- Alle anderen Dateitypen (außer HTML-Dateien) wie etwa Microsoft Office-, Photoshop®-, PageMaker®- und FrameMaker®-Dateien

Die Poolgröße für HTML-zu-PDF-Konvertierungen kann nicht über Session Beans ohne Status verwaltet werden.

Die standardmäßige Poolgröße ist für PostScript-, Encapsulated PostScript- und Bilddateien auf 3 festgelegt, für OpenOffice und andere Dateitypen (außer HTML) auf 1.

Sie können die Poolgröße für PS/EPS- und Bilddateien basierend auf der Konfiguration Ihrer Server-Hardware (z. B. Anzahl der CPUs, der Kernels jeder CPU usw.) festlegen. Für OpenOffice und andere Dateitypen muss die Poolgröße dagegen unverändert bleiben (d. h. 1), damit PDF Generator ordnungsgemäß funktioniert.

In diesem Abschnitt wird erläutert, wie die Poolgröße für die PS-zu-PDF- und Bilddatei-zu-PDF-Konvertierung für die unterstützten Anwendungsserver festgelegt werden kann.

Nachfolgend wird angenommen, dass die beiden folgenden LiveCycle-Anwendungs-EAR-Dateien auf dem Anwendungsserver bereitgestellt wurden:

- adobe-livecycle-websphere.ear
- adobe-livecycle-native-websphere-*[Plattform]*.ear

wobei *[Plattform]* durch eine der folgenden Zeichenfolgen zu ersetzen ist, je nach Betriebssystem:

- (Windows) x86\_win32
- (Linux) x86\_linux
- (SunOS™) sparc\_sunos
- (AIX) powerpc\_aix

#### **Poolgröße für PS-zu-PDF- und Bilddatei-zu-PDF-Konvertierung konfigurieren**

Lesen Sie die Abschnitte "Einstellungen des Distiller-Dienstes" und "Einstellungen des Generate PDF-Dienstes" unter "Verwalten von Diensten" in der LiveCycle Administration-Hilfe.

# **10.3 CIFS unter Windows aktivieren**

Für Computer mit Windows Server, die als Host für LiveCycle fungieren, ist eine manuelle Konfiguration erforderlich.

*Hinweis: Stellen Sie sicher, dass der Server über eine statische IP-Adresse verfügt.*

Gehen Sie auf Windows-Computern wie folgt vor:

### **10.3.1 NetBIOS über TCP/IP aktivieren**

Sie müssen NetBIOS über TCP/IP aktivieren, damit die Anforderungen von Clients, die eine Verbindung zum LiveCycle-Server herstellen, für den Hostnamen des Servers aufgelöst werden.

- **1** Wählen Sie im Dialogfeld **Eigenschaften von LAN-Verbindung** auf der Registerkarte **Allgemein** die Option **Internetprotokoll** und klicken Sie auf **Eigenschaften**.
- **2** Stellen Sie im Dialogfeld **Eigenschaften von Internetprotokoll (TCP/IP)** auf der Registerkarte **Allgemein** sicher, dass der Server über eine statische IP-Adresse verfügt. Klicken Sie auf **Erweitert**.
- **3** Wählen Sie im Dialogfeld **Erweiterte TCP/IP-Einstellungen** die Registerkarte **WINS** und danach die Option **NetBIOS über TCP/IP aktivieren**.

### **10.3.2 Zusätzliche IP-Adressen hinzufügen**

- **1** Wählen Sie im Dialogfeld **Eigenschaften von LAN-Verbindung** auf der Registerkarte **Allgemein** die Option **Internetprotokoll** und klicken Sie auf **Eigenschaften**.
- **2** Stellen Sie im Dialogfeld **Eigenschaften von Internetprotokoll (TCP/IP)** auf der Registerkarte **Allgemein** sicher, dass der Server über eine statische IP-Adresse verfügt. Klicken Sie auf **Erweitert**.
- **3** Wählen Sie im Dialogfeld **Erweiterte TCP/IP-Einstellungen** die Registerkarte **IP-Einstellungen** und klicken Sie auf **Hinzufügen**.
- **4** Geben Sie eine statische IP-Adresse an und klicken Sie auf **Hinzufügen**.

### **10.3.3 Deaktivieren von SMB über NetBIOS-Registrierung (nur Windows Server 2003)**

Sie müssen SMB über NetBIOS deaktivieren, indem Sie die Windows-Registrierung bearbeiten.

- **1** Wechseln Sie im Registrierungs-Editor von Windows zu **HKEY\_LOCAL\_MACHINE** > **SYSTEM**<sup>&</sup>gt; **CurrentControlSet** > **Services** > **NetBT** > **Parameters**.
- **2** Setzen Sie das DWORD **SMBDeviceEnabled** auf 0. Wenn es nicht vorhanden ist, fügen Sie einen neuen DWORD-Wert mit dem Namen "SMBDeviceEnabled" hinzu und setzen Sie diesen auf "0".

### **10.3.4 Datei- und Druckerfreigabe deaktivieren (nur Windows Server 2008)**

• Wechseln Sie zu **Netzwerkeinstellungen**, deaktivieren Sie die Option **Datei- und Druckerfreigabe** und klicken Sie auf **Übernehmen**.

# **Kapitel 11: Anhang - Installieren der Befehlszeilenschnittstelle**

# **11.1 Übersicht**

LiveCycle bietet eine Befehlszeilenschnittstelle (Command Line Interface, CLI) für das Installationsprogramm. Die CLI sollte nur von erfahrenen LiveCycle-Benutzern verwendet werden oder in Serverumgebungen, die die Verwendung der grafischen Benutzeroberfläche des Installationsprogramms nicht unterstützen. Die CLI wird im Konsolenmodus in einer interaktiven Sitzung für alle Installationsvorgänge ausgeführt.

Bevor Sie die Module mithilfe der CLI-Option installieren, stellen Sie sicher, dass Sie Ihre Umgebung vorbereitet haben, um LiveCycle entsprechend dem Vorbereitungshandbuch für neue Einzelserverinstallation, Clustereinstellung oder -aktualisierung auszuführen. Die vollständige LiveCycle-Dokumentation ist unter [http://www.adobe.com/go/learn\\_lc\\_documentation\\_10\\_de](http://www.adobe.com/go/learn_lc_documentation_10_de) verfügbar.

Einen Überblick über den Installationsprozess finden Sie unter ["4.1 Bevor Sie beginnen" auf Seite 18](#page-21-0).

Befolgen Sie nach dem Starten des Installationsprozesses die Anweisungen auf dem Bildschirm, um Ihre Installationsoptionen auszuwählen. Antworten Sie auf jede Eingabeauforderung, um mit dem nächsten Installationsschritt fortzufahren.

*Hinweis: Wenn Sie eine Auswahl ändern möchten, die Sie in einem vorherigen Schritt getroffen haben, geben Sie back ein. Sie können die Installation jederzeit abbrechen, indem Sie quit eingeben.*

# **11.2 LiveCycle installieren**

- **1** Öffnen Sie eine Eingabeaufforderung und wechseln Sie zu dem Ordner des Installationsmediums oder der Festplatte, der die ausführbare Datei des Installationsprogramms enthält:
	- (Windows) server\Disk1\InstData\Windows\_64\VM
	- (Linux) server/Disk1/InstData/Linux/NoVM
	- (Solaris) server/Disk1/InstData/Solaris/NoVM
	- (AIX) server/Disk1/InstData/AIX/VM
- **2** Öffnen Sie eine Eingabeaufforderung und führen Sie den folgenden Befehl aus:
	- (Windows) install.exe -i console
	- (Nicht Windows)./install.bin -i console

*Hinweis: Durch Eingeben des Befehls ohne die Option -i console wird das Installationsprogramm mit grafischer Benutzeroberfläche gestartet.*

**3** Reagieren Sie auf die Eingabeaufforderungen entsprechend den Angaben in der folgenden Tabelle:

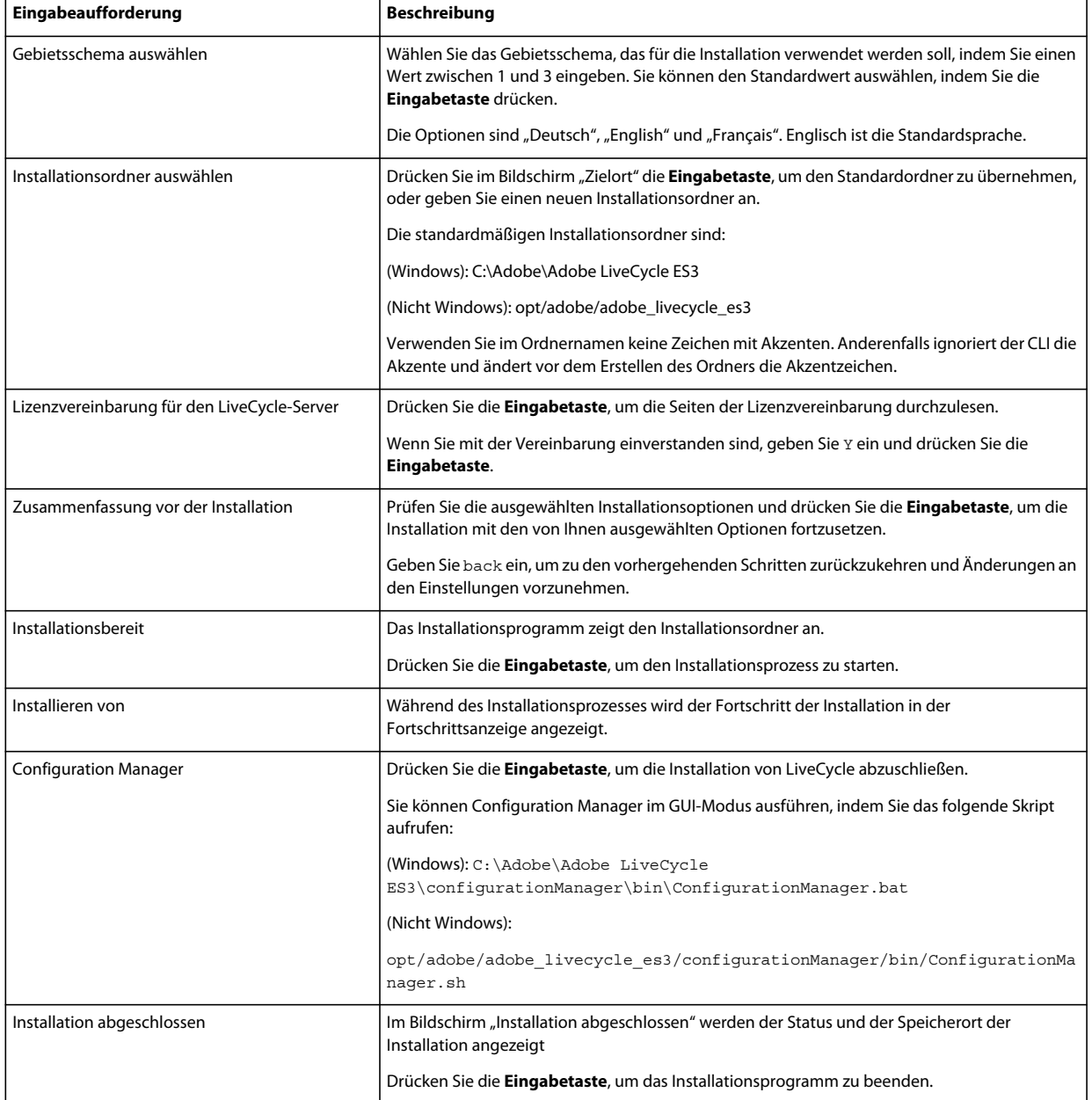

# **11.3 Fehlerprotokolle**

Falls ein Fehler auftritt, können Sie die Datei "install.log" im Protokollordner Ihrer Installation überprüfen.

- (Windows) *[LiveCycle-Stammordner]*\log
- (AIX, Linux, Solaris) *[LiveCycle-Stammordner]*/log

# **11.4 LiveCycle im Konsolenmodus deinstallieren**

*Hinweis: Wenn Sie LiveCycle mithilfe der Befehlszeilenoption installiert haben, können Sie LiveCycle ES3 nur deinstallieren, indem Sie das Deinstallationsprogramm über die Befehlszeile ausführen. Wenn Sie die Software ohne Anzeige deinstallieren möchten, lassen Sie das Flag "-i console" weg.* 

**1** Öffnen Sie eine Eingabeaufforderung und wechseln Sie zu dem Ordner, in dem das Deinstallationsskript enthalten ist.

*Hinweis: Wechseln Sie auf UNIX-Systemen manuell zu dem Ordner mit dem Deinstallationsskript, da im Ordnernamen Leerzeichen enthalten sind.*

- (Windows) cd C:\Adobe\Adobe LiveCycle ES3\Uninstall Adobe LiveCycle ES3
- (UNIX-ähnliche Systeme) cd opt/adobe/adobe livecycle es3/Uninstall\_Adobe\_livecycle ES3
- **2** Geben Sie an der Eingabeaufforderung den folgenden Befehl ein und drücken Sie die Eingabetaste:
	- (Windows) /Uninstall Adobe LiveCycle ES3. -i console
	- (AIX)./Uninstall adobe livecycle ES3 -i console
	- (Linux, Solaris) ./Uninstall Adobe Livecycle ES3 -i console
- **3** Befolgen Sie die Anweisungen auf dem Bildschirm.

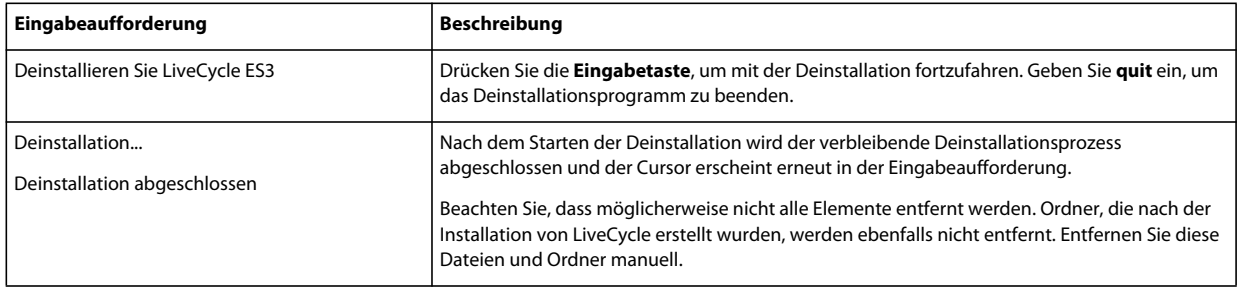

# **Kapitel 12: Anhang – Configuration Manager-Befehlszeilenschnittstelle**

 stellt eine CLI (Befehlszeilenschnittstelle) für LiveCycle Configuration Manager bereit. Die CLI sollte nur von erfahrenen LiveCycle-Benutzern verwendet werden, z. B. in Serverumgebungen, die die Verwendung der grafischen Benutzeroberfläche (GUI) von Configuration Manager nicht unterstützen.

# **12.1 Reihenfolge der Vorgänge**

Bei Verwendung der Befehlszeilenschnittstelle von Configuration Manager muss dieselbe Vorgangsreihenfolge eingehalten werden wie bei der GUI-Version von Configuration Manager. Stellen Sie sicher, dass Sie die Vorgänge über die CLI in dieser Reihenfolge ausführen:

- **1** LiveCycle konfigurieren
- **2** Überprüfen der Anwendungsservertopologie.
- **3** Überprüfen der Verbindung zur Datenbank.
- **4** Konfigurieren des Anwendungsservers.
- **5** Überprüfen der Konfigurationen des Anwendungsservers.
- **6** LiveCycle bereitstellen
- **7** LiveCycle initialisieren
- **8** LiveCycle überprüfen
- **9** Die LiveCycle-Module bereitstellen
- **10** Überprüfen der Bereitstellung von LiveCycle-Modulen.
- **11** Überprüfen der Systembereitschaft für PDF Generator.
- **12** Hinzufügen eines Administratorbenutzers für PDF Generator.
- **13** Connector for IBM Content Manager konfigurieren.
- **14** Connector for IBM FileNet konfigurieren.
- **15** Connector für EMC Documentum konfigurieren.
- **16** Connector für SharePoint konfigurieren.
- **17** Correspondance Mangement konfigurieren.

*Wichtig: Sie müssen jeden einzelnen Knoten im Cluster nach Abschluss der CLI-Vorgänge für Configuration Manager neu starten.*

# **12.2 Eigenschaftendatei für die Befehlszeilenschnittstelle**

Sie sollten die Eigenschaftendatei gemäß Ihrer Installation erstellen. Wenden Sie eine der folgenden Methoden an.

- Erstellen Sie eine Eigenschaftendatei und füllen Sie die Werte gemäß Ihren Installations- und Konfigurationsszenarien aus.
- Kopieren Sie die Eigenschaftendatei "cli\_propertyFile\_template.txt", damit sie als Vorlage "cli\_propertyFileupgrade\_template.txt" verwendet werden kann, und bearbeiten Sie die Werte entsprechend den Configuration Manager-Vorgängen, die Sie verwenden möchten.
- Verwenden Sie die grafische Benutzeroberfläche von Configuration Manager und verwenden Sie dann die von der grafischen Version erstellte Eigenschaftendatei als Eigenschaftendatei für die Befehlszeilenschnittstellen-Version. Wenn Sie die Datei "*[LiveCycle-Stammordner]*/configurationManager/bin/configurationManager.bat" ausführen, wird die Datei "userValuesForCLI.properties" im Ordner "[LiveCycle-

*Stammordner]*/configurationManager/config" erstellt. Sie können diese Datei als Eingabe für die Configuration Manager-Befehlszeilenschnittstelle verwenden.

*Hinweis: In den CLI-Eigenschaftendateien müssen Sie bei Ordnertrennzeichen für Windows-Pfade (\) das Escapezeichen (\) verwenden. Wenn beispielsweise der anzugebende Schriftartenordner "C:\Windows\Fonts" lautet, müssen Sie ihn im CLI-Skript von Configuration Manager als C:\\Windows\\Fonts eingeben.*

# **12.3 Allgemeine Konfigurationseigenschaften**

### <span id="page-99-0"></span>**12.3.1 Allgemeine Eigenschaften**

Allgemeine Eigenschaften sind folgende:

**Spezifische Eigenschaften für WebLogic und WebSphere:** Sind erforderlich für die Vorgänge zum Konfigurieren des Anwendungsservers, zum Bereitstellen von LiveCycle sowie zum Überprüfen der Anwendungsservertopologie und der Anwendungsserverkonfigurationen.

**Spezifische Eigenschaften für LiveCycle Server:** Erforderlich für die Vorgänge zum Initialisieren von LiveCycle und zum Bereitstellen der LiveCycle-Komponenten.

Diese Eigenschaften sind für die folgenden Vorgänge erforderlich:

- LiveCycle initialisieren
- LiveCycle-Komponenten bereitstellen.

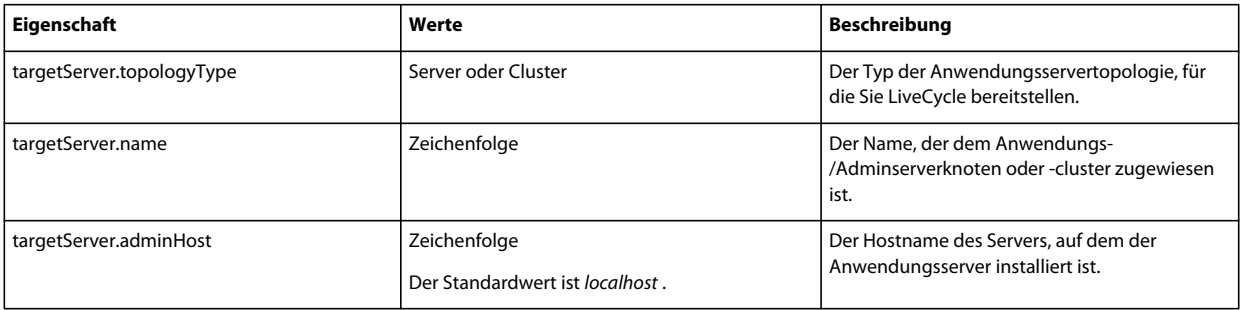

#### KONFIGURIEREN VON LIVECYCLE APPLICATION SERVER-CLUSTERN MIT WEBSPHERE **97 Anhang – Configuration Manager-Befehlszeilenschnittstelle**

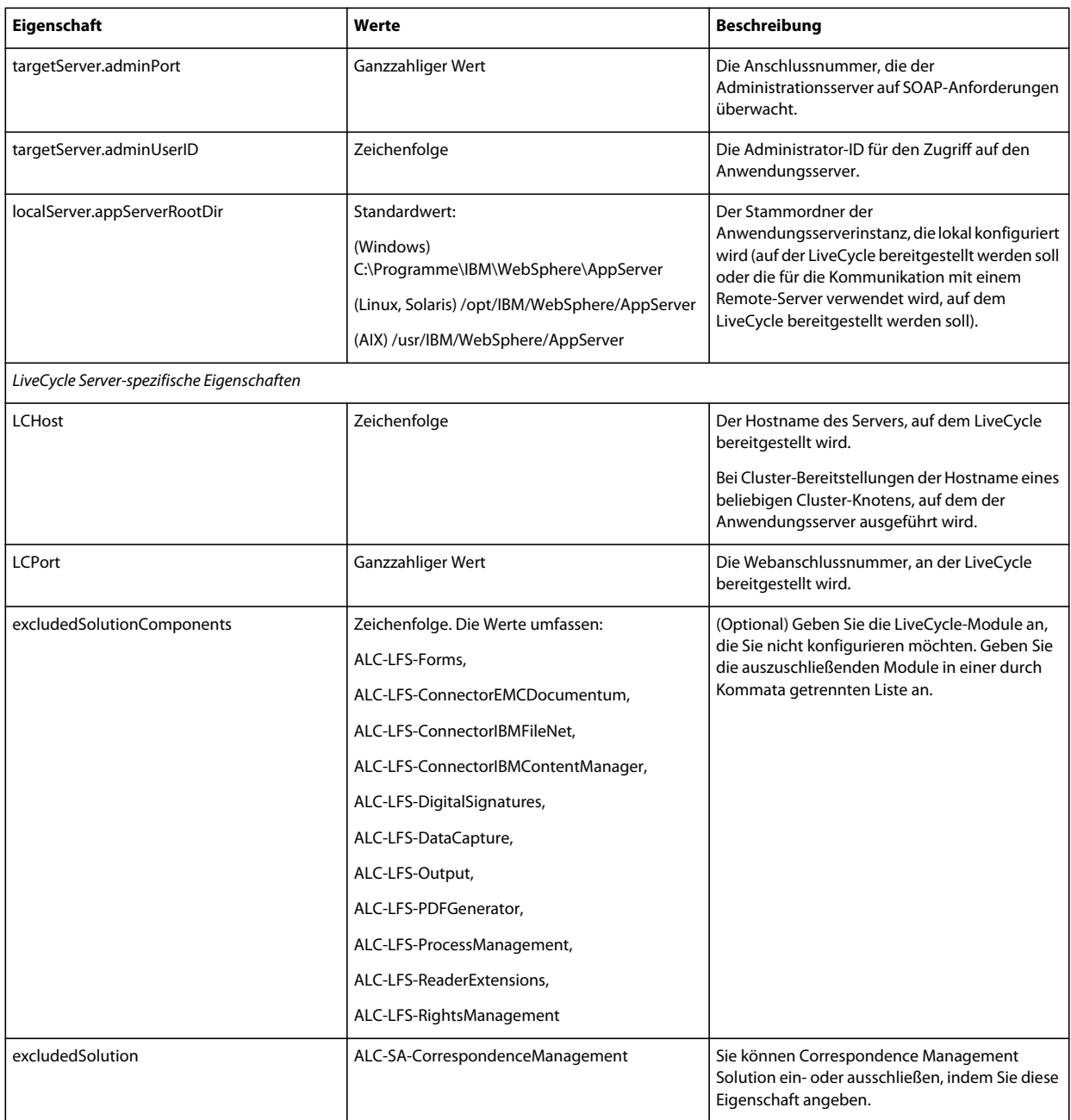

### **12.3.2 Konfigurieren von LiveCycle-Eigenschaften**

Diese Eigenschaften beziehen sich ausschließlich auf den Konfigurationsvorgang für LiveCycle.

### KONFIGURIEREN VON LIVECYCLE APPLICATION SERVER-CLUSTERN MIT WEBSPHERE **98 Anhang – Configuration Manager-Befehlszeilenschnittstelle**

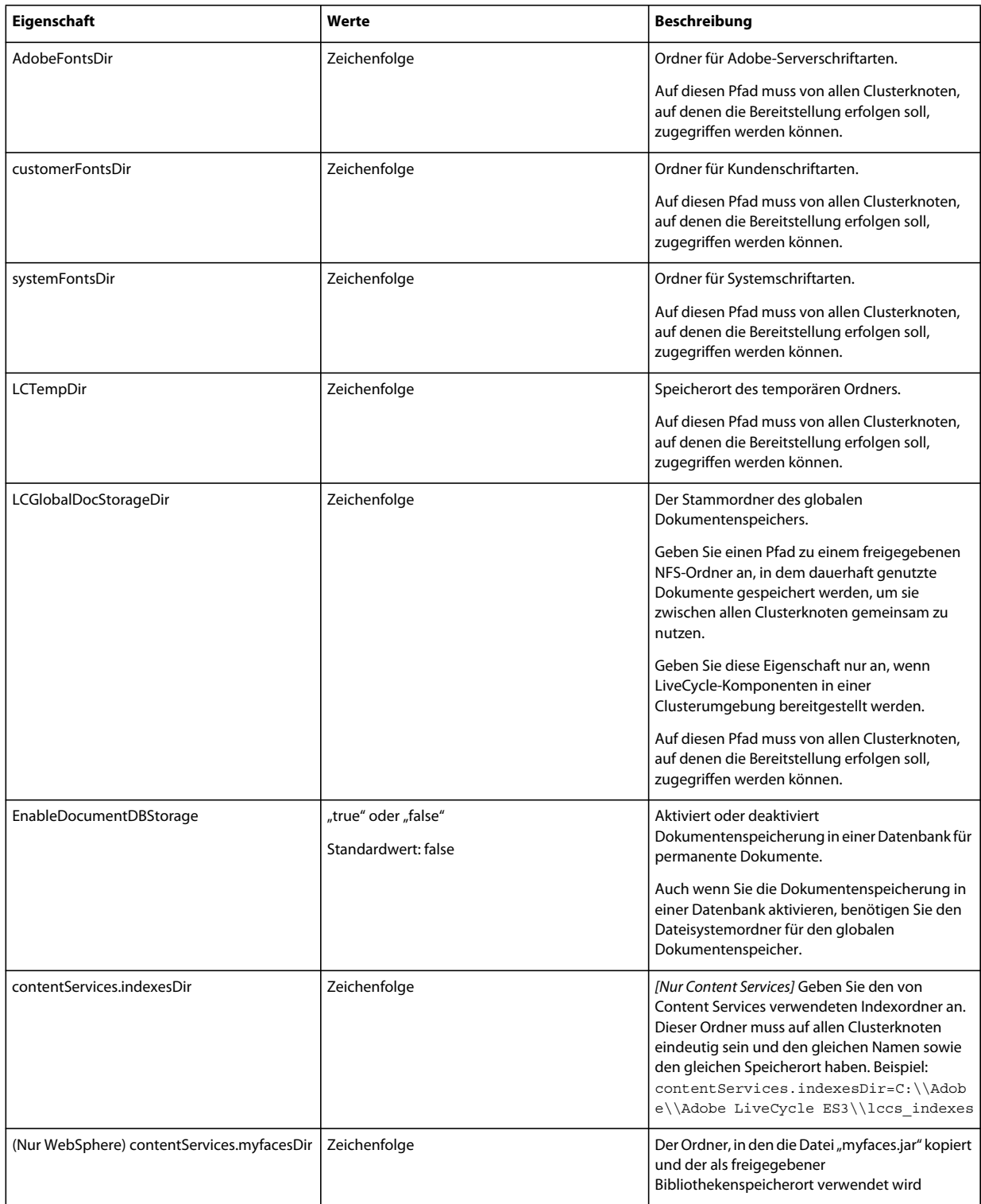

### **12.3.3 Anwendungsservereigenschaften konfigurieren oder überprüfen**

### **12.3.3.1 WebSphere-Eigenschaften konfigurieren oder überprüfen**

Configuration Manager kann Ihren WebSphere-Anwendungsserver entsprechend den LiveCycle-Anforderungen konfigurieren oder überprüfen.

Diese Eigenschaften sind für die folgenden Vorgänge erforderlich:

- Anwendungsserver konfigurieren
- Anwendungsservertopologie überprüfen
- Überprüfen der Anwendungsserverkonfiguration
- Datenbankverbindung überprüfen

#### **12.3.3.2 Anwendungsservereigenschaften**

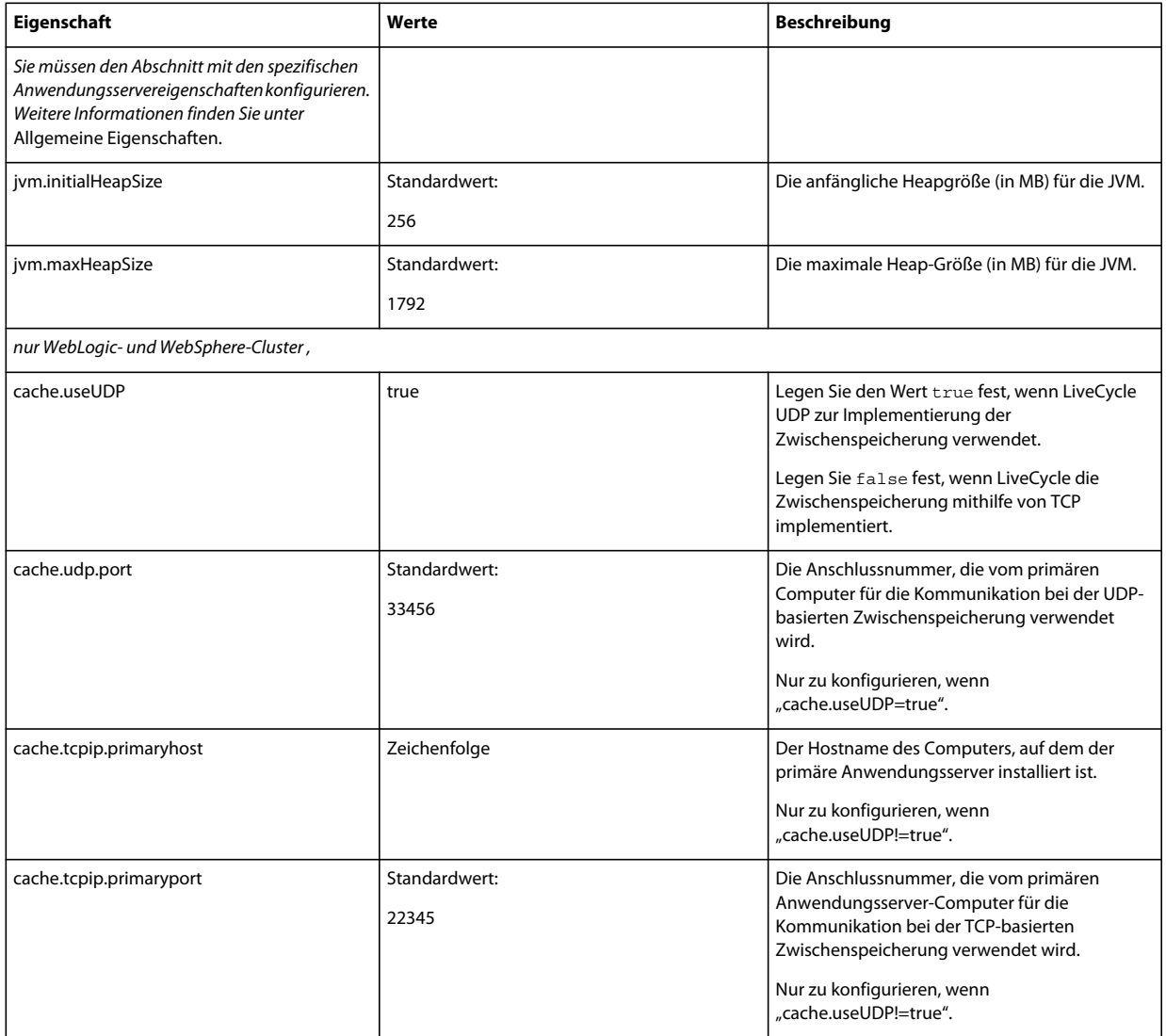

#### KONFIGURIEREN VON LIVECYCLE APPLICATION SERVER-CLUSTERN MIT WEBSPHERE **100 Anhang – Configuration Manager-Befehlszeilenschnittstelle**

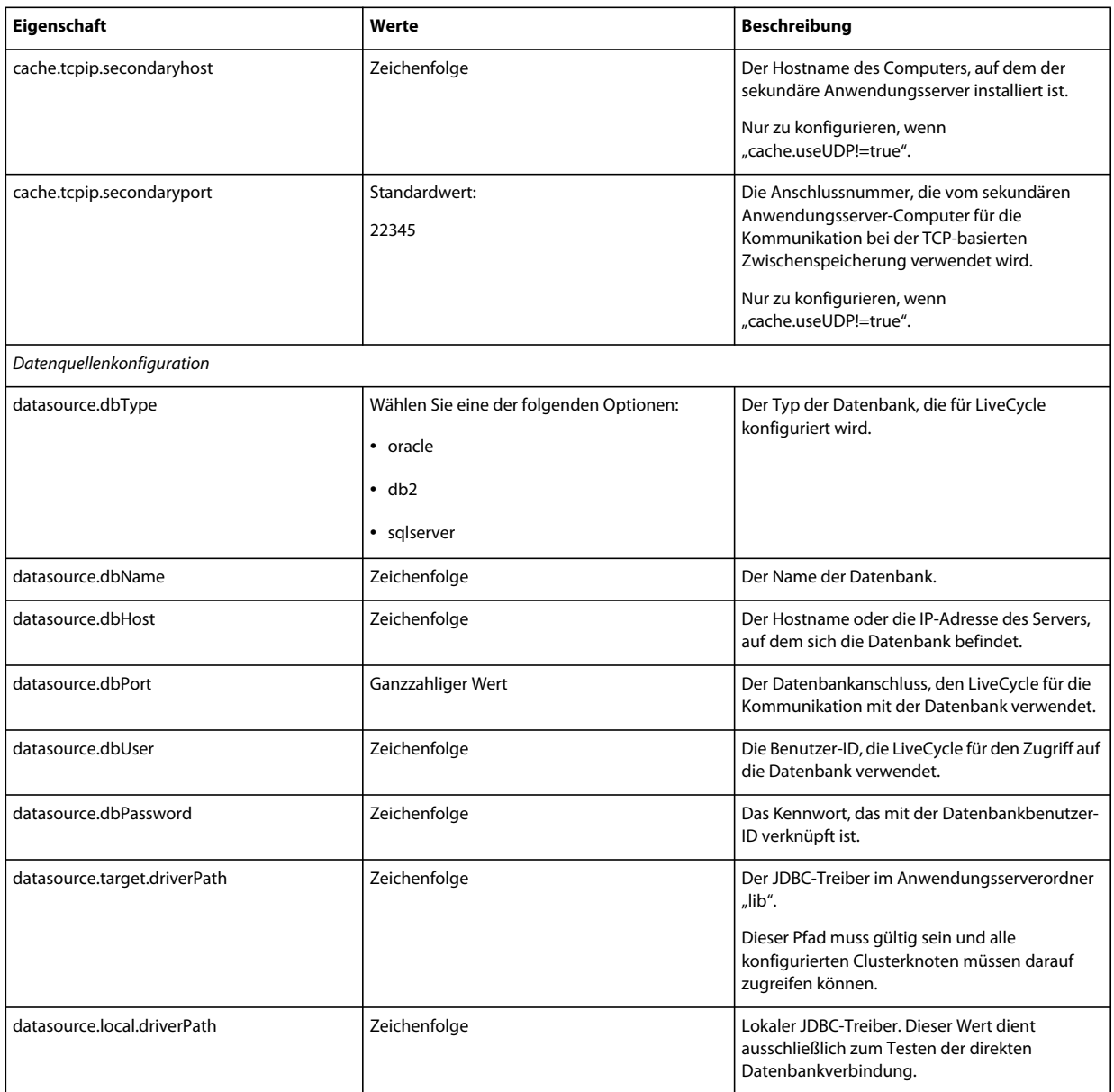

### **12.3.4 Bereitstellen von LiveCycle-Eigenschaften**

Diese Eigenschaften zum Bereitstellen von LiveCycle beziehen sich ausschließlich auf den Bereitstellungsvorgang für LiveCycle.

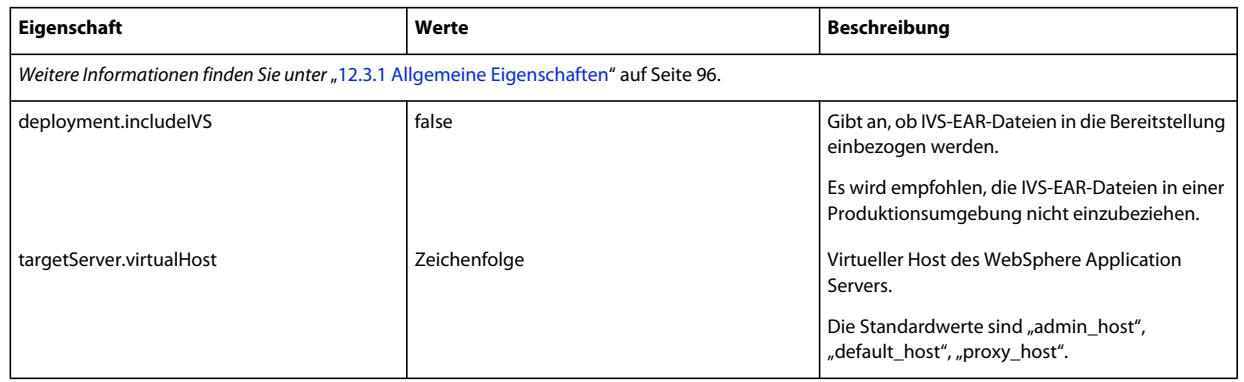

### **12.3.5 Initialisieren von LiveCycle-Eigenschaften**

Diese Eigenschaften zum Initialisieren von LiveCycle beziehen sich ausschließlich auf den Initialisierungsvorgang für LiveCycle.

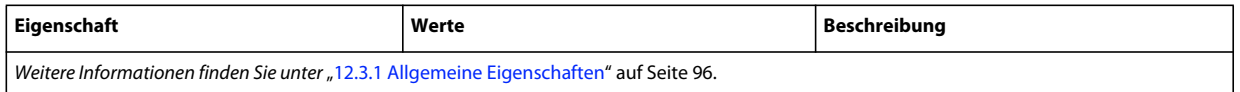

### **12.3.6 Bereitstellen von LiveCycle-Komponenteneigenschaften**

Diese Eigenschaften sind für die folgenden Vorgänge erforderlich:

- LiveCycle-Komponenten bereitstellen
- Bereitstellung der LiveCycle-Komponenten überprüfen
- LiveCycle-Server überprüfen

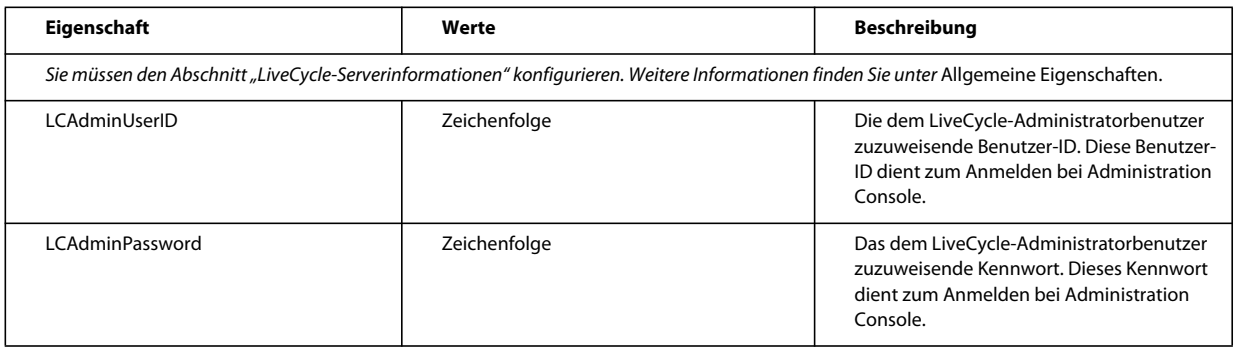

### **12.3.7 Hinzufügen eines Administratorbenutzers für PDF Generator**

Diese Einstellungen gelten nur für das Hinzufügen des Administratorbenutzers für PDF Generator. Diese Eigenschaften befinden sich in "cli\_propertyFile\_pdfg\_template.txt".

### KONFIGURIEREN VON LIVECYCLE APPLICATION SERVER-CLUSTERN MIT WEBSPHERE **102 Anhang – Configuration Manager-Befehlszeilenschnittstelle**

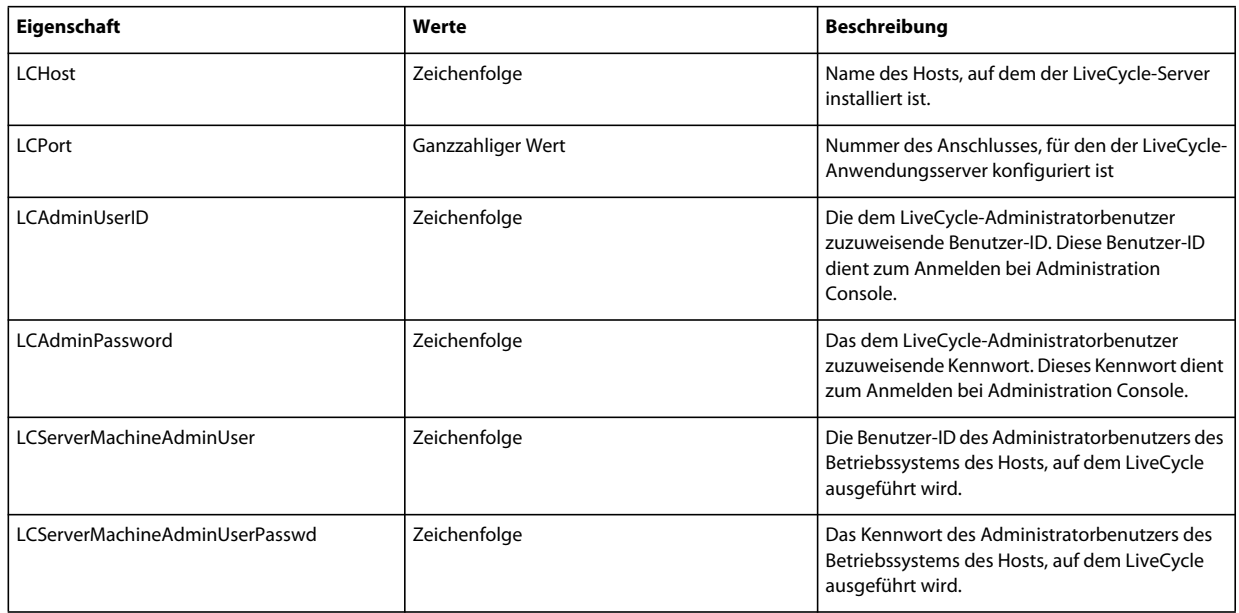

### **12.3.8 Connector for IBM Content Manager konfigurieren**

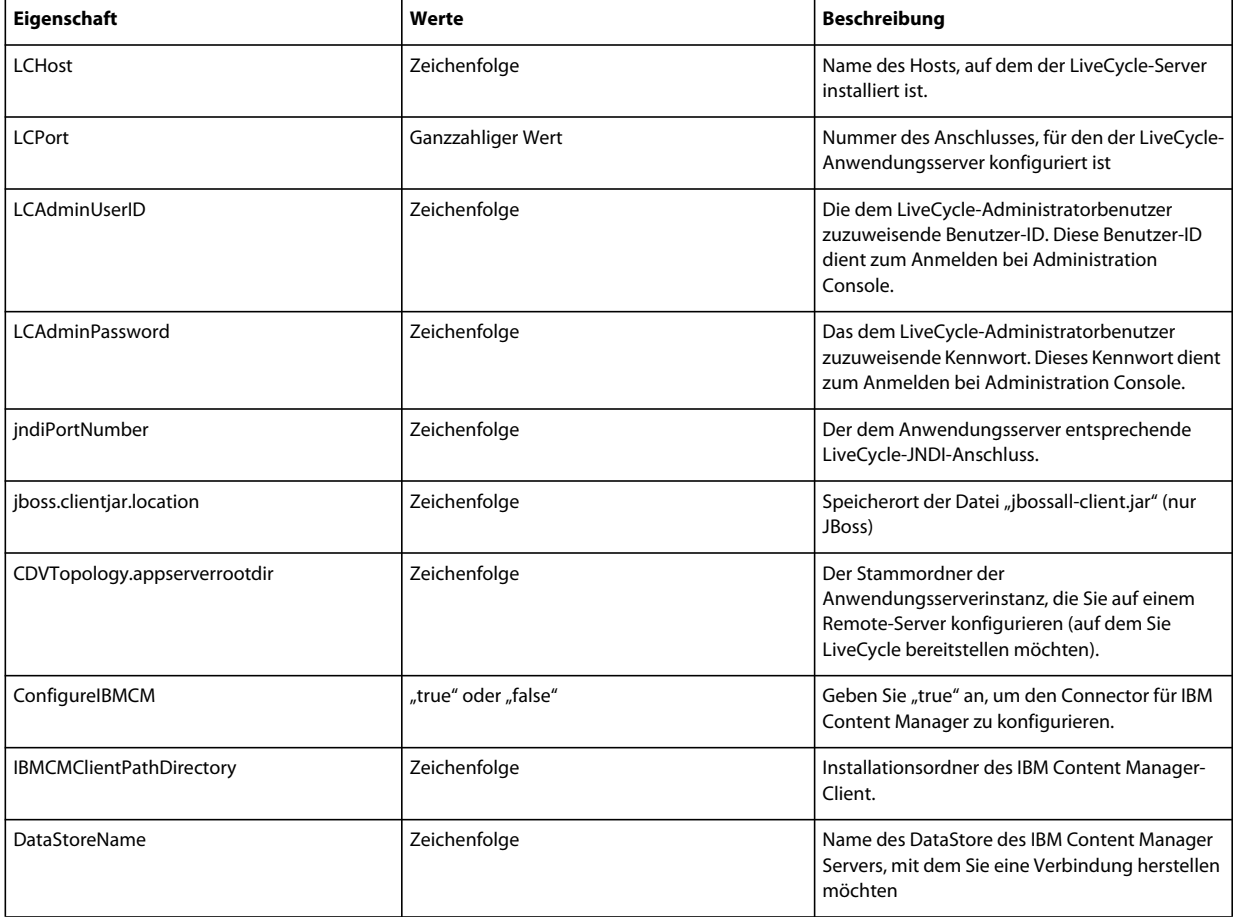

### KONFIGURIEREN VON LIVECYCLE APPLICATION SERVER-CLUSTERN MIT WEBSPHERE **103 Anhang – Configuration Manager-Befehlszeilenschnittstelle**

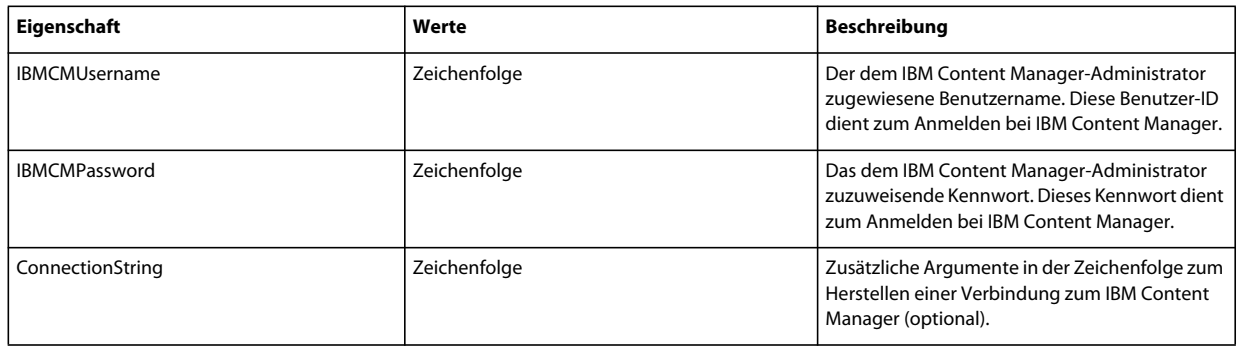

### **12.3.9 Connector für IBM FileNet konfigurieren**

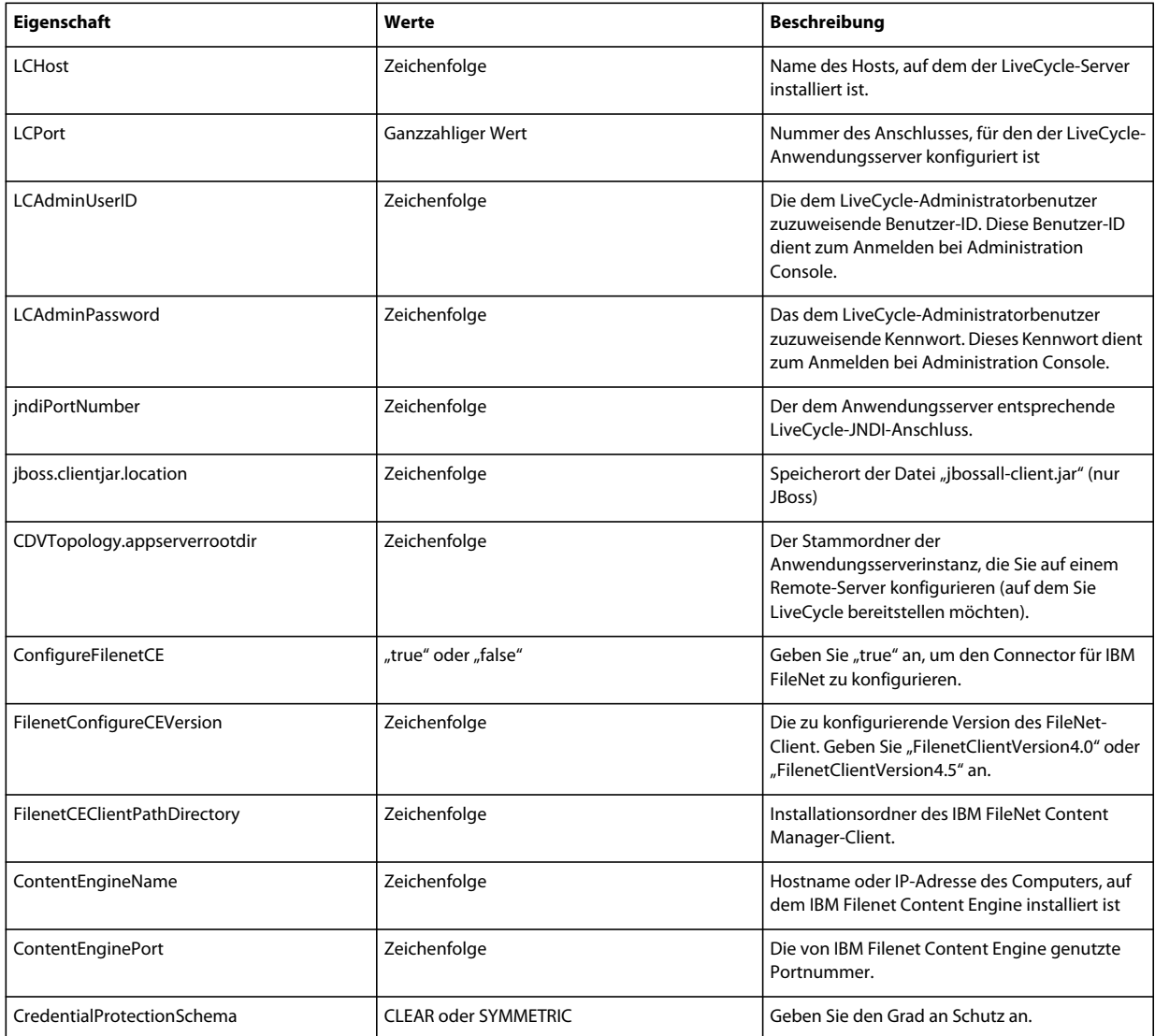

### KONFIGURIEREN VON LIVECYCLE APPLICATION SERVER-CLUSTERN MIT WEBSPHERE **104 Anhang – Configuration Manager-Befehlszeilenschnittstelle**

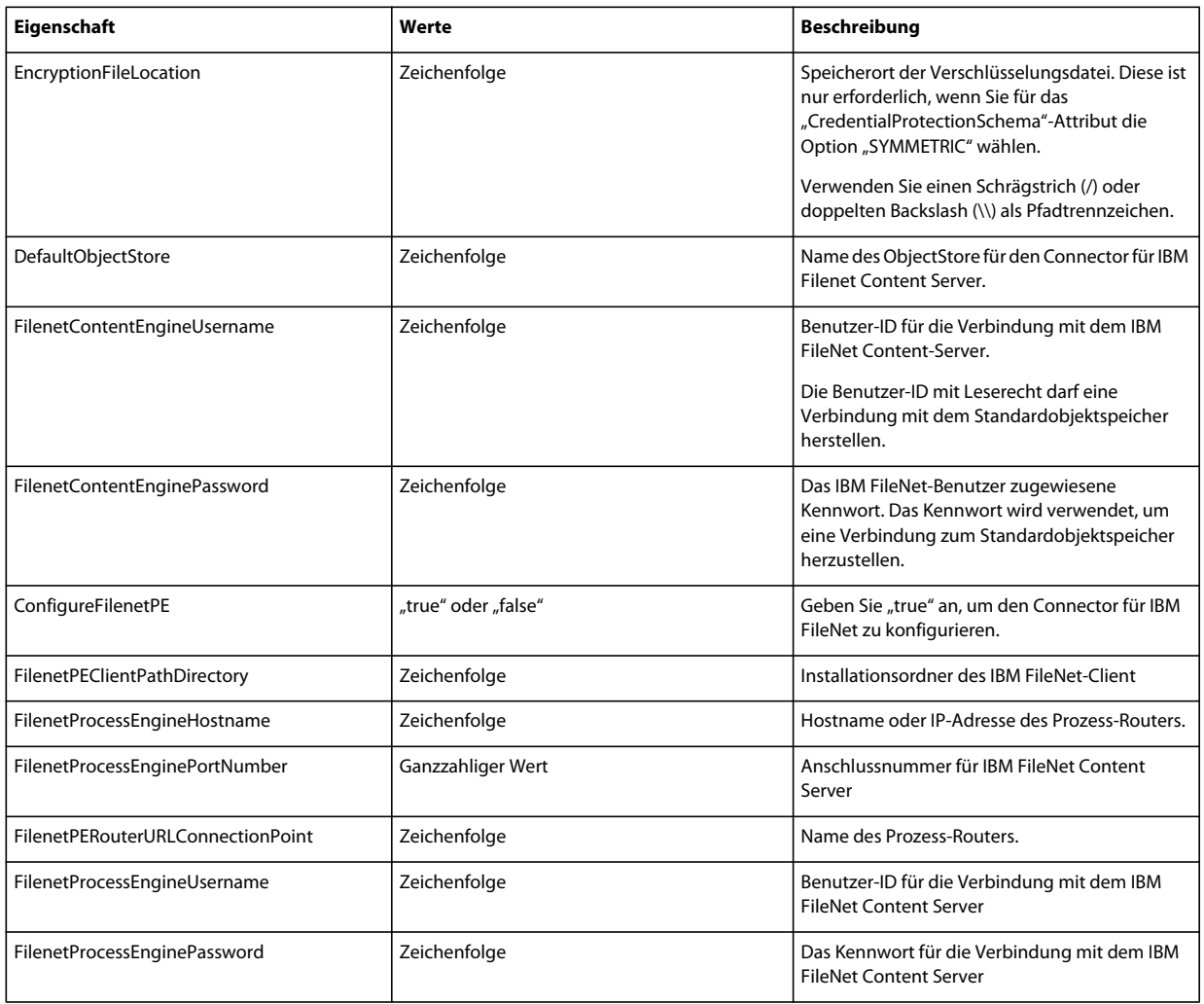

### **12.3.10 Connector für EMC Documentum konfigurieren**

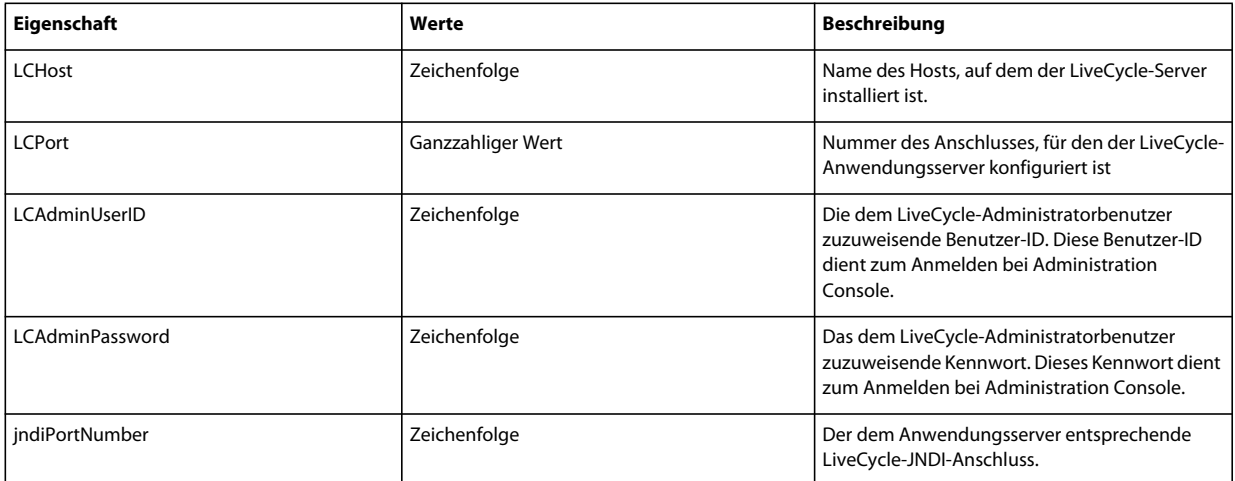
#### KONFIGURIEREN VON LIVECYCLE APPLICATION SERVER-CLUSTERN MIT WEBSPHERE **105 Anhang – Configuration Manager-Befehlszeilenschnittstelle**

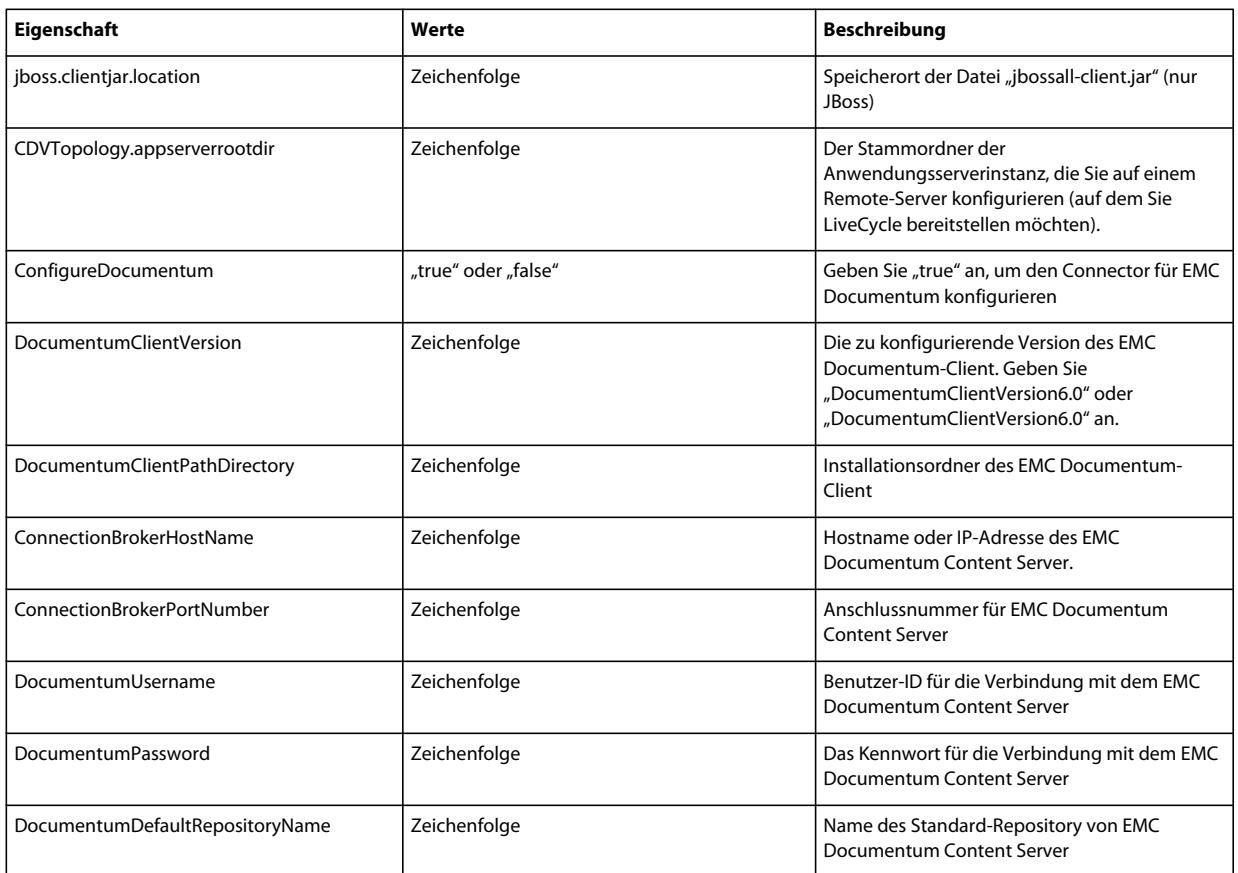

## **12.3.11 Connector für Microsoft SharePoint konfigurieren**

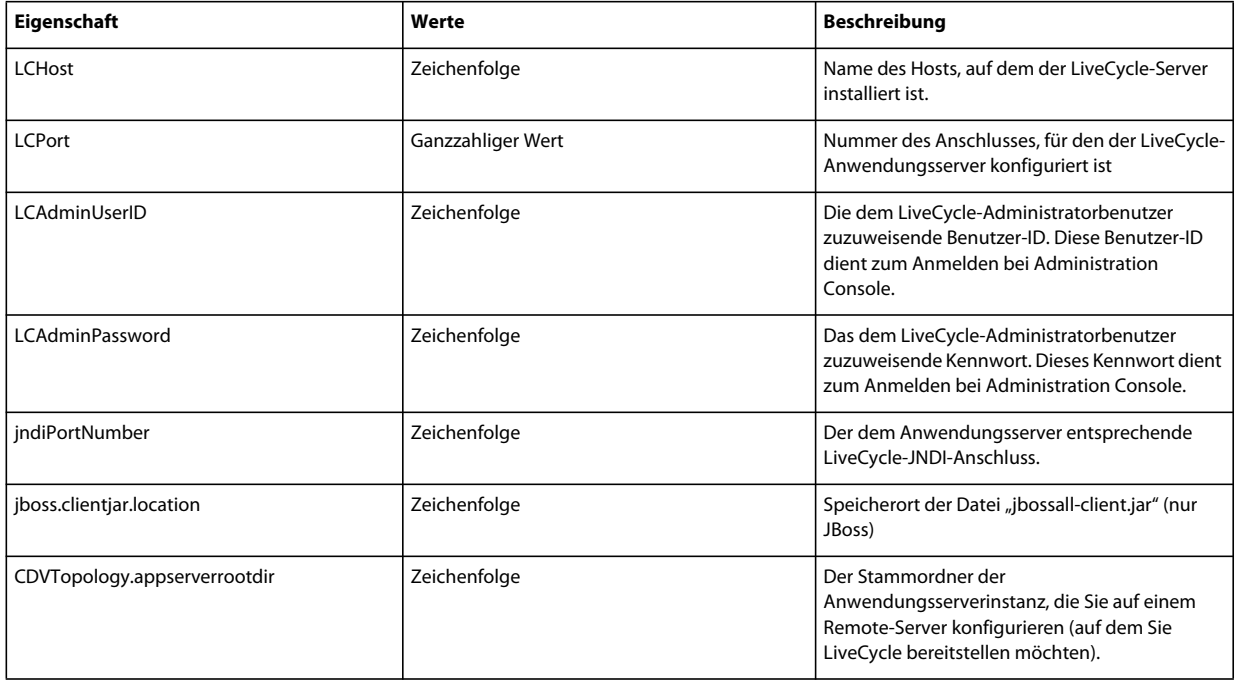

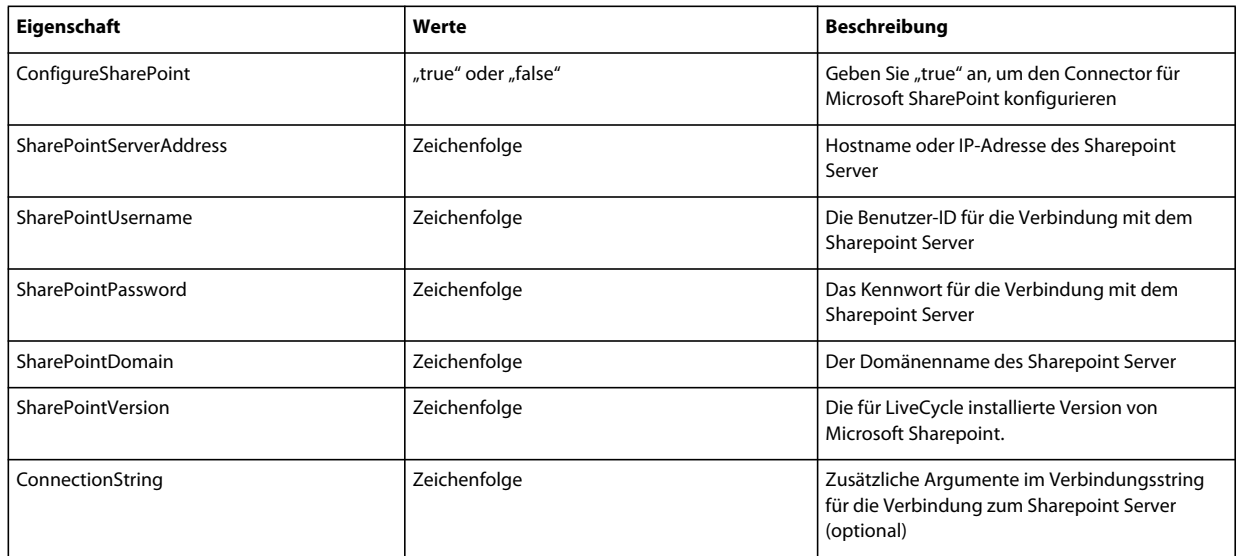

## **12.3.12 Befehlszeilenschnittstelle verwenden**

Nachdem Sie die Eigenschaftendatei konfiguriert haben, müssen Sie den Ordner "*[LiveCycle-Stammordner]*/configurationManager/bin" öffnen.

Um eine vollständige Beschreibung der Befehle in der Configuration Manager-Befehlszeilenschnittstelle anzuzeigen, geben Sie Folgendes ein: ConfigurationManagerCLI help<Befehlsname>.

#### **"LiveCycle konfigurieren" über die Befehlszeilenschnittstelle**

Der Vorgang "LiveCycle konfigurieren" erfordert die folgende Syntax:

configureLiveCycle -f *<Eigenschaftendatei>*

Dabei gilt Folgendes:

• -f *<Eigenschaftendatei>:* Eine Eigenschaftendatei mit den erforderlichen Argumenten. Weitere Informationen zum Erstellen einer Eigenschaftendatei finden Sie unter Eigenschaftendatei für die Befehlszeilenschnittstelle.

#### **CRX-Bundles in LiveCycle extrahieren**

"CRX-Repository konfigurieren" erfordert die folgende Syntax:

extractCRXInstallationContent [- crx\_password<Kennwort>] -f *<Eigenschaftendatei>*

Dabei gilt Folgendes:

• -f *<Eigenschaftendatei>:* Eine Eigenschaftendatei mit den erforderlichen Argumenten. Weitere Informationen zum Erstellen einer Eigenschaftendatei finden Sie unter Eigenschaftendatei für die Befehlszeilenschnittstelle.

#### **Correspondence Management konfigurieren**

"CRX-Repository konfigurieren" erfordert die folgende Syntax:

configureCRXRepository -f *<Eigenschaftendatei>*

Dabei gilt Folgendes:

• -f *<Eigenschaftendatei>:* Eine Eigenschaftendatei mit den erforderlichen Argumenten. Weitere Informationen zum Erstellen einer Eigenschaftendatei finden Sie unter Eigenschaftendatei für die Befehlszeilenschnittstelle.

### **12.3.12.1 "LiveCycle konfigurieren" über die Befehlszeilenschnittstelle**

Der Vorgang "LiveCycle konfigurieren" erfordert die folgende Syntax:

configureLiveCycle -f *<Eigenschaftendatei>*

Dabei gilt Folgendes:

• -f *<Eigenschaftendatei>:* Eine Eigenschaftendatei mit den erforderlichen Argumenten. Weitere Informationen zum Erstellen einer Eigenschaftendatei finden Sie unter Eigenschaftendatei für die Befehlszeilenschnittstelle.

#### **12.3.12.2 "Anwendungsserver konfigurieren" über die Befehlszeilenschnittstelle**

Der Vorgang "Anwendungsserver konfigurieren" erfordert die folgende Syntax:

configureApplicationServer *-targetServer\_AdminPassword <Kennwort>* -f *<Eigenschaftendatei>* [-skip *<Liste mit den zu überspringenden Konfigurationen>*]

Dabei gilt Folgendes:

- -targetServer\_AdminPassword <Kennwort>: Hier können Sie das Administratorkennwort in der Befehlszeile festlegen. Wenn dieses Argument vorhanden ist, setzt es die Eigenschaft "targetServer\_AdminPassword" in der Eigenschaftendatei außer Kraft.
- -f *<Eigenschaftendatei>*: Eine Eigenschaftendatei mit den erforderlichen Argumenten. Weitere Informationen zum Erstellen einer Eigenschaftendatei finden Sie unter Eigenschaftendatei für die Befehlszeilenschnittstelle.
- -skip *<Liste mit den zu überspringenden Konfigurationen>*: Über diesen optionalen Parameter können Sie die Anwendungsserverkomponenten angeben, die nicht konfiguriert werden sollen. Geben Sie die ausgeschlossenen Komponenten in einer durch Kommas getrennten Liste an. Gültige Optionen sind " Datasource" oder "Core".

## 12.3.12.3 (Nur WebSphere und Weblogic) "LiveCycle bereitstellen" über die **Befehlszeilenschnittstelle**

Der Vorgang "LiveCycle bereitstellen" erfordert die folgende Syntax:

deployLiveCycle -f *<Eigenschaftendatei>*

Dabei gilt Folgendes:

• -f *<Eigenschaftendatei>:* Eine Eigenschaftendatei mit den erforderlichen Argumenten. Weitere Informationen zum Erstellen einer Eigenschaftendatei finden Sie unter Eigenschaftendatei für die Befehlszeilenschnittstelle.

*Wichtig: Sie müssen den Anwendungsserver nach der Bereitstellung von LiveCycle neu starten.* 

#### **12.3.12.4 "LiveCycle initialisieren" über die Befehlszeilenschnittstelle**

Der Vorgang "LiveCycle initialisieren" erfordert die folgende Syntax:

initializeLiveCycle -f *<Eigenschaftendatei>*

Dabei gilt Folgendes:

• -f *<Eigenschaftendatei>:* Eine Eigenschaftendatei mit den erforderlichen Argumenten. Weitere Informationen zum Erstellen einer Eigenschaftendatei finden Sie unter Eigenschaftendatei für die Befehlszeilenschnittstelle.

#### **12.3.12.5 "LiveCycle-Komponenten bereitstellen" über die Befehlszeilenschnittstelle**

Der Vorgang "LiveCycle-Komponenten bereitstellen" erfordert die folgende Syntax:

deployLiveCycleComponents -f *<propertyFile> -LCAdminPassword <Kennwort>*

Dabei gilt Folgendes:

- -f *<Eigenschaftendatei>:* Eine Eigenschaftendatei mit den erforderlichen Argumenten. Weitere Informationen zum Erstellen einer Eigenschaftendatei finden Sie unter Eigenschaftendatei für die Befehlszeilenschnittstelle.
- -LCAdminPassword <Kennwort>: Hier legen Sie das Administratorkennwort in der Befehlszeile fest. Wenn dieses Argument vorhanden ist, setzt es die Eigenschaft "targetServer.adminPassword" in der Eigenschaftendatei außer Kraft.

#### **12.3.12.6 "Anwendungsservertopologie überprüfen" über die Befehlszeilenschnittstelle**

Der Vorgang "Anwendungsserver konfigurieren" ist optional und erfordert die folgende Syntax:

validateApplicationServerTopology -f *<Eigenschaftendatei> -targetServer\_AdminPassword <Kennwort>*

Dabei gilt Folgendes:

- -f *<Eigenschaftendatei>:* Eine Eigenschaftendatei mit den erforderlichen Argumenten. Weitere Informationen zum Erstellen einer Eigenschaftendatei finden Sie unter Eigenschaftendatei für die Befehlszeilenschnittstelle.
- -targetServer\_AdminPassword <Kennwort>: Hier können Sie das Administratorkennwort in der Befehlszeile festlegen. Wenn dieses Argument vorhanden ist, setzt es die Eigenschaft "targetServer.adminPassword" in der Eigenschaftendatei außer Kraft.

#### **12.3.12.7 "Datenbankverbindung überprüfen" über die Befehlszeilenschnittstelle**

Der Vorgang "Datenbankverbindung überprüfen" ist optional und erfordert die folgende Syntax:

validateDBConnectivity -f *<Eigenschaftendatei> -datasource\_dbPasssword <Kennwort>*

Dabei gilt Folgendes:

- -f *<Eigenschaftendatei>:* Eine Eigenschaftendatei mit den erforderlichen Argumenten. Weitere Informationen zum Erstellen einer Eigenschaftendatei finden Sie unter Eigenschaftendatei für die Befehlszeilenschnittstelle.
- -datasource\_dbPassword <Kennwort>: Hier können Sie das Kennwort für den Datenbankbenutzer in der Befehlszeile festlegen. Wenn dieses Argument vorhanden ist, setzt es die Eigenschaft "datasource.dbPassword" in der Eigenschaftendatei außer Kraft.

#### **12.3.12.8 "Überprüfen der Anwendungsserverkonfiguration" über die Befehlszeilenschnittstelle**

Der Vorgang "Überprüfen der Anwendungsserverkonfiguration" ist optional und erfordert die folgende Syntax:

validateApplicationServerConfigurations -f *<Eigenschaftendatei> -targetServer\_AdminPassword <Kennwort>*

Dabei gilt Folgendes:

- -f *<Eigenschaftendatei>:* Eine Eigenschaftendatei mit den erforderlichen Argumenten. Weitere Informationen zum Erstellen einer Eigenschaftendatei finden Sie unter Eigenschaftendatei für die Befehlszeilenschnittstelle.
- -targetServer\_AdminPassword <Kennwort>: Hier können Sie das Administratorkennwort in der Befehlszeile festlegen. Wenn dieses Argument vorhanden ist, setzt es die Eigenschaft "targetServer.adminPassword" in der Eigenschaftendatei außer Kraft.

#### **12.3.12.9 "LiveCycle-Server überprüfen" über die Befehlszeilenschnittstelle**

Der Vorgang "LiveCycle-Server überprüfen" ist optional und erfordert die folgende Syntax:

validateLiveCycleServer -f *<propertyFile> -LCAdminPassword <Kennwort>*

Dabei gilt Folgendes:

- -f *<Eigenschaftendatei>:* Eine Eigenschaftendatei mit den erforderlichen Argumenten. Weitere Informationen zum Erstellen einer Eigenschaftendatei finden Sie unter Eigenschaftendatei für die Befehlszeilenschnittstelle.
- -LCAdminPassword <Kennwort>: Hier legen Sie das Administratorkennwort in der Befehlszeile fest. Wenn dieses Argument vorhanden ist, setzt es die Eigenschaft "targetServer.adminPassword" in der Eigenschaftendatei außer Kraft.

### **12.3.12.10 "LiveCycle-Komponentenbereitstellung überprüfen" über die Befehlszeilenschnittstelle**

Der Vorgang "LiveCycle-Komponentenbereitstellung überprüfen" ist optional und erfordert die folgende Syntax:

validateLiveCycleComponentDeployment -f *<Eigenschaftendatei> -LCAdminPassword <Kennwort>*

Dabei gilt Folgendes:

- -f *<Eigenschaftendatei>:* Eine Eigenschaftendatei mit den erforderlichen Argumenten. Weitere Informationen zum Erstellen einer Eigenschaftendatei finden Sie unter Eigenschaftendatei für die Befehlszeilenschnittstelle.
- -LCAdminPassword <Kennwort>: Hier legen Sie das Administratorkennwort in der Befehlszeile fest. Wenn dieses Argument vorhanden ist, setzt es die Eigenschaft "targetServer.adminPassword" in der Eigenschaftendatei außer Kraft.

#### **12.3.12.11 Überprüfen der Systembereitschaft für PDF Generator**

Zum Prüfen der Systembereitschaft für PDF Generator ist folgende Syntax erforderlich:

pdfg-checkSystemReadiness

#### **12.3.12.12 Administratorbenutzer für PDF Generator hinzufügen**

Zum Hinzufügen eines Administratorbenutzers für PDF Generator ist folgende Syntax erforderlich:

pdfg-addAdminUser -f *<propertyFile>* 

Dabei gilt Folgendes:

• -f *<Eigenschaftendatei>:* Eine Eigenschaftendatei mit den erforderlichen Argumenten. Weitere Informationen zum Erstellen einer Eigenschaftendatei finden Sie unter Eigenschaftendatei für die Befehlszeilenschnittstelle.

#### **12.3.12.13 Connector for IBM Content Manager konfigurieren**

Der Vorgang "Connector für IBM Content Manager konfiguriere" ist optional und erfordert die folgende Syntax:

IBMCM-configurationCLI -f <propertyFile>

Dabei gilt Folgendes:

• -f *<Eigenschaftendatei>:* Eine Eigenschaftendatei mit den erforderlichen Argumenten. Weitere Informationen zum Erstellen einer Eigenschaftendatei finden Sie unter Eigenschaftendatei für die Befehlszeilenschnittstelle.

Wichtig: Ändern Sie die <Eigenschaftendatei> "cli\_propertyFile\_ecm\_ibmcm\_template.txt" im Ordner "[LiveCycle-*Stammordner]\configurationManager\bin\".* 

Führen Sie folgende Schritte manuell aus, um die Konfiguration von Connector für IBM Content Manager abzuschließen.

- **1** Kopieren Sie die Datei *adobe-component-ext.properties* aus dem Ordner "*[LiveCycle-Stammordner*]/configurationManager/configure-ecm/websphere" in den folgenden "[Anwendungsserver-Stammordner]/profiles/[Profilname]"-Ordner.
- **2** Starten Sie den Anwendungsserver neu.
- **3** Starten Sie die folgenden Dienste aus LiveCycle Administration Console
	- IBMCMAuthProviderService
	- IBMCMConnectorService

#### **12.3.12.14 Connector für IBM FileNet konfigurieren**

Der Vorgang "Connector für IBM FileNet konfigurieren" ist optional und erfordert folgende Syntax:

filenet-configurationCLI -f <propertyFile>

Dabei gilt Folgendes:

• -f *<Eigenschaftendatei>:* Eine Eigenschaftendatei mit den erforderlichen Argumenten. Weitere Informationen zum Erstellen einer Eigenschaftendatei finden Sie unter Eigenschaftendatei für die Befehlszeilenschnittstelle.

Wichtig: Ändern Sie die <Eigenschaftendatei> "cli\_propertyFile\_ecm\_filenet\_template.txt" im Ordner "[LiveCycle-*Stammordner]\configurationManager\bin\".* 

Führen Sie folgende Schritte manuell aus, um die Konfiguration von Connector für IBM Content Manager abzuschließen.

- **1** Kopieren Sie die Datei *adobe-component-ext.properties* aus dem Ordner "*[LiveCycle-Stammordner]/configurationManager/configure-ecm/websphere*" in den folgenden "[Anwendungsserver-Stammordner]/profiles/[Profilname]"-Ordner.
- 2 Fügen Sie der Datei "wsjass.conf" im Ordner "[Anwendungsserver-Stammordner]/profiles/[Profilname]/properties" den Inhalt der Datei "wsjass.conf" im Ordner "[LiveCycle-Stammordner]/configurationManager/configure-ecm/websphere" hinzu.
- **3** (**Nur für FileNet 4.x**) Fügen Sie die Java-Option "-Dwasp.location=[FileNetClient-Stammordner]/wsi" den Anwendungsserver-Startoptionen hinzu.
- **4** Starten Sie den Anwendungsserver neu.
- **5** Starten Sie die folgenden Dienste aus LiveCycle Administration Console
	- IBMFileNetAuthProviderService
	- IBMFileNetContentRepositoryConnector
	- IBMFileNetRepositoryProvider
	- IBMFileNetProcessEngineConnector (falls konfiguriert)

#### **12.3.12.15 Connector für EMC Documentum konfigurieren**

Der Vorgang "Connector für EMC Documentum konfigurieren" ist optional und erfordert folgende Syntax:

documentum-configurationCLI -f <Eigenschaftendatei>

Dabei gilt Folgendes:

• -f *<Eigenschaftendatei>:* Eine Eigenschaftendatei mit den erforderlichen Argumenten. Weitere Informationen zum Erstellen einer Eigenschaftendatei finden Sie unter Eigenschaftendatei für die Befehlszeilenschnittstelle.

*Wichtig: Ändern Sie die <Eigenschaftendatei> "cli\_propertyFile\_ecm\_documentum\_template.txt" im Ordner "[LiveCycle-Stammordner]\configurationManager\bin\".* 

Führen Sie manuell die folgenden Schritte durch, um die Konfiguration für den Connector für EMC Documentum abzuschließen.

- **1** Kopieren Sie die Datei *adobe-component-ext.properties* aus dem Ordner "*[LiveCycle-*Stammordner]/configurationManager/configure-ecm/websphere" in den folgenden "[Anwendungsserver-Stammordner]/profiles/[Profilname]"-Ordner.
- **2** Starten Sie den Anwendungsserver neu.
- **3** Starten Sie die folgenden Dienste aus LiveCycle Administration Console
	- EMCDocumentumAuthProviderService
	- EMCDocumentumRepositoryProvider
	- EMCDocumentumContentRepositoryConnector

#### **12.3.12.16 Connector für Microsoft SharePoint konfigurieren**

Der Vorgang "Connector für Microsoft SharePoint konfigurieren" ist optional und erfordert folgende Syntax:

sharepoint-configurationCLI -f <propertyFile>

Dabei gilt Folgendes:

• -f *<Eigenschaftendatei>:* Eine Eigenschaftendatei mit den erforderlichen Argumenten. Weitere Informationen zum Erstellen einer Eigenschaftendatei finden Sie unter Eigenschaftendatei für die Befehlszeilenschnittstelle.

*Wichtig: Ändern Sie die <Eigenschaftendatei> "cli\_propertyFile\_ecm\_sharepoint\_template.txt" im Ordner "[LiveCycle-Stammordner]\configurationManager\bin\".* 

# **12.4 Verwendungsbeispiele**

Geben Sie in "C:\Adobe\Adobe LiveCycle ES3\configurationManager\bin" Folgendes ein:

ConfigurationManagerCLI configureLiveCycle -f *cli\_propertyFile.txt*

Dabei ist *cli\_propertyFile.txt* der Name der von Ihnen erstellten Eigenschaftendatei.

# **12.5 Configuration Manager CLI-Fehlerprotokolle**

Falls ein Fehler auftritt, können Sie die CLI-Fehlerprotokolle im Ordner "*[LiveCycle-Stammordner]*\configurationManager\log" überprüfen. Die Protokolldatei wird gemäß einer Benennungsrichtlinie beispielsweise mit "lcmCLI.0.log" benannt, wobei die Nummer im Dateinamen (0) erhöht wird, sobald die Protokolldateien erneuert werden.

# **12.6 Nächste Schritte**

Wenn Sie mithilfe der CLI von LiveCycle Configuration Manager konfiguriert und bereitgestellt haben, können Sie jetzt die folgenden Aufgaben ausführen:

- Überprüfen der Bereitstellung (siehe ["8.1.3 Bereitstellung überprüfen" auf Seite 54\)](#page-57-0).
- Öffnen der Administration Console (siehe ["8.1.3.1 Zugriff auf Administration Console" auf Seite 54](#page-57-1)).
- Konfigurieren Sie LiveCycle-Module für den Zugriff auf LDAP. (Siehe "8.6 LDAP-Zugriff konfigurieren" auf [Seite 67](#page-70-0)).

# **Kapitel 13: Anhang – Erhöhen der Deployer-Heap-Größe für WebSphere**

Sie müssen die Heap-Größe im Skript ejbdeploy.bat/sh erhöhen, um Zeitüberschreitungsfehler zu vermeiden.

#### **AIX, Linux, Solaris**

- **1** Navigieren Sie zum Ordner "*[Anwendungsserver-Stammordner]*/deploytool/itp/" und öffnen Sie die Datei ejbdeploy.sh zur Bearbeitung.
- 2 **(Nur Solaris)** Suchen Sie im Abschnitt sunos das Attribut EJBDEPLOY JVM OPTIONS, bennenen Sie den Wert der Option -XX:PermSize in 256m um und stellen Sie sicher, dass der Wert der Option -Xverifynone ist.
- **3** Ändern Sie die Heap-Größe im Abschnitt \$JAVA\_CMD\ in folgenden Wert:

-Xms256m Xmx512m

**4** Speichern und schließen Sie die Datei.

Windows

#### **Windows**

- **1** Navigieren Sie zum Ordner "*[Anwendungsserver-Stammordner]*\deploytool\itp" und öffnen Sie die Datei ejbdeploy.bat in einem Texteditor.
- **2** Suchen Sie die Zeile, die mit "%JAVA\_HOME%" beginnt, und dann das Argument xmx.
- **3** Ändern Sie das Argument in -Xmx512M.
- **4** Speichern und schließen Sie die Datei.

#### **MaxPermSize erhöhen (WebSphere unter Solaris)**

- **1** Melden Sie sich bei WebSphere Administrative Console an.
- **2** Führen Sie in der Navigationsstruktur von WebSphere Administrative Console einen der folgenden Schritte aus:
	- Klicken Sie auf **Servers** > **Server Types** > **WebSphere Application servers** und anschließend im rechten Bereich auf den Servernamen.
- **3** Klicken Sie unter "Server Infrastructure" auf **Java and Process Management** > **Process Definition**.
- **4** Klicken Sie unter "Additional Properties" auf **Java Virtual Machine**.
- 5 Geben Sie unter Generic JVM Arguments den Parameter "MaxPermSize" folgendermaßen ein:

-XX:MaxPermSize=512m

- **6** Klicken Sie auf **OK** oder **Apply**.
- **7** Klicken Sie im Feld "Messages" auf **Save directly to master configuration** und starten Sie den Anwendungsserver neu.